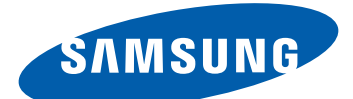

# GT-S5301 Používateľská príručka

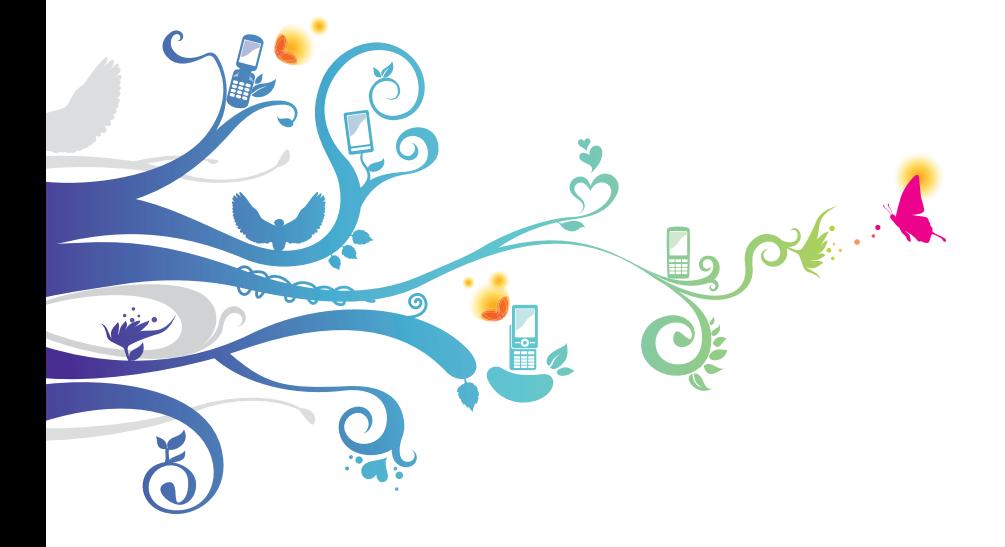

# **Používanie tohto návodu**

Ďakujeme, že ste si vybrali toto mobilné zariadenie značky Samsung. Toto zariadenie poskytuje vysokokvalitnú mobilnú komunikáciu a zábavu prostredníctvom výnimočných technológií a vysokých štandardov spoločnosti Samsung.

Tento návod na používanie bol špeciálne navrhnutý, aby vám predstavil funkcie a vlastnosti vášho zariadenia.

# **Najskôr si prečítajte tieto informácie**

- **●** Pred použitím zariadenia si prečítajte celý návod na používanie a všetky bezpečnostné upozornenia, aby ste zaistili bezpečné a správne používanie.
- **●** Popisy v tomto návode sú založené na predvolených nastaveniach zariadenia.
- **●** Obrázky a snímky obrazovky použité v tomto návode sa môžu líšiť od skutočného produktu.
- **●** Obsah tohto návodu sa môže v závislosti od konkrétneho produktu alebo softvéru poskytnutého poskytovateľom služieb či operátorom líšiť a môže byť zmenený bez predchádzajúceho upozornenia. Najnovšiu verziu návodu na používanie nájdete na webovej lokalite spoločnosti Samsung ([www.samsung.com](http://www.samsung.com)).
- **●** Dostupné funkcie a doplnkové služby sa môžu líšiť v závislosti od typu zariadenia, použitého softvéru alebo poskytovateľa služieb.
- **●** Použitý formát a spôsob dodania tohto návodu vychádza z operačného systému Android a môže sa líšiť v závislosti od použitého operačného systému konkrétneho používateľa.

Používanie tohto návodu *2*

- **●** Aplikácie v tomto zariadení sa môžu správať inak ako porovnateľné aplikácie v počítači a nemusia obsahovať všetky funkcie, ktoré sú dostupné v počítačovej verzii.
- **●** Aplikácie a ich funkcie sa môžu líšiť v závislosti od oblasti a použitého hardvéru. Spoločnosť Samsung nezodpovedá za funkčné problémy spôsobené aplikáciami iných spoločností.
- **●** Spoločnosť Samsung nezodpovedá za problémy s výkonom a nekompatibilitou spôsobené upravenými nastaveniami databázy Registry ani upraveným softvérom operačného systému. Pokusy o prispôsobenie operačného systému môžu spôsobiť, že zariadenie alebo aplikácie nebudú pracovať správne.
- **●** Softvér zariadenia môžete inovovať na webovej lokalite spoločnosti Samsung ([www.samsung.com](http://www.samsung.com)).
- **●** Softvér, zvuk, tapety a obrázky obsiahnuté v tomto zariadení môžu byť na základe licencie medzi spoločnosťou Samsung a ich príslušnými vlastníkmi používané iba v obmedzenej miere. Extrahovanie a používanie týchto materiálov na komerčné či iné účely predstavuje porušenie zákonov o autorských právach. Spoločnosť Samsung nie je za takéto porušenia autorských práv používateľmi zodpovedná.
- **●** Dátové služby, napríklad posielanie správ, odosielanie a preberanie, automatickú synchronizáciu alebo používanie lokalizačných služieb, môžu byť dodatočne spoplatnené. Ak nechcete platiť dodatočné poplatky, vyberte si vhodný plán dátovej tarify. Podrobné informácie získate od poskytovateľa služieb.
- **●** Odložte si tento návod pre budúcu potrebu.

Používanie tohto návodu

*3*

# **Ikony s pokynmi**

Najprv sa oboznámte s ikonami použitými v tomto návode:

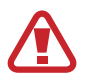

**Varovanie**– situácie, v ktorých môže dôjsť k poraneniu používateľa alebo iných osôb

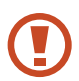

**Upozornenie**– situácie, v ktorých môže dôjsť k poškodeniu zariadenia alebo iného vybavenia

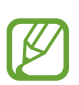

**Poznámka**– poznámky, tipy týkajúce sa používania alebo ďalšie informácie

► **Pozrite si**– strany so súvisiacimi informáciami, napríklad: ► str. 12 (predstavuje odkaz "pozrite si stranu 12")

→ **Nasledujúci krok**– poradie možností alebo ponúk, ktoré musíte vybrať, aby ste vykonali určitý krok, napríklad: V zozname aplikácií vyberte položky **Nastavenia** → **Informácie o zariadení** (predstavuje výber položky **Nastavenia** a následný výber položky **Informácie o zariadení**)

# **Autorské práva**

Copyright © 2013 Samsung Electronics

Tento návod je chránený medzinárodnými zákonmi o autorských právach.

Žiadna časť tohto návodu sa nesmie bez predchádzajúceho písomného súhlasu od spoločnosti Samsung Electronics reprodukovať, šíriť, prekladať ani prenášať žiadnou formou ani spôsobom, elektronicky ani mechanicky, vrátane vytvárania fotokópií, zaznamenávania a ukladania do akéhokoľvek systému na ukladanie a získavanie informácií.

# **Ochranné známky**

- **●** SAMSUNG a logo SAMSUNG sú registrované ochranné známky spoločnosti Samsung Electronics.
- **●** Logo Android, Google™, Google Maps™, Google Mail™, YouTube™, Google Play™ Store, Google Latitude™ a Google Talk™ sú ochranné známky spoločnosti Google, Inc.
- **●** Bluetooth® je ochranná známka spoločnosti Bluetooth SIG, Inc. registrovaná na celom svete.
- **●** Windows Media Player® je registrovaná ochranná známka spoločnosti Microsoft Corporation.
- **●** Wi-Fi®, Wi-Fi Protected Setup™, Wi-Fi CERTIFIED™ a logo Wi-Fi sú registrované ochranné známky združenia Wi-Fi Alliance.
- **●** Všetky ostatné ochranné známky a autorské práva sú majetkom príslušných vlastníkov.

# **CE0168**

# **Obsah**

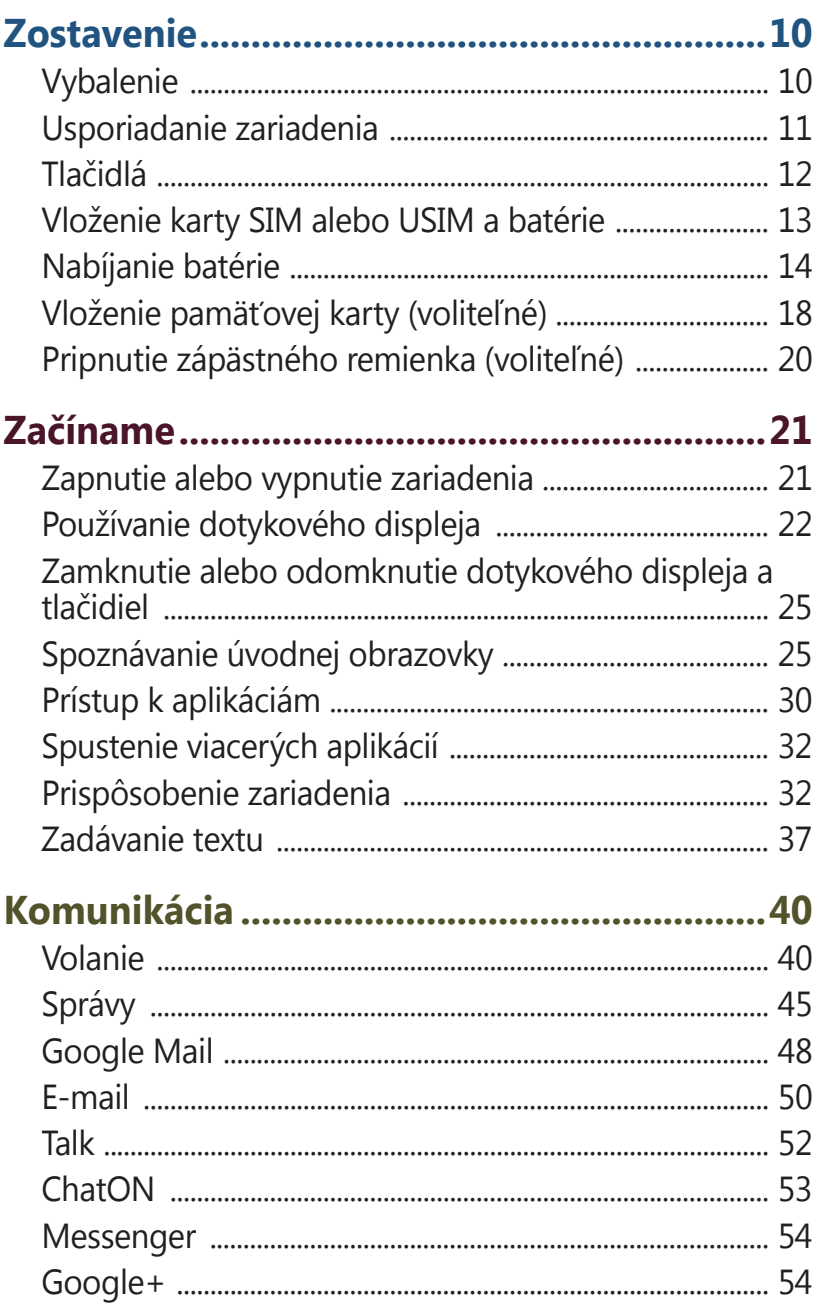

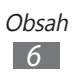

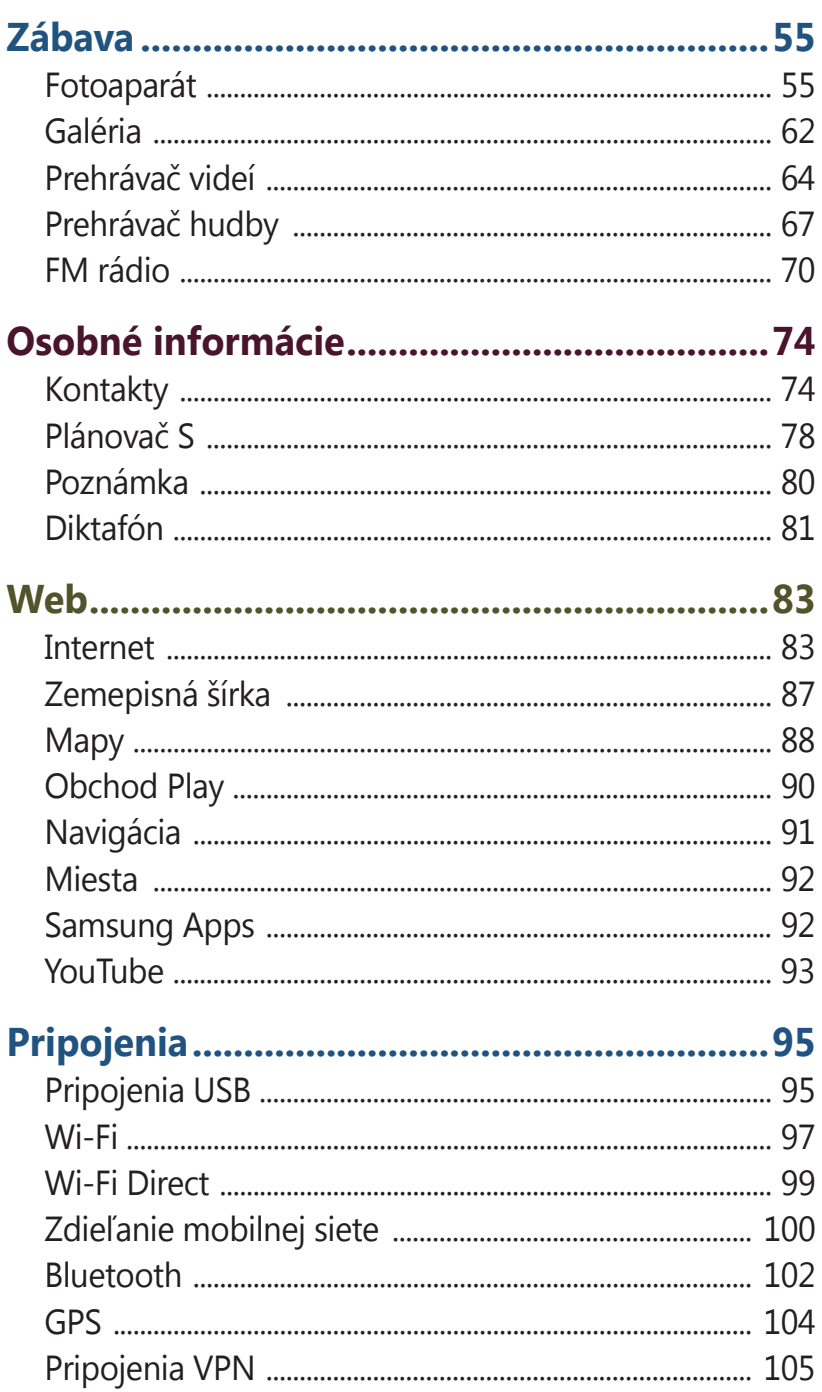

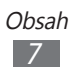

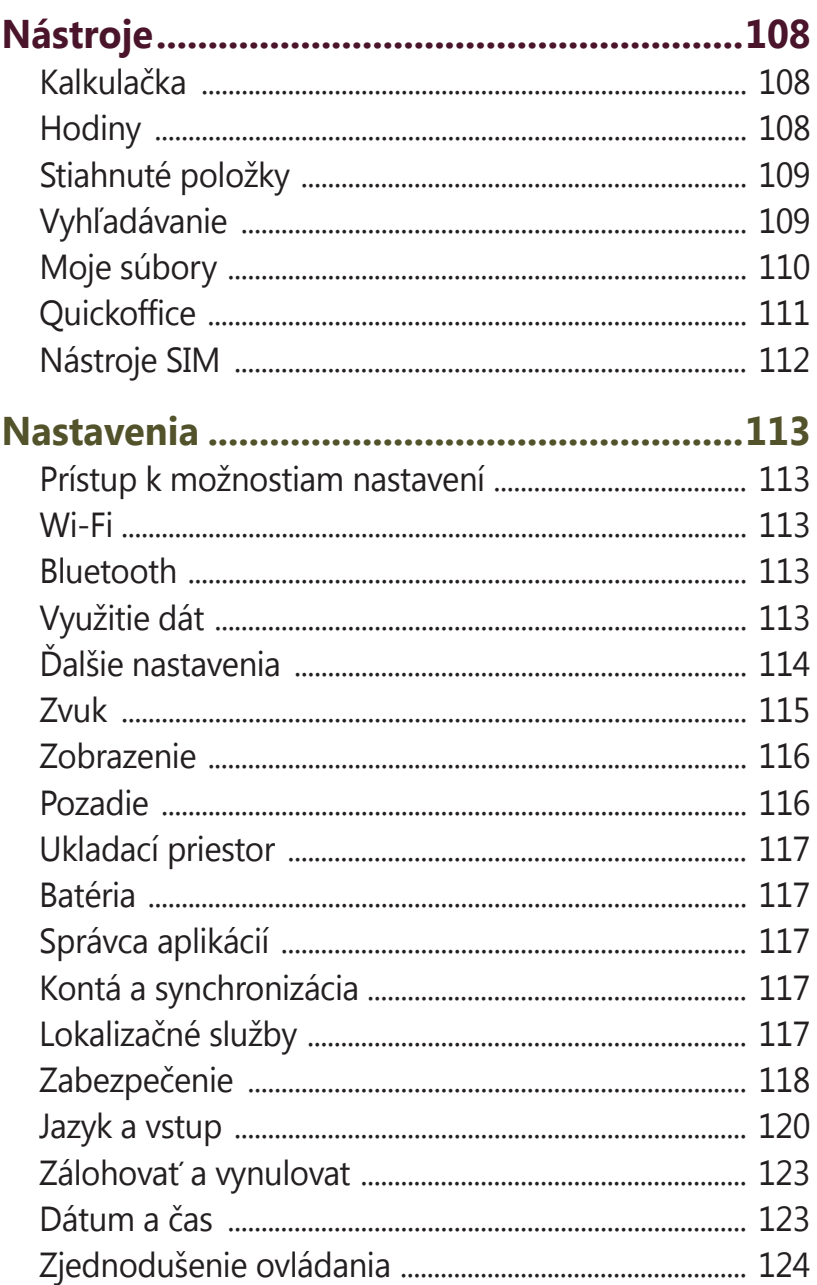

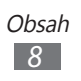

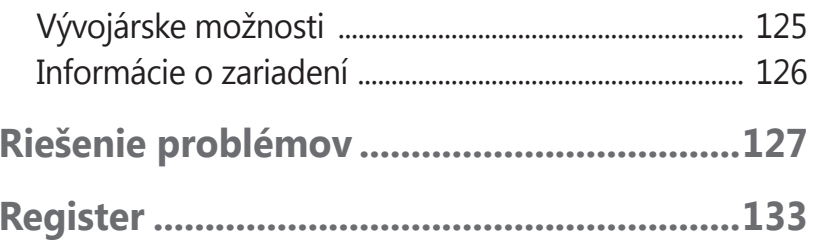

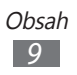

# **Zostavenie**

# **Vybalenie**

Skontrolujte, či sú v balení nasledujúce položky:

- **●** Mobilné zariadenie
- **●** Batéria
- **●** Stručná Príručka

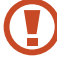

Používajte iba softvér schválený spoločnosťou Samsung. Pirátsky alebo nelegálny softvér môže spôsobiť poškodenie alebo poruchy, na ktoré sa nevzťahuje záruka výrobcu.

- **●** Súčasti dodávané so zariadením a dostupné príslušenstvo sa môžu líšiť v závislosti od oblasti alebo poskytovateľa služieb.
	- **●** Dodatočné príslušenstvo si môžete zakúpiť u miestneho predajcu produktov spoločnosti Samsung.
	- **●** Dodávané položky sú určené len pre vaše zariadenie a nemusia byť kompatibilné s inými zariadeniami.
	- **●** Iné príslušenstvo nemusí byť kompatibilné s vaším zariadením.

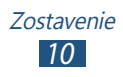

# **Usporiadanie zariadenia**

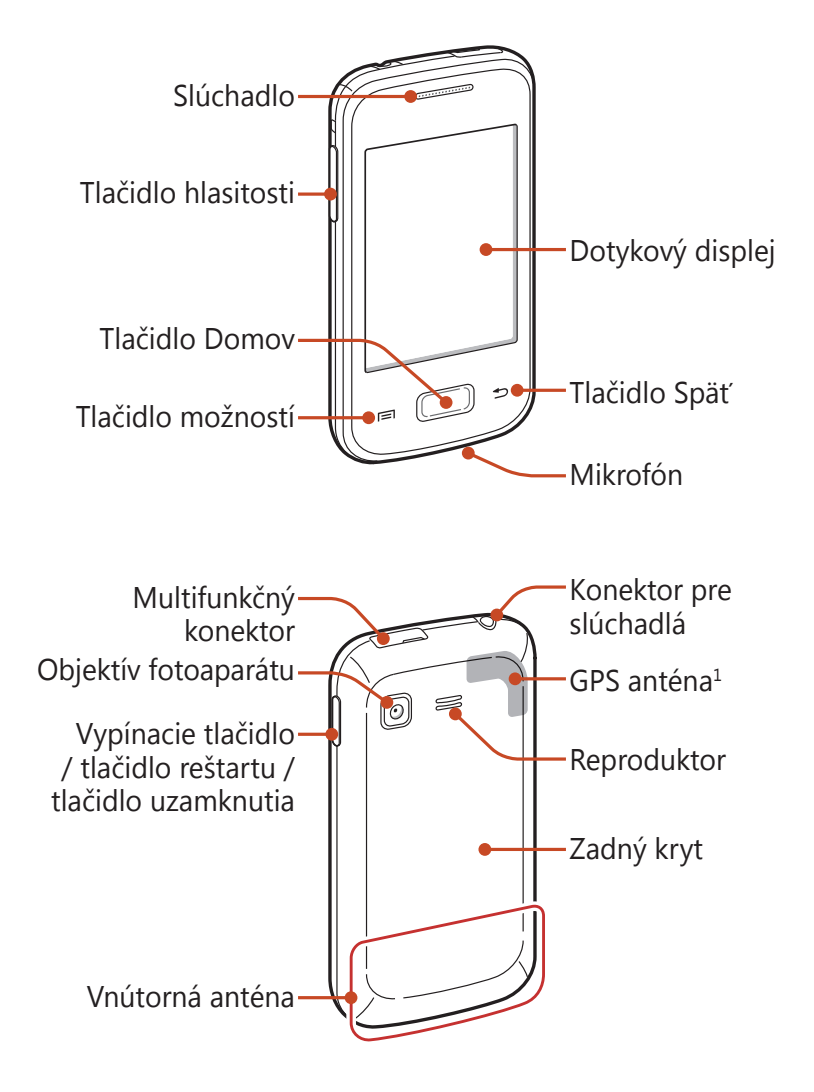

1. Nedotýkajte sa ani nezakrývajte oblasť okolo antény rukami ani inými predmetmi počas používania funkcií GPS.

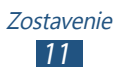

# **Tlačidlá**

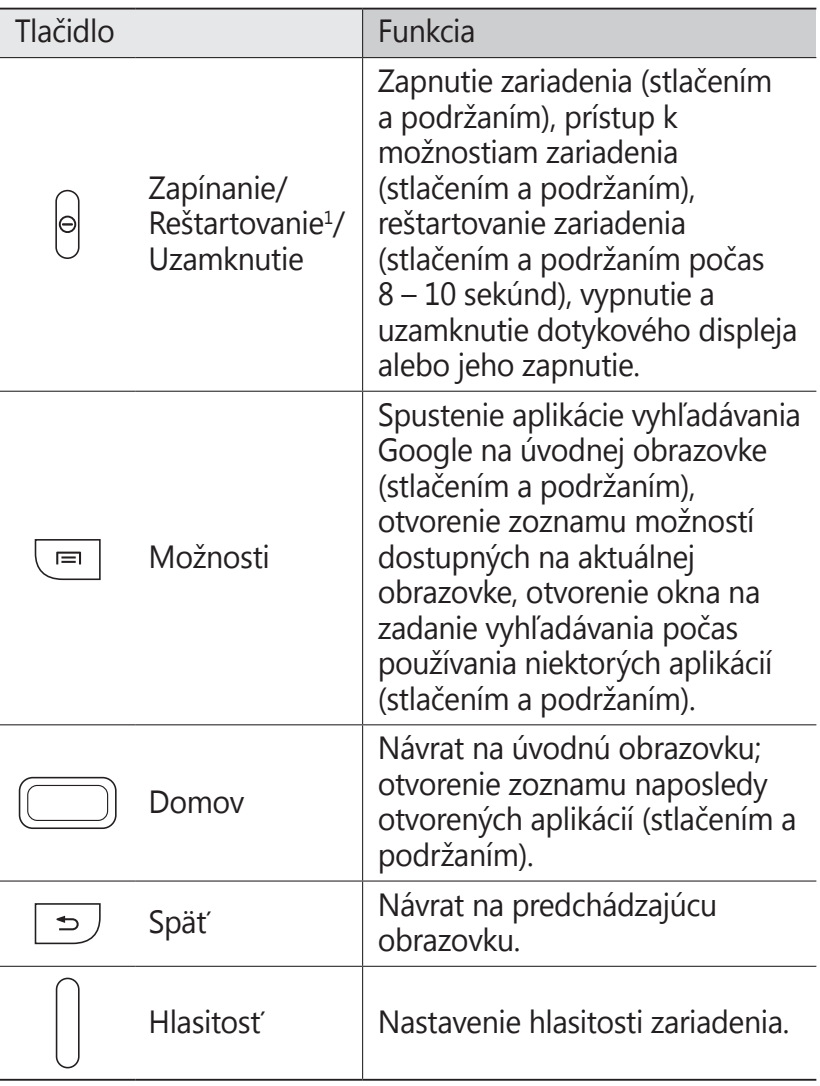

1. Ak má vaše zariadenie závažné chyby, padá alebo zamŕza, budete ho zrejme musieť reštartovať, aby sa obnovila jeho funkčnosť.

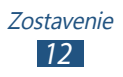

# **Vloženie karty SIM alebo USIM a batérie**

Keď si predplatíte službu u poskytovateľa mobilných služieb, dostanete kartu SIM (Subscriber Identity Module), v ktorej budú načítané podrobnosti o objednanej službe, napríklad kód PIN a voliteľné služby. Ak chcete používať službu UMTS alebo HSDPA, je si možné zakúpiť kartu USIM (Universal Subscriber Identity Module).

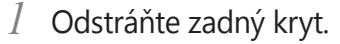

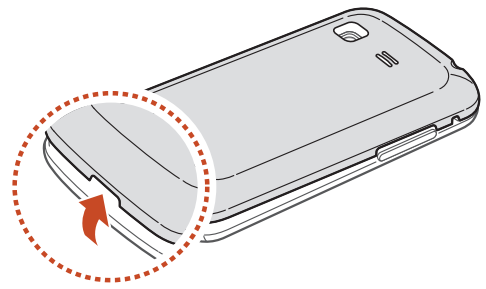

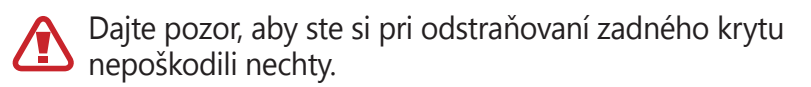

Zadný kryt príliš neohýbajte ani nekrúťte. Kryt by sa tým mohol poškodiť.

*2* Vložte kartu SIM alebo USIM tak, aby boli zlaté kontakty otočené smerom dole.

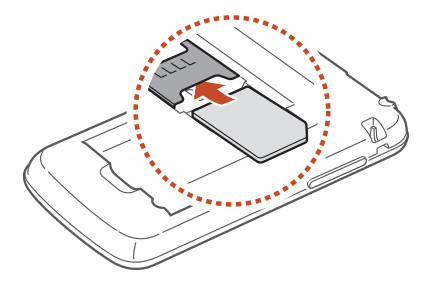

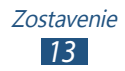

- Slot pre SIM kartu vo vašom zariadení vyhovuje len pre štandardné SIM karty. Ak sa vloží karta micro SIM alebo karta micro SIM s neovereným adaptérom, môže dôjsť k poškodeniu slotu pre kartu SIM v zariadení.
- *3* Vložte batériu.

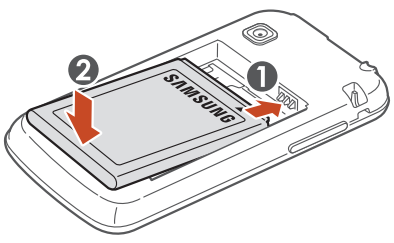

*4* Vráťte zadný kryt späť.

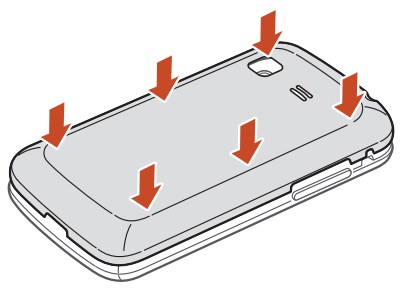

# **Nabíjanie batérie**

Pred prvým použitím zariadenia alebo v prípade, že sa batéria dlhšiu dobu nepoužívala, je potrebné nabiť batériu. Batériu môžete nabíjať pomocou cestovného adaptéra alebo pripojením zariadenia k počítaču pomocou USB kábla.

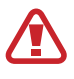

Používajte len nabíjačky a káble schválené spoločnosťou Samsung. Neschválené nabíjačky alebo káble môžu spôsobiť výbuch batérie alebo poškodenie zariadenia.

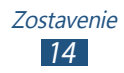

- 
- **●** Keď poklesne napätie batérie, zariadenie vydá varovný tón a zobrazí správu informujúcu o nízkom napätí batérie. Aby ste mohli zariadenie ďalej používať, nabite batériu.
	- **●** Ak je batéria úplne vybitá, nebudete môcť zapnúť zariadenie ani po pripojení cestovného adaptéra. Skôr ako sa pokúsite zapnúť zariadenie, nechajte vybitú batériu chvíľu nabíjať.

# › **Nabíjanie cestovným adaptérom**

- *1* Otvorte kryt multifunkčného konektora.
- *2* Zapojte malý koniec cestovného adaptéra do multifunkčného konektora.

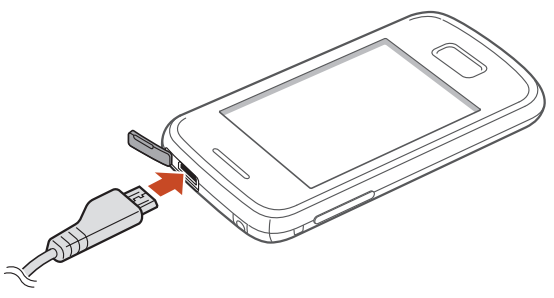

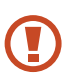

Nesprávne pripojenie cestovného adaptéra môže vážne poškodiť zariadenie. Na poškodenia spôsobené nesprávnym použitím sa nevzťahuje záruka.

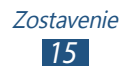

- *3* Veľký koniec cestovného adaptéra zasuňte do elektrickej zásuvky.
- 
- **●** Počas nabíjania nemusí fungovať dotykový displej z dôvodu nestabilného nabíjania. Ak sa to stane, odpojte napájací adaptér od zariadenia.
- **●** Počas nabíjania sa zariadenie môže zahrievať. Toto je normálne a nemalo by to mať žiadny vplyv na životnosť ani výkon zariadenia.
- **●** Ak sa zariadenie nenabíja správne, zaneste ho spolu s nabíjačkou do servisného strediska Samsung.
- *4* Keď je batéria plne nabitá, najskôr odpojte adaptér od zariadenia a potom od elektrickej zásuvky.

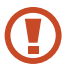

Batériu nevyberajte, keď je zariadenie pripojené k cestovnému adaptéru. Tým by sa mohlo zariadenie poškodiť.

Ak chcete ušetriť energiu, odpojte cestovný adaptér, keď ho nepoužívate. Cestovný adaptér nemá vypínač, preto ho musíte odpojiť od elektrickej zásuvky, aby ste prerušili napájanie, aby ste prerušili napájanie. Počas nabíjania by sa zariadenie malo nachádzať v blízkosti elektrickej zásuvky.

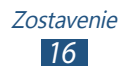

# › **Nabíjanie pomocou kábla USB**

Pred nabíjaním sa uistite, že je váš počítač zapnutý.

- *1* Otvorte kryt multifunkčného konektora.
- *2* Malý koniec (mikro-USB) kábla USB pripojte k multifunkčnému konektoru.
- *3* Veľký koniec kábla USB pripojte k portu USB na počítači.

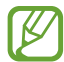

V závislosti od typu používaného kábla USB môže chvíľu trvať, kým sa nabíjanie začne.

*4* Keď je batéria úplne nabitá, odpojte kábel USB od zariadenia a potom od počítača.

## › **Zníženie spotreby energie batérie**

Vaše zariadenie poskytuje možnosti, ktoré vám pomôžu šetriť energiu batérie. Prispôsobením týchto možností a deaktiváciou funkcií na pozadí môžete zariadenie používať dlhšie medzi nabíjaniami:

- **●** Keď nepoužívate svoje zariadenie, prepnite stlačením tlačidla napájania na režim spánku.
- **●** Zatvorte pomocou správcu úloh nepotrebné aplikácie.
- **●** Deaktivujte funkciu Bluetooth.
- **●** Deaktivujte funkciu Wi-Fi.
- **●** Deaktivujte automatickú synchronizáciu aplikácií.
- **●** Znížte dobu podsvietenia.
- **●** Znížte jas displeja.

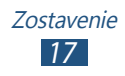

# **Vloženie pamäťovej karty (voliteľné)**

Toto zariadenie podporuje karty microSD™ alebo microSDHC™ s kapacitou maximálne 32 GB (v závislosti od výrobcu a typu pamäťovej karty).

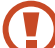

Spoločnosť Samsung používa pre pamäťové karty schválené priemyselné štandardy, avšak niektoré značky nemusia byť so zariadením plne kompatibilné. Použitím nekompatibilnej pamäťovej karty sa môže poškodiť zariadenie alebo pamäťová karta. Môžu sa tiež poškodiť dáta uložené na pamäťovej karte.

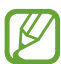

- **●** Zariadenie podporuje na pamäťových kartách iba systém súborov FAT. Ak vložíte pamäťovú kartu naformátovanú na iný systéme súborov, zariadenie zobrazí výzvu na preformátovanie pamäťovej karty.
- **●** Časté zapisovanie a mazanie skracuje životnosť pamäťových kariet.
- **●** Keď do zariadenia vložíte pamäťovú kartu, v priečinku extSdCard sa zobrazí adresár súborov pamäťovej karty.
- *1* Odstráňte zadný kryt.
- *2* Vložte pamäťovú kartu tak, aby zlaté kontakty smerovali dole.

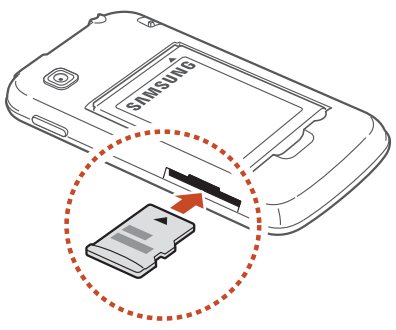

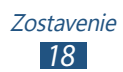

- *3* Zasúvajte pamäťovú kartu do slotu pre pamäťovú kartu, kým sa nezaistí na mieste.
- *4* Vráťte zadný kryt späť.

#### › **Vybratie pamäťovej karty**

Skontrolujte, či zariadenie nezískava prístup k pamäťovej karte.

- *1* V zozname aplikácií vyberte položky **Nastavenia** <sup>→</sup> **Ukladací priestor** → **Odobrať kartu SD**.
- *2* Vyberte položku **OK** (ak je to potrebné).
- *3* Odstráňte zadný kryt.
- *4* Mierne na kartu zatlačte, kým sa zo zariadenia neuvoľní.
- *5* Vyberte pamäťovú kartu.
- *6* Vráťte zadný kryt späť.
	- Nevyberajte pamäťovú kartu, keď zariadenie prenáša U) informácie alebo k nim získava prístup, keďže by tak mohlo dôjsť k strate dát alebo poškodeniu karty alebo zariadenia.

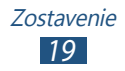

# › **Formátovanie pamäťovej karty**

Formátovanie pamäťovej karty prostredníctvom počítača môže byť príčinou nekompatibility so zariadením. Pamäťovú kartu formátujte iba v zariadení.

V zozname aplikácií vyberte položky **Nastavenia** → **Ukladací priestor** → **Formátovať kartu SD** → **Formátovať kartu SD** → **Odstrániť všetko**.

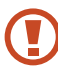

Pred formátovaním pamäťovej karty si nezabudnite vytvoriť zálohu všetkých dôležitých dát. Záruka výrobcu nepokrýva stratu dát, ktorá je dôsledkom činnosti používateľa.

#### **Pripnutie zápästného remienka (voliteľné)**

- *1* Odstráňte zadný kryt.
- *2* Zápästný remienok pretiahnite cez otvor a zaháknite ho cez malý výčnelok.

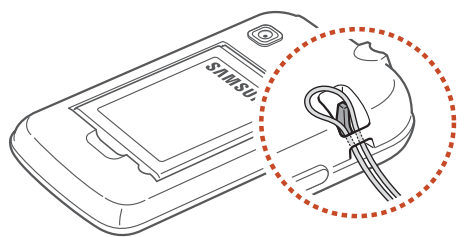

*3* Vráťte zadný kryt späť.

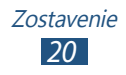

# **Začíname**

# **Zapnutie alebo vypnutie zariadenia**

- *1* Stlačte a podržte vypínacie tlačidlo.
- *2* Zadajte kód PIN dodaný spolu s kartou SIM alebo USIM a vyberte položku **OK** (ak je to potrebné).

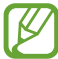

Zariadenie pri prvom zapnutí nastavte podľa pokynov na obrazovke. Ak chcete používať aplikácie, ktoré spolupracujú so serverom spoločnosti Google, musíte sa prihlásiť ku kontu Google alebo si ho vytvoriť.

Ak chcete zariadenie vypnúť, stlačte a podržte tlačidlo napájania a potom postupne vyberte položky **Vypnutie** → **OK**.

- **●** Na miestach, na ktorých je zakázané používanie bezdrôtových zariadení, ako sú paluby lietadiel a nemocnice, dodržiavajte všetky upozornenia a pokyny oprávnených zamestnancov.
	- **●** Ak chcete používať iba tie funkcie zariadenia, ktoré nesúvisia so sieťou, prepnite ho do letového režimu.  $\blacktriangleright$  str. 114

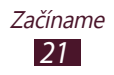

# **Používanie dotykového displeja**

Pomocou dotykového displeja môžete jednoducho vyberať položky a vykonávať funkcie. V tejto časti nájdete informácie o základých činnostiach na používanie dotykového displeja.

- **●** Nestláčajte dotykový displej končekmi prstov ani na dotykovom displeji nepoužívajte ostré nástroje. Mohol by sa tým poškodiť dotykový displej alebo by to mohlo spôsobiť poruchu.
	- **●** Zabráňte kontaktu dotykového displeja s inými elektrickými zariadeniami. Elektrostatické výboje môžu spôsobiť nefunkčnosť dotykového displeja.
	- **●** Zabráňte kontaktu dotykového displeja s kvapalinami. Vo vlhkých podmienkach alebo pri vystavení kvapalinám môže dôjsť k zlyhaniu funkcie dotykového displeja.
	- **●** Ak necháte dotykový displej príliš dlho nečinný, môže dôjsť k vypáleniu obrazu alebo jeho zdvojeniu. Ak zariadenie nepoužívate, dotykový displej vypnite.
	- **●** Pred použitím zariadenia z displeja odstráňte ochrannú fóliu, aby bolo používanie dotykového displeja čo najefektívnejšie.
		- **●** Dotykový displej má vrstvu, ktorá sníma malé elektrické náboje emitované ľudským telom. Displeja sa dotýkajte končekom prsta, aby ste dosiahli čo najspoľahlivejšie správanie. Dotykový displej nereaguje na dotyky ostrými nástrojmi, ako je stylus alebo pero.

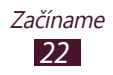

Na ovládanie dotykového displeja používajte nasledujúce úkony:

#### **Ťuknutie**

Jedným dotykom prstom vyberte alebo otvorte ponuku, možnosť alebo aplikáciu.

#### **Ťuknutie a podržanie**

Ťuknite na položku a podržte ju dlhšie ako 2 sekundy.

#### **Pretiahnutie**

Ťuknite na položku a presuňte ju na nové miesto.

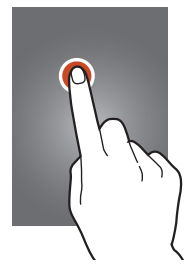

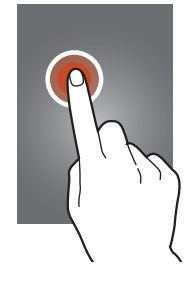

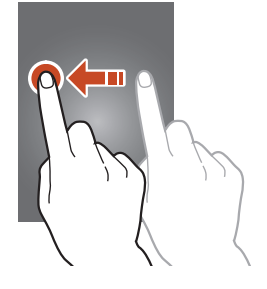

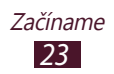

#### **Dvojité ťuknutie**

Dvakrát rýchlo ťuknite na položku.

#### **Rýchly pohyb**

Rýchle posúvanie hore, dole, doľava alebo doprava na presúvanie zoznamami alebo obrazovkami.

#### **Stiahnutie**

Umiestnite na obrazovku dva prsty a potom ich prisuňte k sebe.

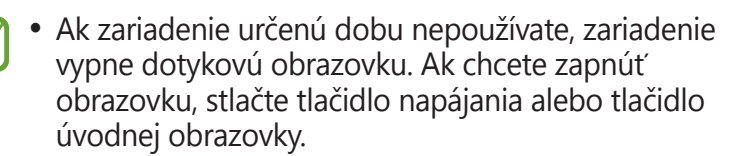

**●** Môžete nastaviť čas, kedy zariadenie počká, kým vypne podsvietenie displeja. V zozname aplikácií vyberte položky **Nastavenia** → **Zobrazenie** → **Časový limit obrazovky**.

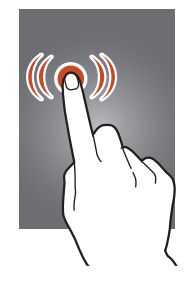

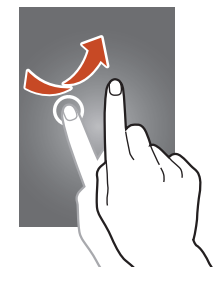

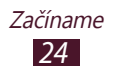

#### **Zamknutie alebo odomknutie dotykového displeja a tlačidiel**

Keď zariadenie určitú dobu nepoužívate, zariadenie automaticky vypne dotykový displej a uzamkne dotykový displej a klávesy, aby sa zabránilo nechceným operáciám. Ak chcete uzamknúť dotykový displej a tlačidlá manuálne, stlačte tlačidlo napájania.

Ak ich chcete odomknúť, zapnite displej stlačením tlačidla napájania alebo tlačidla úvodnej obrazovky, ťuknite kamkoľvek na displej a potom potiahnite mimo veľkého kruhu.

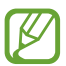

Môžete aktivovať funkciu uzamknutia displeja, aby ste zabránili iným osobám v používaní zariadenia alebo prístupu k vašim osobným údajom a informáciám uloženým v zariadení. ► str. 34

# **Spoznávanie úvodnej obrazovky**

Na úvodnej obrazovke môžete vidieť stav zariadenia a otvárať z nej aplikácie.

Úvodná obrazovka má viacero panelov. Posúvaním zobrazenia doľava alebo doprava zobrazíte panely na úvodnej obrazovke. Na príslušný panel môžete taktiež prejsť priamo výberom jedného z bodov v dolnej časti obrazovky.

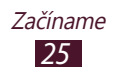

#### ›**Indikačné ikony**

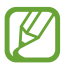

Ikony zobrazené na displeji sa môžu líšiť v závislosti od oblasti alebo poskytovateľa služieb.

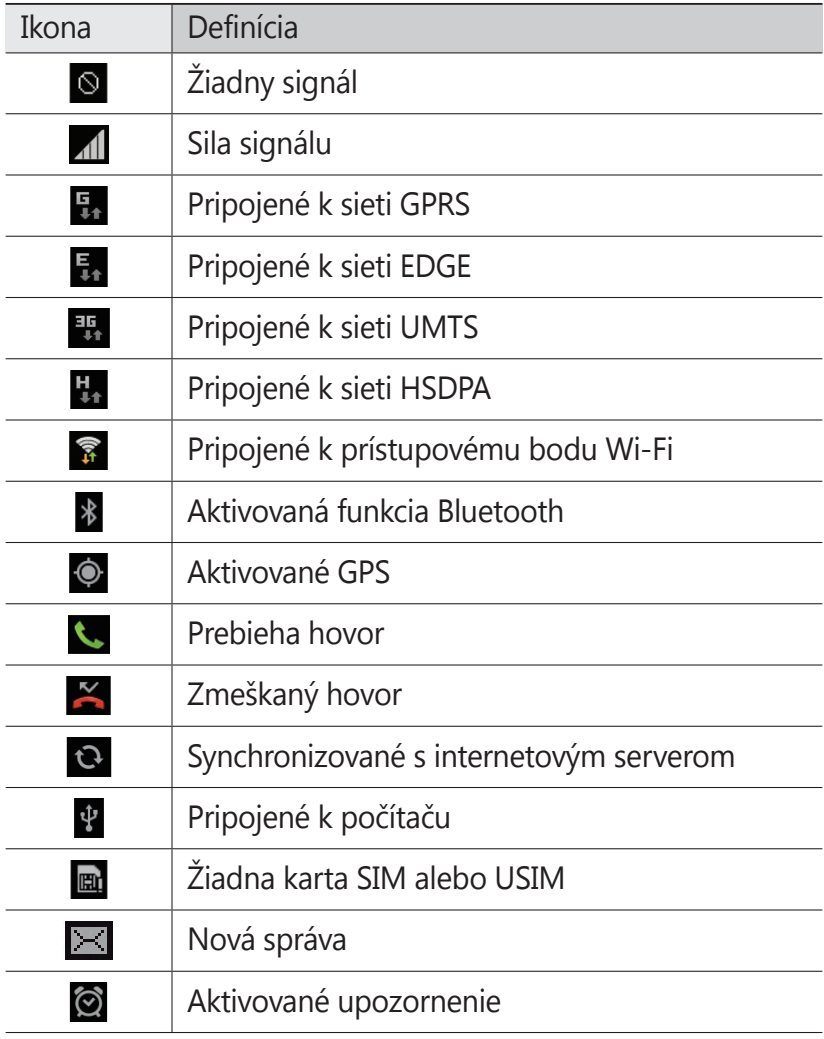

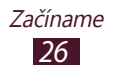

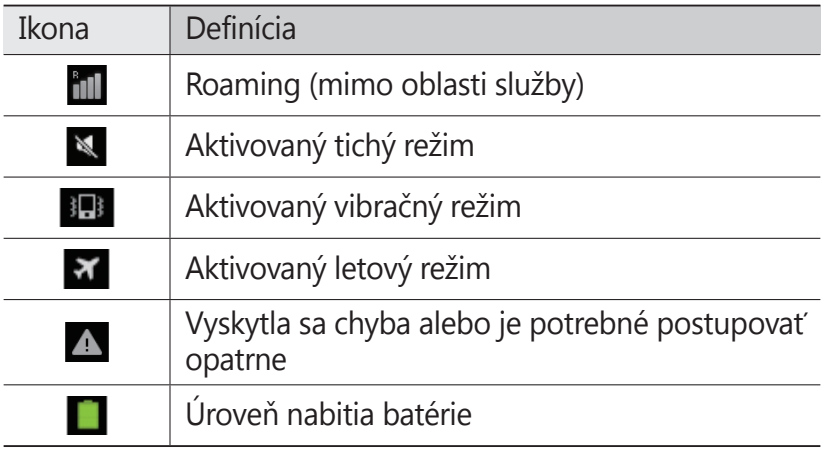

#### › **Používanie panela oznámení**

Ak chcete otvoriť panel oznámení, ťuknite na oblasť indikačných ikon a potiahnite ju nadol. Ak chcete tento panel skryť, potiahnite jeho dolnú časť nahor.

Na paneli oznámení môžete zobraziť aktuálny stav zariadenia a používať nasledujúce možnosti:

- **● Wi-Fi**: Aktivácia alebo deaktivácia funkcie Wi-Fi. ► str. 97
- **● GPS**: Aktivácia alebo deaktivácia funkcie GPS. ► str. 104
- **● Zvuk**: Aktivácia alebo deaktivácia tichého režimu. Zariadenie môžete nastaviť tak, aby v tichom režime vibrovalo alebo malo úplne stlmený zvuk.
- **● Otočenie obraz.**: Povolenie alebo zakázanie otáčania rozhrania pri otáčaní zariadenia.
- **● Oznámenie**: Skrytie alebo zobrazenie ikon oznámení.

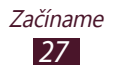

- **● Mobilné dáta**: Aktivácia alebo deaktivácia dátového pripojenia.
- **● Bluetooth**: Aktivácia alebo deaktivácia funkcie Bluetooth.  $\blacktriangleright$  str. 102
- **● Synchronizácia**: Aktivácia alebo deaktivácia automatickej synchronizácie aplikácií.

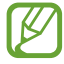

Dostupné možnosti sa môžu líšiť v závislosti od oblasti a poskytovateľa služieb.

## › **Presunutie položky na úvodnej obrazovke**

Ťuknite na položku, podržte ju a presuňte ju na nové miesto.

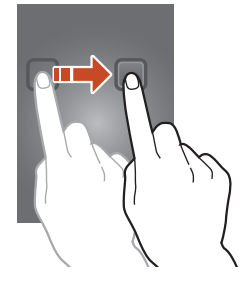

## › **Odstránenie položky z úvodnej obrazovky**

Ťuknite na položku, podržte ju a presuňte ju do koša.

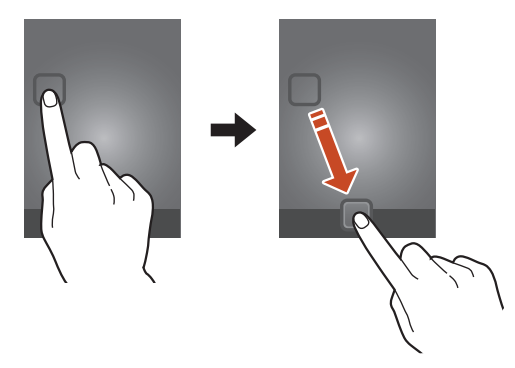

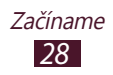

#### › **Pridávanie a odstraňovanie panelov z úvodnej obrazovky**

Môžete pridávať alebo odstraňovať panely úvodnej obrazovky a organizovať widgety.

- *1* Na úvodnej obrazovke umiestnite dva prsty na displej a stiahnite ich k sebe, čím prepnete do režimu úprav.
- *2* Pridajte, odstráňte alebo organizujte panely:
	- **●** Ak chcete odstrániť panel, ťuknite na obrázok miniatúry panela, podržte ho a potom ho presuňte do koša.
	- **●** Ak chcete pridať nový panel, vyberte položku .
	- **●** Ak chcete nastaviť hlavný panel úvodnej obrazovky, vyberte položku  $\bigcap$ .
	- **●** Ak chcete zmeniť poradie panelov, poklepte a podržte obrázok miniatúry panela a potom ju potiahnite na nové miesto.
- *3* Stlačením tlačidla návratu sa vrátite na predchádzajúcu obrazovku.

# › **Používanie widgetov**

Widgety sú malé aplikácie, ktoré poskytujú praktické funkcie a informácie na úvodnej obrazovke.

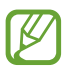

- **●** Niektoré widgety sa pripájajú k webovým službám. Za používanie webového widgetu môžu byť účtované dodatočné poplatky.
	- **●** Dostupné widgety sa môžu líšiť v závislosti od oblasti alebo poskytovateľa služieb.
- *1* V zozname aplikácií výberom položky **Widgety** otvorte panel widgetov.
- *2* Prechodom doľava alebo doprava na paneli widgetov nájdite widget.
- *3* Ťuknutím a podržaním widgetu ho pridajte do úvodnej obrazovky.

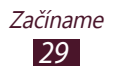

# **Prístup k aplikáciám**

Spúšťajte aplikácie a naplno využívajte funkcie zariadenia. Môžete reorganizovať zoznam aplikácií, aby vyhovoval vašim požiadavkám, alebo preberať aplikácie z internetu a vylepšovať tak funkčnosť svojho zariadenia.

- *1* Na úvodnej obrazovke otvorte zoznam aplikácií výberom položky **...**
- *2* Posuňte sa doľava alebo doprava na ďalšiu obrazovku. Na príslušnú obrazovku môžete taktiež prejsť priamo výberom jedného z bodov v dolnej časti obrazovky.
- *3* Vyberte aplikáciu.
- *4* Stlačením tlačidla návratu sa vrátite na predchádzajúcu obrazovku. Stlačením tlačidla úvodnej obrazovky sa vrátite na úvodnú obrazovku.
- 
- **●** K aplikáciám môžete priradiť skratky na úvodnú obrazovku ťuknutím a podržaním ikony v zozname aplikácií.
- **●** Ak otočíte zariadenie počas používania niektorých funkcií, rozhranie sa otočí tiež. Ak chcete zabrániť otáčaniu rozhrania, postupne vyberte položky **Nastavenia** → **Zobrazenie** → **Automaticky otáčať obrazovku**.

#### › **Organizácia aplikácií**

Môžete meniť poradie aplikácií v zozname aplikácií alebo ich môžete zoskupiť do kategórií.

- *1* V zozname aplikácií stlačte tlačidlo Možnosti a vyberte položku **Upraviť**.
- *2* Ťuknite na ikonu aplikácie a podržte ju.

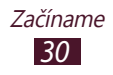

- *3* Organizujte aplikácie:
	- **●** Ak chcete premiestniť aplikáciu, presuňte ju na nové miesto.
	- **●** Ak chcete pridať aplikáciu do nového priečinka, presuňte ju do  $\Box$ .
	- **●** Ak chcete pridať aplikáciu do nového panela, presuňte ju  $do$   $\blacksquare$ .
	- **●** Ak chcete odinštalovať aplikáciu, presuňte ju do .

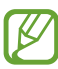

Ak presuniete ikonu aplikácie do **17**, môžete zobraziť informácie o aplikácii.

*4* Vyberte položku **Ulož**.

# › **Prevzatie aplikácie**

- *1* V zozname aplikácií vyberte položku **Obchod Play** alebo **Samsung Apps**.
- *2* Vyhľadajte aplikáciu a prevezmite ju do zariadenia.

Ak chcete nainštalovať aplikácie prevzaté z iných zdrojov, postupne vyberte položky **Nastavenia** → **Zabezpečenie** → **Neznáme zdroje**.

## › **Odinštalovanie aplikácie**

- *1* V zozname aplikácií stlačte tlačidlo Možnosti a vyberte položku **Odinštalovať**.
- *2* Na aplikácii vyberte položku a potom položku **OK**.

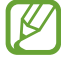

Odinštalovať môžete len prevzaté aplikácie.

# › **Prístup k nedávno použitým aplikáciám**

- *1* Ak chcete zobraziť nedávno otvorené aplikácie, stlačte a podržte tlačidlo úvodnej obrazovky.
- *2* Vyberte aplikáciu.

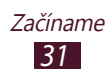

# **Spustenie viacerých aplikácií**

Vaše zariadenie umožňuje vykonávanie viacerých úloh súbežným spustením viacerých aplikácií. Ak chcete spustiť viacero aplikácií, počas používania aplikácie, stlačte tlačidlo úvodnej obrazovky. Potom na úvodnej obrazovke vyberte ďalšiu aplikáciu, ktorú chcete spustiť.

#### › **Spravovanie aplikácií**

Pomocou správcu úloh môžete spravovať viacero aplikácií.

*1* Stlačte a podržte tlačidlo úvodnej obrazovky a potom postupne vyberte položky **Správca úloh** → **Aktívne aplikácie**.

Spustí sa správca aplikácií a zobrazí aktívne aplikácie.

- *2* Ovládanie aktívnych aplikácií:
	- **●** Ak chcete aplikáciu ukončiť, vyberte položku **Ukon.**
	- **●** Ak chcete ukončiť všetky aktívne aplikácie, vyberte položku **Uk. vš.**

# **Prispôsobenie zariadenia**

Používanie zariadenia môže byť efektívnejšie, keď zmeníte nastavenia podľa svojich potrieb.

#### › **Zmena jazyka displeja**

- *1* V zozname aplikácií vyberte položky **Nastavenia** <sup>→</sup> **Jazyk a vstup** → **Jazyk**.
- *2* Vyberte jazyk.

#### › **Zapnutie alebo vypnutie tónov dotykov**

V zozname aplikácií vyberte položky **Nastavenia** → **Zvuk** → **Zvuky dotykov**.

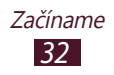

### › **Nastavenie hlasitosti zariadenia**

- *1* Stlačte tlačidlo hlasitosti nahor alebo nadol.
- 2 Vyberte položku  $\ast$  a posúvaním posúvačov nastavte úroveň hlasitosti pre jednotlivé zvuky.

#### › **Prepnutie do tichého režimu**

Ak chcete stlmiť alebo zrušiť stlmenie zvuku zariadenia, vykonajte jednu z nasledujúcich možností:

- **●** Ťuknite na oblasť indikačných ikon, posunutím nadol otvorte panel oznámení a potom vyberte položku **Zvuk**.
- **●** Stlačte a podržte tlačidlo napájania a potom vyberte položku  $\mathbb{R}$  alebo  $\mathbb{R}$ .
- **●** V zozname aplikácií vyberte položky **Telefón** → **Kláv.** a potom ťuknite na položku # [8] a podržte ju.

# › **Výber tapety pre úvodnú obrazovku**

- *1* Na úvodnej obrazovke vyberte položky **Nastavenia** <sup>→</sup> **Pozadie** → **Úvodná obrazovka**.
- *2* Vyberte priečinok s obrázkami → obrázok.

#### › **Zmena zobrazeného písma**

- *1* V zozname aplikácií vyberte položky **Nastavenia** <sup>→</sup> **Zobrazenie** → **Štýl písma**.
- *2* Vyberte písmo.

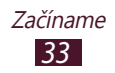

# › **Nastavenie jasu displeja**

Jas displeja bude mať vplyv na to, ako rýchlo zariadenie spotrebuje energiu batérie.

- *1* V zozname aplikácií vyberte položky **Nastavenia** <sup>→</sup> **Zobrazenie** → **Jas**.
- *2* Potiahnite posúvač doľava alebo doprava.
- *3* Vyberte položku **OK**.

# › **Uzamknutie zariadenia**

Zariadenie môžete zamknúť pomocou vzoru, kódu PIN alebo hesla. Keď raz nastavíte zámok obrazovky, vaše zariadenie bude požadovať heslo vždy, keď ho zapnete, alebo pri odomykaní dotykového displeja.

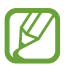

- **●** Ak zabudnete heslo, odneste zariadenie do servisného strediska Samsung, kde zariadenie resetujú.
- **●** Spoločnosť Samsung nezodpovedá za žiadnu stratu hesiel alebo súkromných informácií ani za žiadne poškodenia spôsobené nelegálnym softvérom.

#### **Nastavenie odomykacieho vzoru**

- *1* V zozname aplikácií vyberte položky **Nastavenia** <sup>→</sup> **Zabezpečenie** → **Uzamknutie obrazovky** → **Vzor**.
- *2* Pozrite si pozrite zobrazené pokyny a vzorový príklad a potom vyberte položku **Ďalej**.
- *3* Nakreslite vzor spojením minimálne 4 bodov a potom vyberte položku **Pokračovať**.
- *4* Pre potvrdenie znovu nakreslite vzor a vyberte položku **Potvrdiť**.
- *5* Dokončite nastavenie záložného kódu PIN.

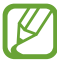

Ak zabudnete odomykací vzor, pomocou záložného kódu PIN môžete deaktivovať funkciu uzamknutia displeja.

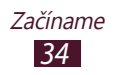

#### **Nastavenie odomykacieho kódu PIN**

- *1* V zozname aplikácií vyberte položky **Nastavenia** <sup>→</sup> **Zabezpečenie** → **Uzamknutie obrazovky** → **PIN**.
- *2* Zadajte nový kód PIN a vyberte položku **Pokračovať**.
- *3* Znova zadajte kód PIN a vyberte položku **OK**.

#### **Nastavenie odomykacieho hesla**

- *1* V zozname aplikácií vyberte položky **Nastavenia** <sup>→</sup> **Zabezpečenie** → **Uzamknutie obrazovky** → **Heslo**.
- *2* Zadajte nové heslo (alfanumerické) a vyberte položku **Pokračovať**.
- *3* Znova zadajte heslo a vyberte položku **OK**.

#### › **Uzamknutie karty SIM alebo USIM**

Zariadenie môžete uzamknúť pomocou kódu PIN, ktorý sa dodáva s kartou SIM alebo USIM. Keď je už funkcia zámku karty SIM alebo USIM aktívna, musíte zadať kód PIN zakaždým, keď zariadenie zapnete alebo pristúpite k aplikáciám, ktoré vyžadujú PIN.

- *1* V zozname aplikácií vyberte položky **Nastavenia** <sup>→</sup> **Zabezpečenie** → **Nastaviť uzamknutie karty SIM** → **Uzamknúť kartu SIM**.
- *2* Zadajte kód PIN a vyberte položku **OK**.
- 
- **●** Ak viackrát zadáte nesprávny kód PIN, karta SIM alebo USIM sa zablokuje. Ak chcete kartu SIM alebo USIM odblokovať, musíte zadať odomykací kód PIN (PUK).
- **●** Ak kartu SIM alebo USIM zablokujete zadaním nesprávneho kódu PUK, zaneste kartu SIM alebo USIM poskytovateľovi služieb, aby ju odblokoval.

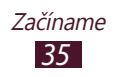

# › **Aktivácia funkcie Hľadať môj mobil**

Keď niekto do vášho strateného alebo ukradnutého zariadenia vloží novú kartu SIM alebo USIM, funkcia Hľadať môj mobil automaticky odošle kontaktné číslo určeným príjemcom, aby ste mohli určiť polohu zariadenia a získať ho späť. Ak chcete používať túto funkciu, musíte vytvoriť konto Samsung, aby ste mohli ovládať zariadenie na diaľku prostredníctvom internetu.

- *1* V zozname aplikácií vyberte položky **Nastavenia** <sup>→</sup> **Zabezpečenie** → **Upoz. na zmenu karty SIM**.
- *2* Vyberte položku **Prihl. sa**. Ak so chcete vytvoriť konto Samsung, vyberte položku **Vytv. nové konto**.
- *3* Zadajte e-mailovú adresu a heslo vášho konta Samsung a potom vyberte položku **Prihl. sa**.
- *4* Presuňte prepínač **Upoz. na zmenu karty SIM** doprava.
- *5* Vyberte položku **Upozorňujúca správa**.
- *6* Zadajte textovú správu, ktorá sa odošle príjemcom, a vyberte položku **OK**.
- *7* Pridajte príjemcov:
	- **●** Vyberte položku **Vytvoriť** a manuálne zadajte telefónne čísla vrátane kódu krajiny a symbolu +.
	- **●** Vyberte telefónne čísla zo zoznamu kontaktov výberom položky **Kontakty**.
- *8* Vyberte položku **Uložiť**.

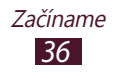
# **Zadávanie textu**

Text môžete zadávať hovorením slov do mikrofónu, výberom znakov na virtuálnej klávesnici alebo písaním na obrazovku.

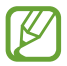

Niektoré jazyky nemusia podporovať zadávanie textu. Ak chcete zadávať text, musíte zmeniť vstupný jazyk na jeden z podporovaných jazykov.

## › **Zmena spôsobu zadávania textu**

- *1* V textovom poli ťuknite na oblasť indikačných ikon a posunutím nadol otvorte panel oznámení.
- *2* Vyberte položku **Vybrať metódu vstupu** <sup>→</sup> spôsob zadávania textu.

#### › **Zadávanie textu pomocou funkcie hlasového vstupu Google**

- *1* Nahovorte text do mikrofónu.
- *2* Po skončení vyberte položku **Hotovo**.

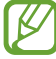

Ak chcete pridať jazyky vstupu pre rozpoznávanie hlasu, vyberte jazyk → **Pridať ďalšie jazyky**.

## › **Zadanie textu pomocou klávesnice Samsung**

- *1* V textovom poli ťuknite na oblasť indikačných ikon a posunutím nadol otvorte panel oznámení.
- *2* Vyberte položku **Vybrať metódu vstupu** <sup>→</sup> **Konfigurovať metódy vstupu** a potom vyberte položku **vedľa položky Klávesnica Samsung** → **Typy klávesníc na výšku** → typ klávesnice.
- *3* Zadajte text pomocou alfanumerických klávesov.

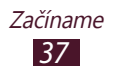

Použiť môžete aj nasledujúce tlačidlá:

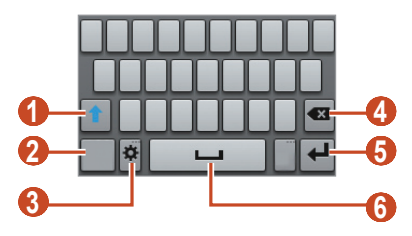

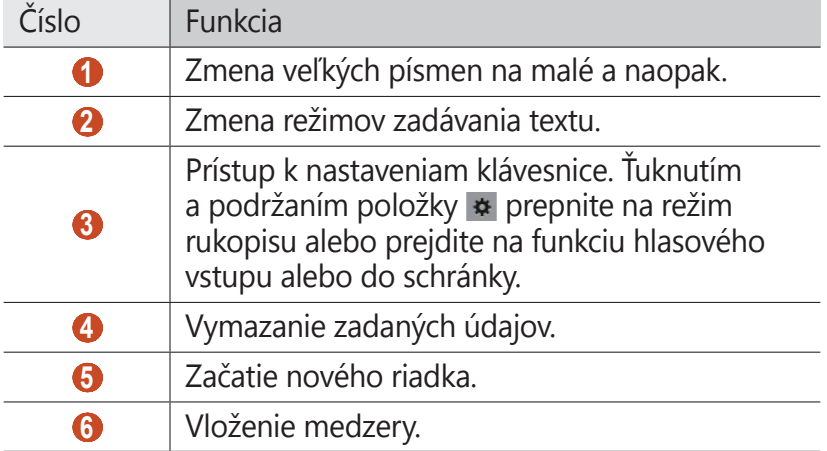

Pri zadávaní textu pomocou klávesnice 3x4 môžete použiť nasledujúce režimy:

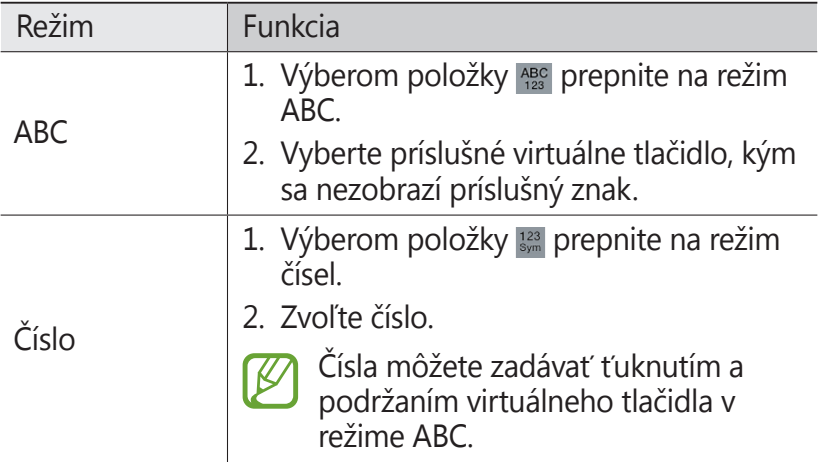

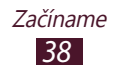

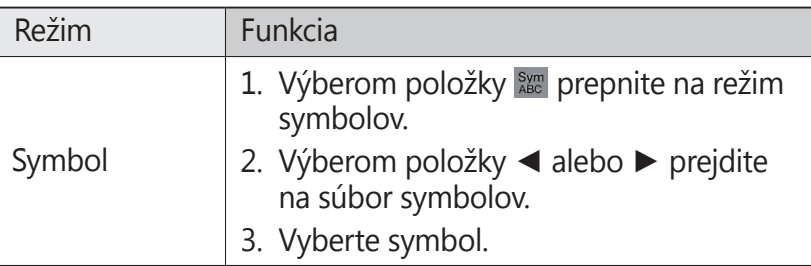

#### › **Skopírovanie a vloženie textu**

Z textového poľa môžete kopírovať a vkladať text do inej aplikácie.

- *1* Ťuknite a podržte časť textu.
- 2 Posunutím položky  $\Box$  alebo  $\Box$  vyberte text.
- $3$  Výberom položky  $\frac{1}{3}$  alebo **p** pridajte text do schránky.
- *4* V inej aplikácii kurzor umiestnite na miesto, kde chcete vložiť text.
- *5* Výberom položky <sup>→</sup> **Vložiť** vložte text zo schránky do textového poľa.

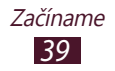

# **Komunikácia**

# **Volanie**

V tejto časti sa dozviete, ako používať funkcie telefonovania, ako je uskutočňovanie a príjem hovorov, používanie možností dostupných počas hovoru alebo prispôsobenie a používanie funkcií týkajúcich sa telefonovania.

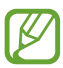

Aby sa zabránilo nechcenému zadávaniu vstupu, vaše zariadenie počas hovoru automaticky uzamkne dotykový displej. Ak chcete odomknúť dotykový displej, dvakrát ťuknite na položku **Odomknúť dvojitým ťuknutím**.

## › **Uskutočnenie hovoru**

- *1* V zozname aplikácií vyberte položky **Telefón** <sup>→</sup> **Kláv.** a potom zadajte predvoľbu a telefónne číslo.
- 2 Výberom položky **U** uskutočnite hlasový hovor.
- *3* Ak chcete hovor ukončiť, vyberte položku **Ukončiť hovor**.
- **●** Do zoznamu kontaktov môžete uložiť čísla, na ktoré  ${\not\!{\!\! E}}$ často voláte. ► str. 74
	- **●** Ak chcete získať prístup do denníka hovorov hovor a znova vytočiť naposledy volané čísla, vyberte **Telefón** → **Denníky**.

## › **Príjem hovoru**

*1* Počas prichádzajúceho hovoru vyberte položku **a** a potom potiahnite prst von z veľkého kruhu.

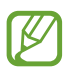

Ak chcete stlmiť vyzváňanie, stlačte tlačidlo hlasitosti.

*2* Ak chcete hovor ukončiť, vyberte položku **Ukončiť hovor**.

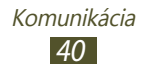

## › **Odmietnutie hovoru**

Počas prichádzajúceho hovoru vyberte položku **@** a potom potiahnite prst von z veľkého kruhu.

#### › **Volanie na medzinárodné číslo**

- *1* V zozname aplikácií vyberte položky **Telefón** <sup>→</sup> **Kláv.** a potom ťuknutím a podržaním položky  $0 +$ vložte znak +.
- *2* Zadajte celé číslo (kód krajiny, predvoľbu a telefónne číslo).
- 3 Výberom položky **k** číslo vytočte.

## › **Používanie slúchadiel**

Pripojením slúchadiel k zariadeniu môžete pohodlne volať a spravovať hovory.

- **●** Ak chcete hovor prijať, stlačte tlačidlo slúchadiel.
- **●** Ak chcete odmietnuť hovor, stlačte a podržte tlačidlo slúchadiel.
- **●** Ak chcete hovor podržať alebo obnoviť, stlačte a podržte tlačidlo slúchadiel.
- **●** Ak chcete hovor ukončiť, stlačte tlačidlo slúchadiel.

# › **Používanie možností počas hlasového hovoru**

Počas hlasového hovoru môžete používať nasledujúce možnosti:

- **●** Hlasitosť hlasu môžete nastaviť stlačením tlačidla hlasitosti smerom hore alebo dole.
- **●** Ak chcete hovor podržať, vyberte položku **Podržať**. Ak chcete podržaný hovor obnoviť, vyberte položku **Uvoľniť**.
- **●** Ak chcete vytočiť druhý hovor, vyberte položku **Pr. hovor** a vytočte nové číslo.

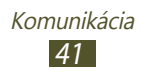

- **●** Ak chcete otvoriť zoznam kontaktov, postupne vyberte položky **Pr. hovor** → **Kontakty**.
- **●** Výberom položky **Prepnúť** môžete prepínať medzi hovormi.
- **●** Ak chcete odpovedať na druhý hovor, vyberte položku a potom potiahnite prst mimo veľkého kruhu, keď sa ozve vyčkávací tón. Zariadenie vás vyzve na ukončenie alebo podržanie prvého hovoru. Ak chcete túto funkciu používať, musíte mať objednanú službu čakajúceho hovoru.
- **●** Ak chcete otvoriť obrazovku vytáčania, vyberte položku **Pr. hovor**.
- **●** Ak chcete aktivovať funkciu hlasitý hovor, vyberte položku **Reproduktor**.

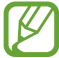

V hlučnom prostredí môžete mať pri používaní funkcie hlasitý hovor ťažkosti s tým, aby ste počuli osobu, s ktorou hovoríte. Použitím klasického režimu telefónu dosiahnete lepšiu kvalitu zvuku.

- **●** Ak chcete vypnúť mikrofón, aby vás druhá strana nemohla počuť, vyberte položku **Stlmiť**.
- **●** Ak chcete konverzovať s druhou stranou cez náhlavnú súpravu Bluetooth, vyberte položku **Headset**.
- **●** Ak chcete uskutočniť konferenčný hovor, vytočte alebo prijmite druhý hovor a po spojení s druhou stranou vyberte položku **Zlúčiť**. Opakujte tento postup, ak chcete pridať ďalších účastníkov. Ak chcete túto funkciu používať, je potrebné si objednať službu konferenčný hovor.
- **●** Ak chcete spojiť aktuálneho účastníka s podržaným účastníkom, postupne vyberte položky **E. → Prenos**. Odpojíte sa od obidvoch účastníkov.

## › **Zobrazenie a vytočenie zmeškaných hovorov**

Vaše zariadenie zobrazí zmeškané hovory. Ak chcete zavolať späť, ťuknite na oblasť indikačných ikon a jej potiahnutím nadol otvorte panel oznámení a potom vyberte oznámenie o zmeškanom hovore.

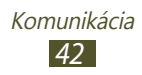

## › **Nastavenie automatického odmietnutia**

Ak chcete automaticky odmietať hovory z určitých čísel, použite automatické odmietanie.

- *1* V zozname aplikácií vyberte položku **Telefón**.
- *2* Stlačte tlačidlo Možnosti a postupne vyberte položky **Nastavenie hovorov** → **Odmietnutie hovoru**.
- *3* Potiahnite prepínač **Režim automatického odmietnutia** smerom doprava.
- *4* Vyberte položku **Režim automatického odmietnutia** <sup>→</sup> možnosť.

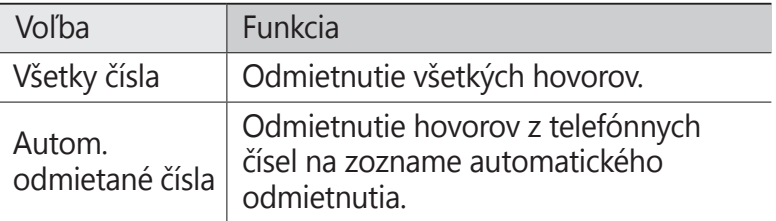

- *5* Vyberte položku **Zoznam automatického odmietnutia**.
- *6* Vyberte položku **Vytvoriť**.
- *7* Zadajte číslo a vyberte položku **Uložiť**. Môžete nastaviť kritériá pre číslo.
- *8* Ak chcete pridať ďalšie čísla, opakujte kroky 6 7.

#### › **Aktivácia režimu pevnej voľby (Fixed Dialling Number – FDN)**

V režime pevnej voľby zariadenie zabraňuje uskutočneniu odchádzajúcich hovorov na čísla, ktoré nie sú uložené v zozname pevnej voľby na vašej karte SIM alebo USIM.

- *1* V zozname aplikácií vyberte položku **Telefón**.
- *2* Stlačte tlačidlo Možnosti a postupne vyberte položky **Nastavenie hovorov** → **Ďalšie nastavenia** → **Čísla pevnej voľby**.

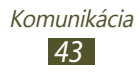

- *3* Vyberte položku **Povoliť pevnú voľbu**.
- *4* Zadajte kód PIN2 dodaný s vašou kartou SIM alebo USIM a vyberte položku **OK**.
- *5* Vyberte položku **Pevný telefónny zoznam** a pridajte kontakty.

#### › **Nastavenie presmerovania hovorov**

Presmerovanie hovorov je sieťová funkcia, ktorá presmerúva prichádzajúce hovory na vami určené číslo. Túto funkciu môžete nastaviť samostatne pre niekoľko podmienok.

- *1* V zozname aplikácií vyberte položku **Telefón**.
- *2* Stlačte tlačidlo Možnosti a postupne vyberte položky **Nastavenie hovorov** → **Presmerovanie hovorov** → typ hovoru.
- *3* Vyberte podmienku.
- *4* Zadajte číslo, na ktoré chcete hovory presmerovať, a vyberte položku **Povoliť**.

Vaše nastavenie sa odošle na sieť.

#### › **Nastavenie blokovania hovorov**

Blokovanie hovorov je sieťová funkcia, pomocou ktorej môžete obmedziť určité typy hovorov alebo zabrániť ostatným volať z vášho zariadenia.

- *1* V zozname aplikácií vyberte položku **Telefón**.
- *2* Stlačte tlačidlo Možnosti a postupne vyberte položky **Nastavenie hovorov** → **Ďalšie nastavenia** → **Blokovanie hovorov** → typ hovoru.
- *3* Vyberte možnosť blokovania hovorov.
- *4* Zadajte heslo pre blokovanie hovorov a vyberte položku **OK**.

Vaše nastavenie sa odošle na sieť.

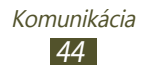

# › **Nastavenie čakajúceho hovoru**

Čakajúci hovor je sieťová funkcia, ktorá vás upozorní na prichádzajúci hovor, keď máte iný hovor.

- *1* V zozname aplikácií vyberte položku **Telefón**.
- *2* Stlačte tlačidlo Možnosti a postupne vyberte položky **Nastavenie hovorov** → **Ďalšie nastavenia** → **Čakajúci hovor**.

Vaše nastavenie sa odošle na sieť.

#### › **Zobrazenie denníka hovorov alebo správ**

Záznamy o vašich hovoroch a správach môžete zobraziť a filtrovať ich podľa typu.

- *1* V zozname aplikácií vyberte položky **Telefón** <sup>→</sup> **Denníky**.
- *2* Stlačte tlačidlo Možnosti a postupne vyberte položky **Zobraziť podľa** → možnosť.

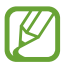

Posúvaním záznamu denníka doľava alebo doprava môžete kontaktu zavolať alebo odoslať správu.

*3* Vyberte záznam denníka, ktorého podrobnosti chcete zobraziť.

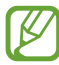

Zo zobrazenia podrobností môžete uskutočniť hovor, odoslať správu na číslo alebo pridať číslo do zoznamu kontaktov alebo do zoznamu automaticky odmietnutých čísel.

# **Správy**

V tejto časti sa dozviete, ako vytvárať a odosielať textové (SMS), multimediálne (MMS) správy a zobrazovať a spravovať správy, ktoré ste odoslali alebo prijali.

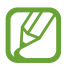

Ak ste mimo domácej oblasti prevádzky (roaming), odosielanie a príjem správ môžu byť dodatočne spoplatnené. Podrobné informácie získate od poskytovateľa služieb.

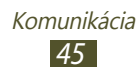

# › **Odoslanie textovej správy**

- *l* V zozname aplikácií vyberte položky **Správy**  $\rightarrow$  2.
- *2* Pridajte príjemcov:
	- **●** Manuálne zadajte telefónne čísla a oddeľte ich bodkočiarkou alebo čiarkou.
	- **●** Vyberte telefónne čísla zo zoznamu hovorov, správ alebo kontaktov výberom položky  $\Box$ .
- *3* Vyberte textové pole a napíšte text správy. Ak chcete vložiť emotikony, stlačte tlačidlo Možnosti a vyberte položku **Vložiť smajlika**.
- *4* Ak chcete odoslať správu, vyberte položku  $\blacksquare$ .

# › **Odoslanie multimediálnej správy**

- $\frac{1}{2}$  V zozname aplikácií vyberte položky **Správy** →  $\frac{1}{2}$ .
- *2* Pridajte príjemcov:
	- **●** Manuálne napíšte telefónne čísla alebo e-mailové adresy a oddeľte ich bodkočiarkou alebo čiarkou.
	- **●** Vyberte telefónne čísla alebo e-mailové adresy zo zoznamu hovorov, správ alebo kontaktov výberom položky **n**.

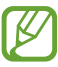

Ak zadáte e-mailovú adresu, zariadenie správu prevedie na multimediálnu.

*3* Vyberte textové pole a napíšte text správy. Ak chcete vložiť emotikony, stlačte tlačidlo Možnosti a vyberte položku **Vložiť smajlika**.

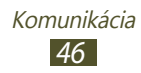

- 4 Vyberte položku ⊘a priložte súbor.
- *5* Stlačte tlačidlo Možnosti, vyberte položku **Pridať predmet** a potom pridajte predmet.
- **6** Ak chcete odoslať správu, vyberte položku  $\blacksquare$ .

#### › **Zobrazenie textovej alebo multimediálnej správy**

- *1* V zozname aplikácií vyberte položku **Správy**. Správy sú zoskupené do vlákien podľa kontaktu.
- *2* Vyberte kontakt.
- *3* Vyberte multimediálnu správu a pozrite si ďalšie podrobností.

# › **Počúvanie správy odkazovej schránky**

Ak ste v zariadení nastavili presmerovanie zmeškaných hovorov na server hlasovej pošty, keď neprijímate hovory, volajúci tu môže zanechať hlasovú správu.

- *1* V zozname aplikácií vyberte položky **Telefón** <sup>→</sup> **Kláv.** a potom ťuknite na položku a podržte ju.
- *2* Postupujte podľa pokynov servera hlasovej pošty.

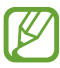

Na prístup na server hlasovej pošty je potrebné najprv uložiť jeho číslo. Číslo získate od poskytovateľa služieb.

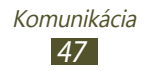

# **Google Mail**

V tejto časti sa dozviete, ako odosielať alebo zobrazovať e-mailové správy prostredníctvom služby webovej pošty Google Mail™.

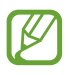

- **●** Dostupnosť tejto funkcie závisí od oblasti alebo poskytovateľa služieb.
- **●** Táto funkcia môže byť v závislosti od oblasti alebo poskytovateľa služieb rôzne označená.

# › **Odoslanie e-mailovej správy**

- *1* V zozname aplikácií vyberte položky **Google Mail** <sup>→</sup> .
- *2* Vyberte pole príjemcu a zadajte e-mailovú adresu.
- *3* Vyberte pole predmetu a zadajte predmet.
- *4* Vyberte textové pole a napíšte text e-mailovej správy.
- *5* Stlačte tlačidlo Možnosti, vyberte položku **Priložiť súbor** a potom priložte súbor.
- $6$  Ak chcete odoslať správu, vyberte položku $\triangleright$ .

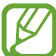

Ak nie ste pripojení na internet alebo ste v oblasti bez signálu, správa sa uloží do vlákien správ, pokým nebude pripojenie k dispozícii.

# › **Zobrazenie e-mailovej správy**

- *1* V zozname aplikácií vyberte položku **Google Mail**.
- 2 Výberom položky  $\sigma$  aktualizujte zoznam správ.
- *3* Vyberte e-mailovú správu.

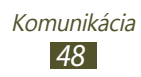

V zobrazení správ máte k dispozícii nasledujúce možnosti:

- **●** Ak chcete prejsť na nasledujúcu alebo predchádzajúcu správu, posuňte zobrazenie doprava alebo doľava.
- **●** Ak chcete pridať správu do zoznamu obľúbených, vyberte položku <del>↓</del>.
- **•** Ak chcete odpovedať na správu, vyberte položku .
- **●** Ak chcete odpovedať všetkým príjemcom správy, postupne vyberte položky → **Odpov. všetkým**.
- **●** Ak chcete správu preposlať ďalším ľuďom, postupne vyberte položky **I** → **Poslať ďalej**.
- Ak chcete správu archivovať, vyberte položku **.**
- **•** Ak chcete správu odstrániť, vyberte položku  $\blacksquare$ .
- **•** Ak chcete k správe pridať značku, vyberte položku **.**
- **●** Ak chcete označiť správu ako neprečítanú, vyberte položku  $\triangledown$
- **●** Ak chcete správu označiť ako dôležitú, stlačte tlačidlo Možnosti a vyberte položku **Označiť ako dôležité**.
- **●** Ak chcete správu skryť, stlačte tlačidlo Možnosti a vyberte položku **Ignorovať**.
- **●** Ak chcete zobraziť skryté správy, postupne vyberte položky → **Všetky správy** zo zoznamu označených správ.
- **●** Ak chcete správu pridať do zoznamu nevyžiadanej pošty, stlačte tlačidlo Možnosti a vyberte položku **Nahlásiť spam**.
- **●** Ak chcete zmeniť nastavenia e-mailov, stlačte tlačidlo Možnosti a vyberte položku **Nastavenia**.
- **●** Ak chcete zobraziť prílohu, vyberte položku **ZOBRAZIŤ**. Ak ju chcete uložiť do zariadenia, vyberte položku **ULOŽIŤ**.

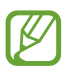

Dostupné možnosti sa môžu líšiť v závislosti od e-mailového konta.

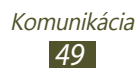

# **E-mail**

V tejto časti sa dozviete, ako odosielať a zobrazovať e-mailové správy pomocou osobného alebo firemného e-mailového konta.

#### › **Nastavenie e-mailového konta**

- *1* V zozname aplikácií vyberte položku **E-mail**.
- *2* Zadajte e-mailovú adresu a heslo.
- *3* Vyberte položku **Ďalší**. Ak chcete manuálne zadať podrobnosti konta, vyberte položku **Manuálne nastav.**
- *4* Postupujte podľa zobrazených pokynov.

Po dokončení nastavenia e-mailového konta sa e-mailové správy prevezmú do zariadenia. Ak ste vytvorili dve alebo viac kont, môžete medzi nimi prepínať. Vyberte názov konta v hornej časti obrazovky a vyberte ten, z ktorého chcete získať správy.

# › **Odoslanie e-mailovej správy**

- *1* V zozname aplikácií vyberte položky **E-mail** <sup>→</sup> .
- *2* Pridajte príjemcov:
	- **●** Manuálne napíšte e-mailové adresy a oddeľte ich bodkočiarkou alebo čiarkou.
	- **●** Vyberte e-mailové adresy zo zoznamu hovorov, správ alebo kontaktov výberom položky  $\blacksquare$ .

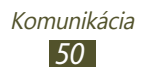

- *3* Vyberte pole predmetu a zadajte predmet.
- *4* Vyberte textové pole a napíšte text e-mailovej správy.
- $5$  Vyberte položku  $\varnothing$  a priložte súbor.
- **6** Ak chcete odoslať správu, vyberte položku  $\mathbb{Z}$ .

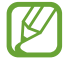

Ak nie ste pripojení na internet alebo ste v oblasti bez signálu, správa sa uloží do vlákien správ, pokým nebude pripojenie k dispozícii.

# › **Zobrazenie e-mailovej správy**

- *1* V zozname aplikácií vyberte položku **E-mail**.
- 2 Výberom položky  $\bullet$  aktualizujte zoznam správ.
- *3* Vyberte e-mailovú správu.

V zobrazení správ máte k dispozícii nasledujúce možnosti:

- **●** Ak chcete prejsť na nasledujúcu alebo predchádzajúcu správu, posuňte zobrazenie doprava alebo doľava.
- **•** Ak chcete odpovedať na správu, vyberte položku
- **●** Ak chcete správu preposlať ďalším ľuďom, postupne vyberte položky **...**
- **•** Ak chcete správu odstrániť, vyberte položku  $\overline{\mathbf{m}}$
- **●** Ak chcete správu označiť ako neprečítanú, stlačte tlačidlo Možnosti a vyberte položku **Označiť ako neprečítané**.
- **●** Ak chcete premiestniť správu do iného priečinka, stlačte tlačidlo Možnosti a vyberte položku **Presunúť**.
- **●** Ak chcete správu uložiť do zariadenia, stlačte tlačidlo Možnosti a vyberte položku **Uložiť e-mail**. Správa sa uloží do umiestnenia **Moje súbory** → **sdcard** → **Saved Email**.
- **●** Ak chcete správu vytlačiť prostredníctvom pripojenia Wi-Fi alebo USB, stlačte tlačidlo Možnosti a vyberte položku **Tlač**. Vaše zariadenie je kompatibilné iba s niektorými tlačiarňami od spoločnosti Samsung.
- **●** Ak chcete vytvoriť novú správu, stlačte tlačidlo Možnosti a vyberte položku **Napísať**.

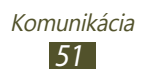

- **●** Ak chcete uložiť e-mailové adresy príjemcov do telefónneho zoznamu ako skupinu kontaktov, stlačte tlačidlo Možnosti a vyberte položku **Uložiť ako skupinu**.
- **●** Ak chcete zmeniť nastavenia e-mailov, stlačte tlačidlo Možnosti a vyberte položku **Nastavenia**.
- **●** Ak chcete uložiť prílohu do zariadenia, vyberte kartu príloh  $\rightarrow$   $\blacksquare$ .

# **Talk**

V tejto časti sa dozviete, ako odosielať a prijímať okamžité správy od rodiny a priateľov prostredníctvom služby zasielania okamžitých správ Google Talk™.

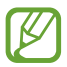

Dostupnosť tejto funkcie závisí od oblasti alebo poskytovateľa služieb.

#### › **Nastavenie stavu**

- *1* V zozname aplikácií vyberte položku **Talk**.
- *2* Vyberte konto Google.
- *3* Vyberte svoje meno v hornej časti zoznamu priateľov.
- *4* Prispôsobte svoj stav, obrázok a správu.

#### › **Pridanie kontaktov do zoznamu priateľov**

- *1* V zozname aplikácií vyberte položky **Talk** <sup>→</sup> .
- *2* Zadajte priateľovu e-mailovú adresu a vyberte položku **HOTOVO**.

Ak váš priateľ prijme pozvánku, bude pridaný do zoznamu vašich priateľov.

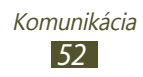

# › **Začiatok konverzácie**

- *1* V zozname aplikácií vyberte položku **Talk**.
- *2* Vyberte kontakt zo zoznamu priateľov. Otvorí sa obrazovka konverzácie.
- *3* Zadajte a odošlite správu.
	- **●** Ak chcete do konverzácie pridať viac kontaktov , stlačte tlačidlo Možnosti a vyberte položku **Pridať do rozhovoru**.
	- **●** Ak chcete prepínať medzi aktívnymi konverzáciami, posúvajte zobrazenie doľava alebo doprava.
	- **●** Ak chcete použiť hlasovú konverzáciu, vyberte položku  $\downarrow$ .
- *4* Ak chcete ukončiť konverzáciu, stlačte tlačidlo Možnosti a vyberte položku **Ukončiť rozhovor**.

# **ChatON**

V tejto časti sa dozviete, ako používať aplikáciu ChatON na odosielanie a prijímanie okamžitých správ z ľubovoľného zariadenia, ktoré má mobilné telefónne číslo.

*1* V zozname aplikácií vyberte položku **ChatON**.

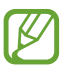

Ak spúšťate túto aplikáciu prvýkrát, podľa zobrazených pokynov dokončite nastavenie konta.

*2* Zadajte a odošlite správu.

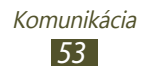

# **Messenger**

V tejto časti sa dozviete, ako odosielať a prijímať okamžité správy od rodiny a priateľov prostredníctvom služby zasielania okamžitých správ Google+.

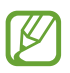

Dostupnosť tejto funkcie závisí od oblasti alebo poskytovateľa služieb.

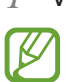

*1* V zozname aplikácií vyberte položku **Messenger**. Ak spúšťate túto aplikáciu prvýkrát, podľa zobrazených pokynov dokončite nastavenie konta.

*2* Zadajte a odošlite správu.

# **Google+**

V tejto časti sa dozviete, ako získať prístup k sociálnej sieti spoločnosti Google. Ta účelom odosielania a prijímania okamžitých správ a odovzdávania fotografií môžete vytvárať skupiny.

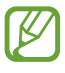

Dostupnosť tejto funkcie závisí od oblasti alebo poskytovateľa služieb.

*1* V zozname aplikácií vyberte položku **Google+**.

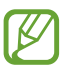

Ak spúšťate túto aplikáciu prvýkrát, podľa zobrazených pokynov dokončite nastavenie konta.

*2* Vyberte funkciu sociálnej siete.

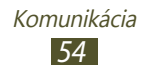

# **Zábava**

# **Fotoaparát**

V tejto časti sa dozviete, ako vytvárať a prezerať fotografie a videá.

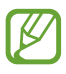

- **●** Fotoaparát sa po určitom čase nečinnosti automaticky vypne.
- **●** V závislosti od snímanej scény alebo podmienok snímania sa kapacita pamäte môže líšiť.

# › **Fotografovanie**

- *1* V zozname aplikácií vyberte položku **Fotoaparát**.
- *2* Otočte zariadenie proti smeru hodinových ručičiek, aby ste ho držali na šírku.
- *3* Zamierte objektívom fotoaparátu na objekt a vykonajte požadované úpravy.

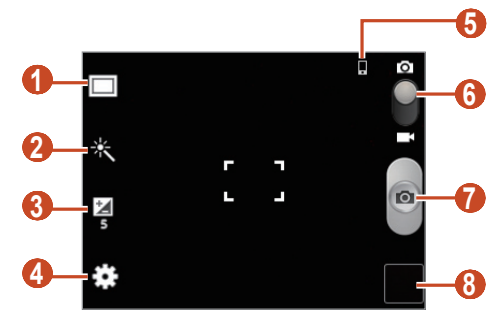

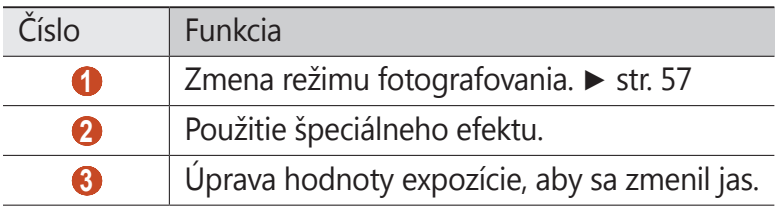

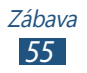

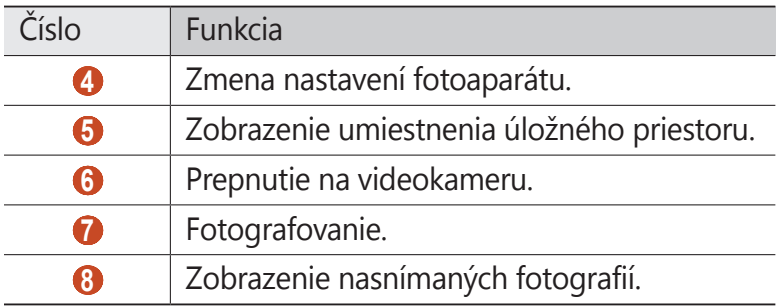

Ak chcete približovať alebo odďaľovať, stlačte tlačidlo hlasitosti. Funkcia transfokácie nemusí byť dostupná pri snímaní v najvyššom rozlíšení.

4 Výberom položky **nasnímajte fotografiu.** Fotografia sa automaticky uloží.

Po nasnímaní fotografie ju zobrazte výberom zobrazovača obrázkov.

- **●** Ďalšie fotografie zobrazíte prechodom doľava alebo doprava.
- **●** Ak chcete približovať alebo oddiaľovať, umiestnite dva prsty na displej a pomaly ich rozťahujte od seba alebo prisúvajte k sebe. Ak sa chcete vrátiť na pôvodnú veľkosť, dvakrát ťuknite na displej.
- **•** Ak chcete fotografiu odoslať ostatným, vyberte položku <
- **●** Ak chcete spustiť prezentáciu, postupne vyberte položky **।** → **Spustiť prezentáciu**. Prezentáciu zastavíte ťuknutím na displej.
- **•** Ak chcete fotografiu odstrániť, vyberte položku **in**.
- **●** Ak chcete fotografiu pridať do schránky, stlačte tlačidlo Možnosti a vyberte položku **Kopírovať do schránky**.
- **●** Ak chcete fotografiu otočiť proti smeru hodinových ručičiek, stlačte tlačidlo Možnosti a vyberte položku **Otočiť doľava**.
- **●** Ak chcete fotografiu otočiť v smere hodinových ručičiek, stlačte tlačidlo Možnosti a vyberte položku **Otočiť doprava**.

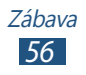

- **●** Ak chcete orezať časť fotografie, stlačte tlačidlo Možnosti a vyberte položku **Orezať**.
- **●** Ak chcete fotografiu nastaviť ako tapetu alebo ako obrázok kontaktu, stlačte tlačidlo Možnosti a vyberte položku **Nastaviť ako**.
- **●** Ak chcete fotografiu vytlačiť prostredníctvom pripojenia Wi-Fi alebo USB, stlačte tlačidlo Možnosti a vyberte položku **Tlač**. Vaše zariadenie je kompatibilné iba s niektorými tlačiarňami od spoločnosti Samsung.
- **●** Ak chcete zmeniť názov súboru, stlačte tlačidlo Možnosti a vyberte položku **Premenovať**.
- **●** Ak chcete vyhľadať zariadenia s aktivovaným zdieľaním médií, vyberte položku **Hľadať blízke zariadenia**.
- **●** Ak chcete zobraziť podrobnosti o fotografii, stlačte tlačidlo Možnosti a vyberte položku **Podrobnosti**.

# › **Zmena režimu fotografovania**

Môžete vytvárať fotografie s rôznymi režimami fotografovania. Ak chcete zmeniť režim snímania, vyberte položku  $\Box \rightarrow$ možnosť.

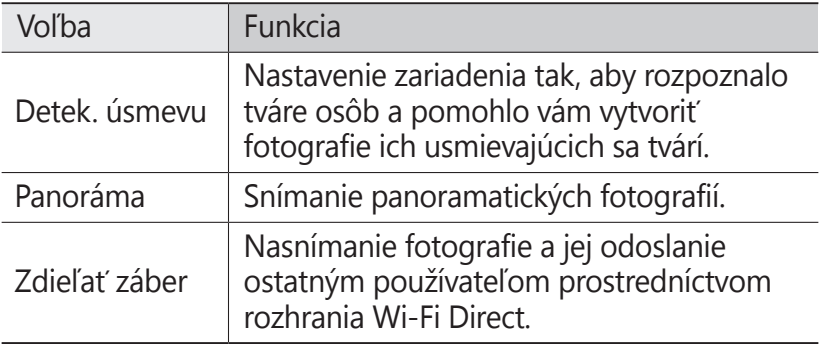

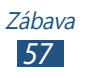

# › **Prispôsobenie nastavení fotoaparátu**

Pred nasnímaním fotografie prejdite k nasledujúcim možnostiam výberom položky

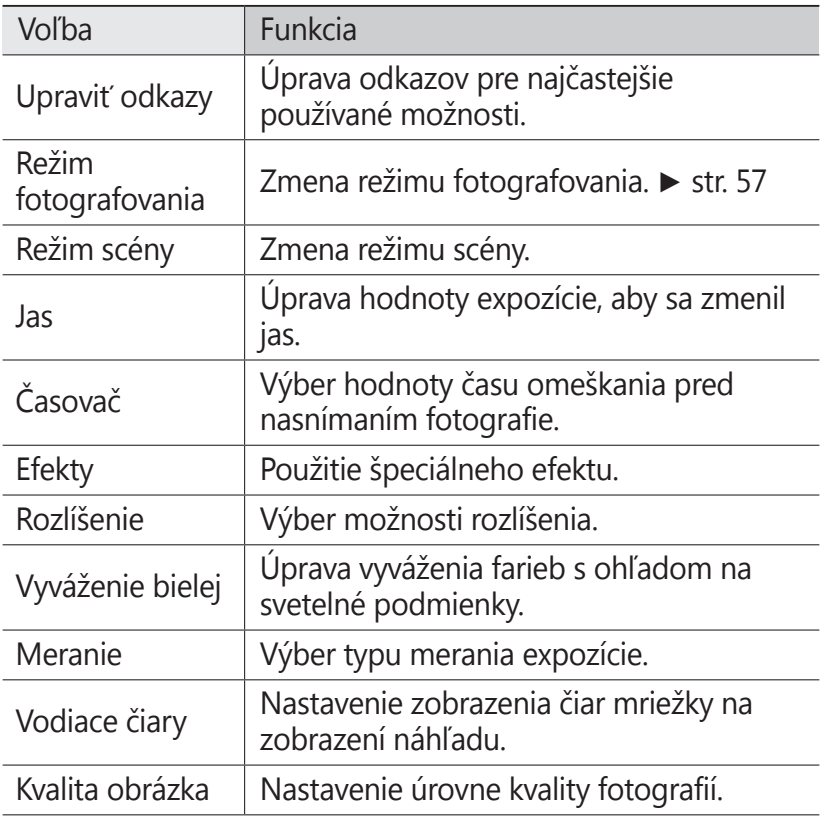

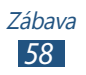

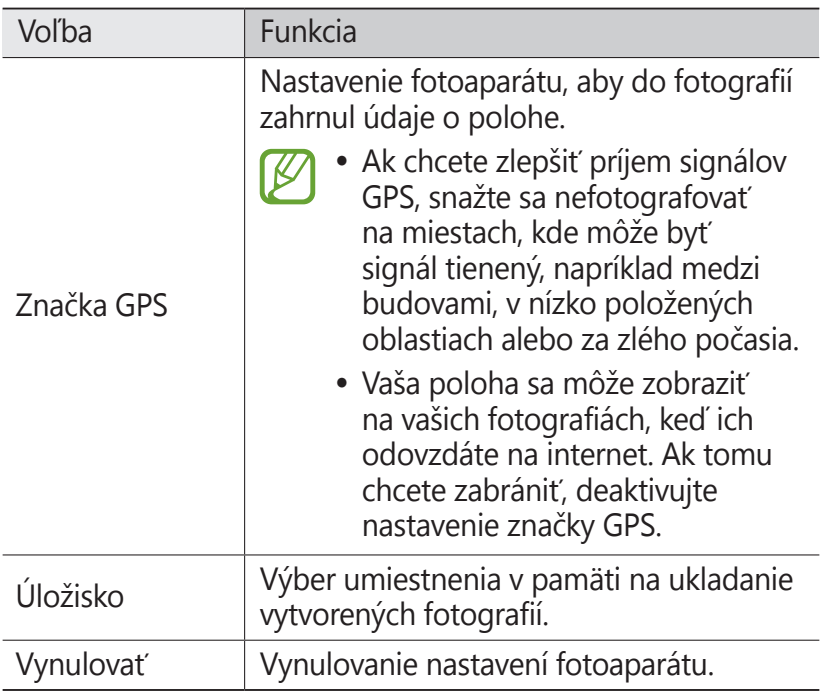

## › **Nahrávanie videa**

- *1* V zozname aplikácií vyberte položku **Fotoaparát**.
- *2* Otočte zariadenie proti smeru hodinových ručičiek, aby ste ho držali na šírku.
- *3* Potiahnutím posúvača prepnite na videokameru.

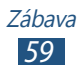

 Zamierte objektívom na predmet a vykonajte požadované úpravy.

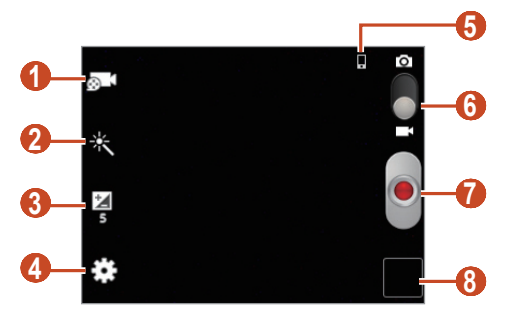

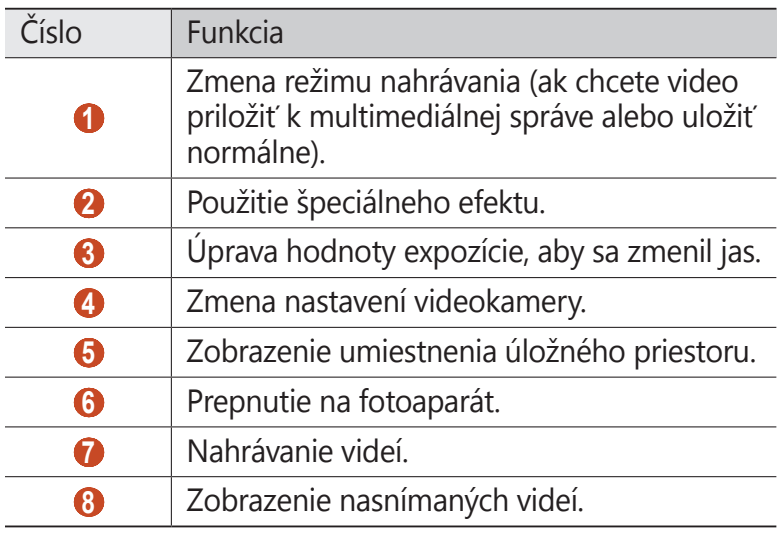

Ak chcete približovať alebo odďaľovať, stlačte tlačidlo hlasitosti. Funkcia transfokácie nemusí byť dostupná pri nahrávaní v najvyššom rozlíšení.

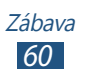

- $\overline{5}$  Výberom položky **o** spustite nahrávanie.
- 6 Ak chcete nahrávanie zastaviť, vyberte položku **.** Video sa automaticky uloží.

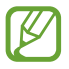

Videokamera možno nemusí správne nahrávať videá na pamäťovú kartu s nízkou prenosovou rýchlosťou.

Po nahratí videa ho zobrazíte výberom zobrazovača obrázkov.

- **●** Ďalšie videá zobrazíte prechodom doľava alebo doprava.
- **•** Ak chcete prehrať video, vyberte položku **Q**
- **●** Ak chcete video odoslať iným ľuďom alebo ho zdieľať, vyberte položku <.
- **●** Ak chcete spustiť prezentáciu, postupne vyberte položky **□** → **Spustiť prezentáciu**. Prezentáciu zastavíte ťuknutím na displej.
- **•** Ak chcete video odstrániť, vyberte položku **in**.
- **●** Ak chcete zmeniť názov súboru, stlačte tlačidlo Možnosti a vyberte položku **Premenovať**.
- **●** Ak chcete zobraziť podrobnosti o videu, stlačte tlačidlo Možnosti a vyberte položku **Podrobnosti**.

## › **Prispôsobenie nastavení videokamery**

Pred nahratím videa prejdite k nasledujúcim možnostiam výberom položky **:3**:

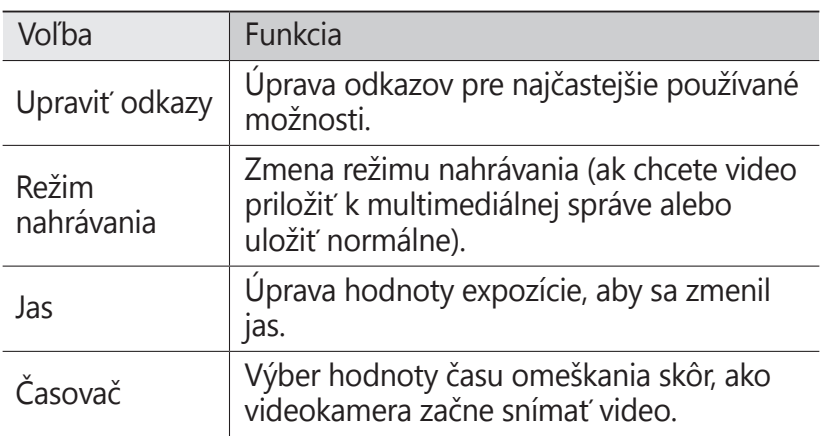

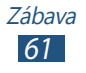

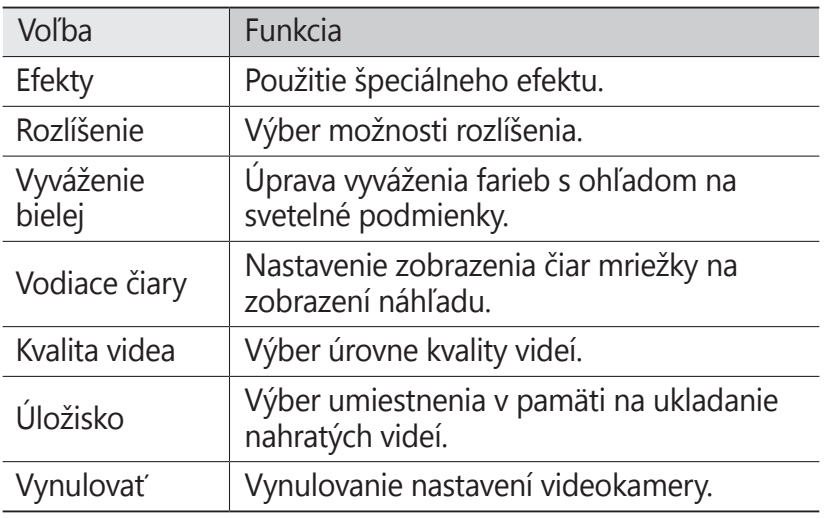

# **Galéria**

V tejto časti sa dozviete, ako prezerať obrázky a prehrávať videá uložené v pamäti zariadenia.

- **●** V závislosti od softvéru zariadenia nie sú niektoré formáty súborov podporované.
	- **●** Ak veľkosť súboru presiahne veľkosť dostupnej pamäte, pri pokuse o otvorenie súboru sa môže vyskytnúť chyba.
	- **●** Kvalita prehrávania sa môže líšiť v závislosti od typu obsahu.
	- **●** V závislosti od kódovania sa niektoré súbory nemusia prehrať správne.

# › **Zobrazenie obrázka**

- *1* V zozname aplikácií vyberte položku **Galéria**.
- *2* Vyberte priečinok → obrázok.

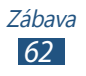

Počas prezerania obrázka používajte nasledujúce možnosti:

- **●** Ďalšie obrázky zobrazíte prechodom doľava alebo doprava.
- **●** Ak chcete približovať alebo oddiaľovať, umiestnite dva prsty na displej a pomaly ich rozťahujte od seba alebo prisúvajte k sebe. Ak sa chcete vrátiť na pôvodnú veľkosť, dvakrát ťuknite na displej.
- **●** Ak chcete obrázok odoslať iným ľuďom alebo ho zdieľať, vyberte položku <.
- **●** Ak chcete spustiť prezentáciu, postupne vyberte položky **□** → **Spustiť prezentáciu**. Prezentáciu zastavíte ťuknutím na displej.
- **●** Ak chcete obrázok odstrániť, stlačte tlačidlo Možnosti a vyberte položku **Odstrániť**.
- **●** Ak chcete obrázok pridať do schránky, stlačte tlačidlo Možnosti a vyberte položku **Kopírovať do schránky**.
- **●** Ak chcete obrázok otočiť proti smeru hodinových ručičiek, stlačte tlačidlo Možnosti a vyberte položku **Otočiť doľava**.
- **●** Ak chcete obrázok otočiť v smere hodinových ručičiek, stlačte tlačidlo Možnosti a vyberte položku **Otočiť doprava**.
- **●** Ak chcete orezať časť obrázka, stlačte tlačidlo Možnosti a vyberte položku **Orezať**.
- **●** Ak chcete obrázok nastaviť ako tapetu alebo ako obrázok kontaktu, stlačte tlačidlo Možnosti a vyberte položku **Nastaviť ako**.
- **●** Ak chcete obrázok vytlačiť prostredníctvom pripojenia Wi-Fi alebo USB, stlačte tlačidlo Možnosti a vyberte položku **Tlač**. Vaše zariadenie je kompatibilné iba s niektorými tlačiarňami od spoločnosti Samsung.
- **●** Ak chcete zmeniť názov súboru, stlačte tlačidlo Možnosti a vyberte položku **Premenovať**.
- **●** Ak chcete vyhľadať zariadenia s aktivovaným zdieľaním médií, vyberte položku **Hľadať blízke zariadenia**.
- **●** Ak chcete zobraziť podrobnosti o obrázku, stlačte tlačidlo Možnosti a vyberte položku **Podrobnosti**.

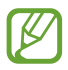

Dostupné možnosti sa môžu líšiť v závislosti od vybraného priečinka.

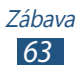

# › **Prehranie videa**

- *1* V zozname aplikácií vyberte položku **Galéria**.
- 2 Vyberte priečinok → a video (signalizované ikonou **○**).
- $3$  Výberom položky  $\bigcirc$  spustite prehrávanie.
- *4* Prehrávanie ovládajte pomocou tlačidiel. ► str. 65

Počas prehrávania stlačením tlačidla Možnosti získate prístup k nasledujúcim možnostiam:

- **●** Ak chcete video odoslať iným ľuďom alebo ho zdieľať, vyberte položku **Zdieľať cez**.
- **●** Ak chcete počúvať zvuk prostredníctvom slúchadiel Bluetooth, vyberte položku **Cez Bluetooth**. Túto možnosť nie je možné používať, ak pripojíte slúchadlá ku konektoru pre slúchadlá na zariadení.
- **●** Ak chcete nastaviť prehrávač videí tak, aby sa po určenom čase automaticky vypol, vyberte položku **Autom. vypnutie videa**.
- **●** Ak chcete zmeniť nastavenia prehrávača videí, vyberte položku **Nastavenia**.
- **●** Ak chcete zobraziť podrobnosti videa, vyberte položku **Podrobnosti**.

# **Prehrávač videí**

V tejto časti sa dozviete, ako používať prehrávač videí.

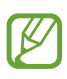

- **●** V závislosti od softvéru zariadenia nie sú niektoré formáty súborov podporované.
- **●** Ak veľkosť súboru presiahne veľkosť dostupnej pamäte, pri pokuse o otvorenie súboru sa môže vyskytnúť chyba.
- **●** Kvalita prehrávania sa môže líšiť v závislosti od typu obsahu.
- **●** V závislosti od kódovania sa niektoré súbory nemusia prehrať správne.

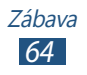

# › **Prehranie videa**

- *1* V zozname aplikácií vyberte položku **Prehrávač videí**.
- *2* Vyberte video.
- *3* Prehrávanie ovládajte nasledujúcimi tlačidlami:

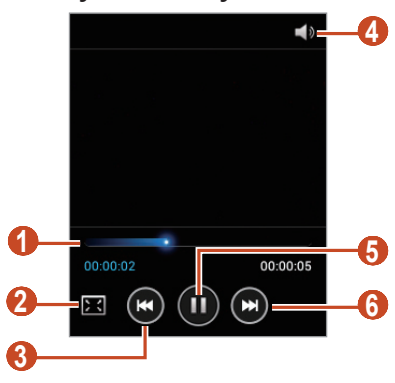

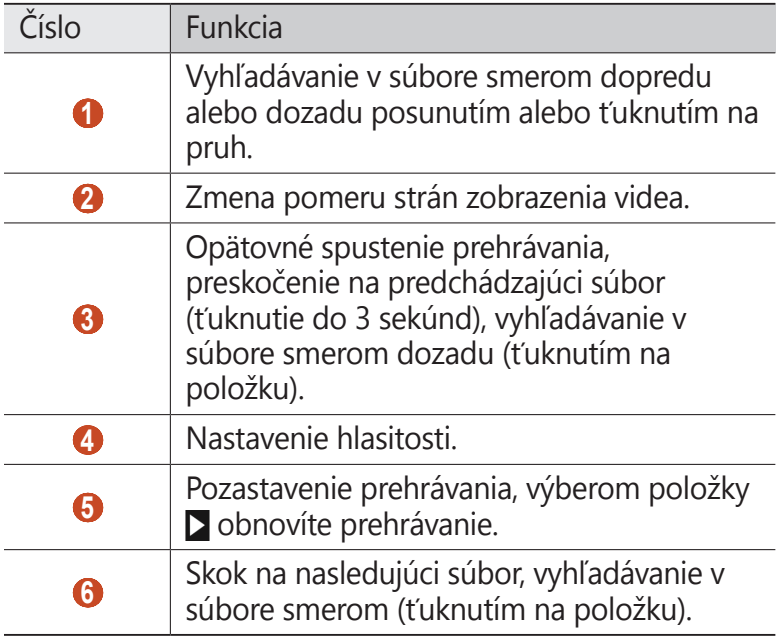

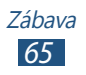

Počas prehrávania stlačením tlačidla Možnosti získate prístup k nasledujúcim možnostiam:

- **●** Ak chcete video odoslať iným ľuďom alebo ho zdieľať, vyberte položku **Zdieľať cez**.
- **●** Ak chcete počúvať zvuk prostredníctvom slúchadiel Bluetooth, vyberte položku **Cez Bluetooth**. Túto možnosť nie je možné používať, ak pripojíte slúchadlá ku konektoru pre slúchadlá na zariadení.
- **●** Ak chcete nastaviť prehrávač videí tak, aby sa po určenom čase automaticky vypol, vyberte položku **Autom. vypnutie videa**.
- **●** Ak chcete zmeniť nastavenia prehrávača videí, vyberte položku **Nastavenia**.
- **●** Ak chcete zobraziť podrobnosti videa, vyberte položku **Podrobnosti**.

# › **Prispôsobenie nastavení prehrávača videí**

- *1* Počas prehrávania stlačte tlačidlo Možnosti a vyberte položku **Nastavenia**.
- *2* Zmeňte nasledujúce možnosti:

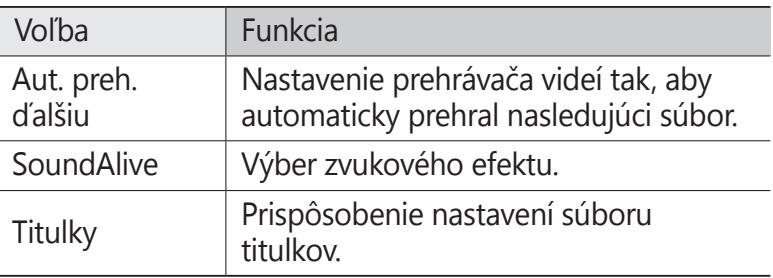

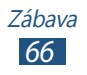

# **Prehrávač hudby**

V tejto časti sa dozviete, ako počúvať svoju obľúbenú hudbu, kým ste v pohybe.

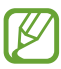

- **●** V závislosti od softvéru zariadenia nie sú niektoré formáty súborov podporované.
- **●** Ak veľkosť súboru presiahne veľkosť dostupnej pamäte, pri pokuse o otvorenie súboru sa môže vyskytnúť chyba.
- **●** Kvalita prehrávania sa môže líšiť v závislosti od typu obsahu.
- **●** V závislosti od kódovania sa niektoré súbory nemusia prehrať správne.

# › **Uloženie hudobných súborov do zariadenia**

Začnite presunutím súborov do zariadenia alebo na pamäťovú kartu:

- **●** Prevzatie súborov z internetu. ► str. 83
- **●** Prevzatie súborov z počítača pomocou aplikácie Samsung Kies. ► str. 95
- **●** Prevzatie súborov z počítača pomocou programu Windows Media Player. ► str. 95
- **●** Príjem cez rozhranie Bluetooth. ► str. 104
- **●** Príjem cez rozhranie Wi-Fi. ► str. 99
- **●** Skopírovanie súborov na pamäťovú kartu.

# › **Prehrávanie hudby**

- *1* V zozname aplikácií vyberte položku **Prehrávač hudby**.
- 2 Vyberte kategóriou hudby → súbor s hudbou.

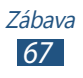

Prehrávanie ovládajte nasledujúcimi tlačidlami:

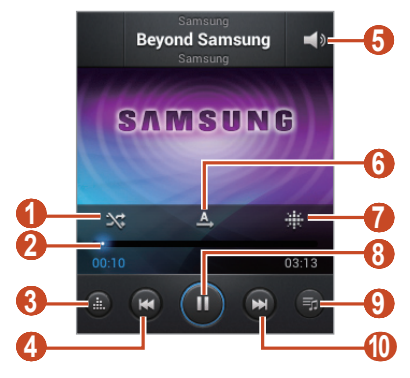

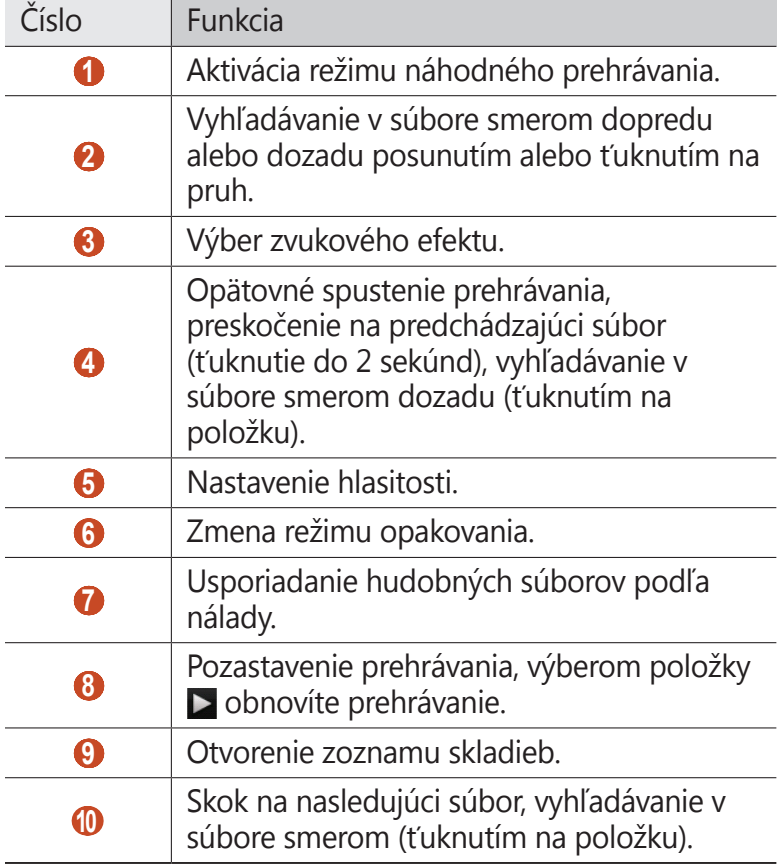

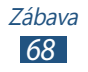

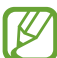

Prehrávač hudby môžete ovládať pomocou slúchadiel. Ak chcete spustiť prehrávač hudby na úvodnej obrazovke, stlačte a podržte tlačidlo slúchadiel. Stlačením tlačidla na slúchadlách spustíte alebo pozastavíte prehrávanie.

Počas prehrávania stlačením tlačidla Možnosti získate prístup k nasledujúcim možnostiam:

- **●** Ak chcete pridať hudobné súbory do rýchleho zoznamu (ktorý potom uložíte ako zoznam skladieb), vyberte položku **Pridať do rých. zozn.**
- **●** Ak chcete počúvať hudbu prostredníctvom slúchadiel Bluetooth, vyberte položku **Cez Bluetooth**. Túto možnosť nie je možné používať, ak pripojíte slúchadlá ku konektoru pre slúchadlá na zariadení.
- **●** Ak chcete hudobný súbor odoslať iným ľuďom alebo ho zdieľať, vyberte položku **Zdieľať cez**.
- **●** Ak chcete pridať hudobný súbor do zoznamu skladieb, vyberte položku **Pridať do zoznamu skladieb**.
- **●** Ak chcete zobraziť podrobnosti hudby, vyberte položku **Podrobnosti**.
- **●** Ak chcete nastaviť hudobný súbor ako tón zvonenia, vyberte položku **Nastaviť ako**.
- **●** Ak chcete vyhľadať zariadenia s aktivovaným zdieľaním médií, vyberte položku **Hľadať blízke zariadenia**.
- **●** Ak chcete zmeniť nastavenia prehrávača hudby, vyberte položku **Nastavenia**.
- **●** Ak chcete zastaviť prehrávanie a zatvoriť prehrávač hudby, vyberte položku **Koniec**.

# › **Vytvorenie zoznamu skladieb**

- *1* V zozname aplikácií vyberte položky **Prehrávač hudby** <sup>→</sup> **Zoznamy skladieb**.
- *2* Stlačte tlačidlo Možnosti a vyberte položku **Vytvoriť zoznam skladieb**.

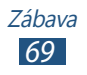

- *3* Zadajte názov nového zoznamu skladieb a vyberte položku **OK**.
- *4* Vyberte položku **Pridať hudbu**.
- *5* Vyberte súbory, ktoré sa majú pridať, a vyberte položku **Hotovo**.

# › **Prispôsobenie nastavení prehrávača hudby**

- *1* V zozname aplikácií vyberte položku **Prehrávač hudby**.
- 2 Vyberte kategóriou hudby → súbor s hudbou.
- *3* Stlačte tlačidlo Možnosti a vyberte položku **Nastavenia**.
- *4* Zmeňte nasledujúce možnosti:

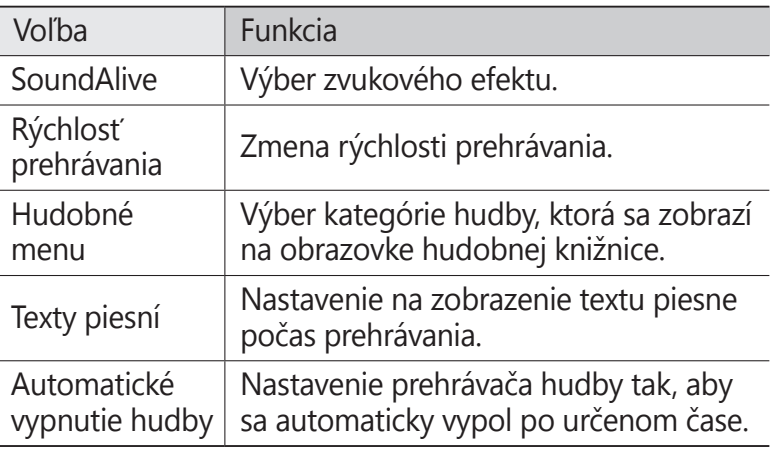

# **FM rádio**

V tejto časti sa dozviete, ako počúvať hudbu a správy v FM rádiu. Ak chcete FM rádio počúvať, musíte pripojiť dodané slúchadlá, ktoré slúžia ako anténa rádia.

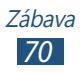

# › **Počúvanie FM rádia**

- *1* Pripojte slúchadlá k zariadeniu.
- *2* V zozname aplikácií vyberte položku **FM rádio**. FM rádio automaticky vyhľadá a uloží dostupné stanice.

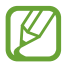

Pri prvom spustení FM rádia sa spustí automatické ladenie.

*3* FM rádio ovládajte nasledujúcimi tlačidlami:

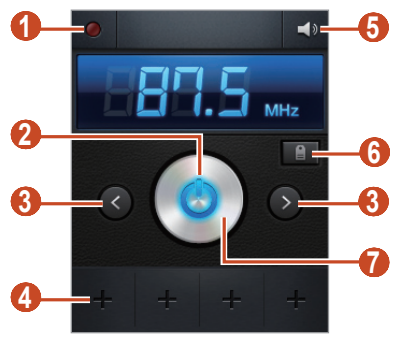

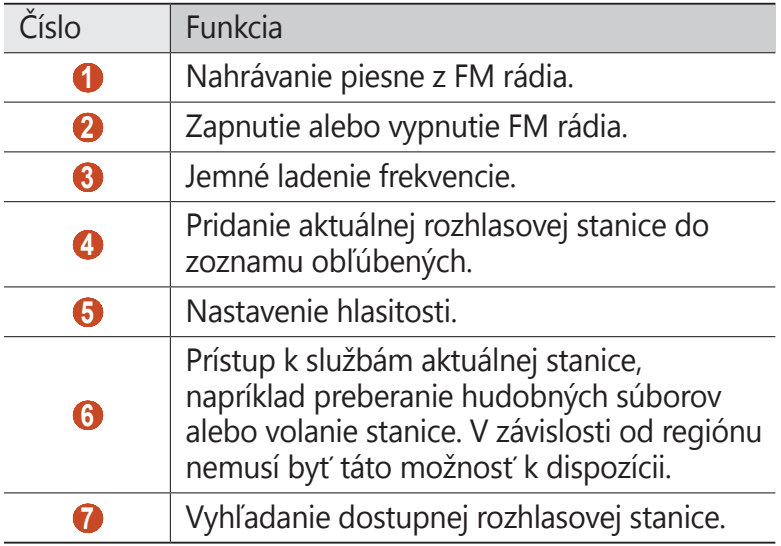

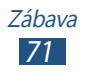

## › **Automatické ukladanie rádiových staníc**

- *1* Pripojte slúchadlá k zariadeniu.
- *2* V zozname aplikácií vyberte položku **FM rádio**.
- *3* Stlačte tlačidlo Možnosti a vyberte položku **Vyhľadať** <sup>→</sup> možnosť.

FM rádio automaticky vyhľadá a uloží dostupné stanice.

#### › **Pridanie rozhlasovej stanice do zoznamu obľúbených**

- *1* Pripojte slúchadlá k zariadeniu.
- *2* V zozname aplikácií vyberte položku **FM rádio**.
- *3* Prejdite k rozhlasovej stanici.
- *4* Ak chcete stanicu pridať do zoznamu obľúbených, vyberte položku +.

## › **Prispôsobenie nastavení FM rádia**

- *1* V zozname aplikácií vyberte položku **FM rádio**.
- *2* Stlačte tlačidlo Možnosti a vyberte položku **Nastavenia**.
- *3* Zmeňte nasledujúce možnosti:

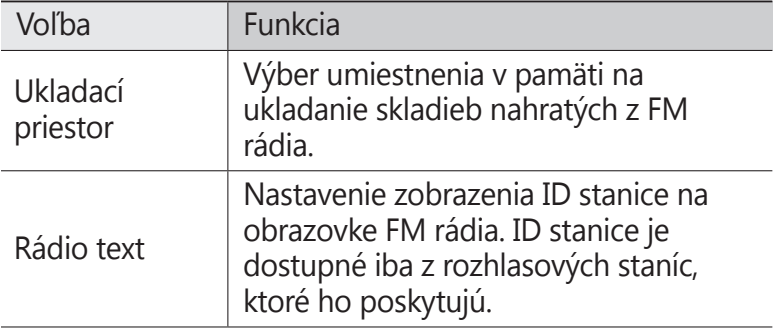

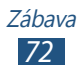
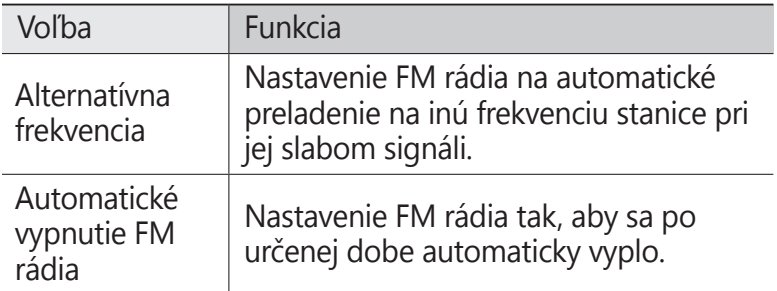

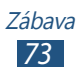

# **Osobné informácie**

## **Kontakty**

V tejto časti sa dozviete, ako vytvárať a spravovať zoznam osobných alebo pracovných kontaktov uložených v pamäti zariadenia alebo na karte SIM alebo USIM. Medzi kontakty môžete ukladať mená, telefónne čísla, e-mailové adresy a ďalšie položky.

#### › **Vytvorenie kontaktu**

- *1* V zozname aplikácií vyberte položky **Kontakty** <sup>→</sup> Kontakty  $\rightarrow +$ .
- *2* Vyberte umiestnenie v pamäti.
- *3* Zadajte informácie o kontakte.
- *4* Výberom položky **Uložiť** pridajte kontakt do pamäte.
	- Kontakty môžete vytvárať z obrazovky vytáčania výberom položky **Pridať do kont.**

#### › **Vyhľadanie kontaktu**

- *1* V zozname aplikácií vyberte položky **Kontakty** <sup>→</sup> **Kontakty**.
- *2* Posúvajte zoznam kontaktov nahor alebo nadol.
- *3* Vyberte meno kontaktu.

V zobrazení kontaktov máte k dispozícii nasledujúce možnosti:

- **•** Ak chcete uskutočniť hovor, vyberte položku .
- **•** Ak chcete odoslať správu, vyberte položku **»**.

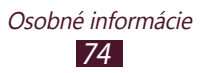

- **•** Ak chcete odoslať e-mailovú správu, vyberte položku  $\frac{1}{6}$ .
- **•** Ak chcete nastaviť obľúbené číslo, vyberte položku
- **●** Ak chcete upraviť informácie kontaktu, vyberte položku ⊘.

#### › **Nastavenie čísla rýchlej voľby**

- *1* V zozname aplikácií vyberte položky **Kontakty** <sup>→</sup> **Kontakty**.
- *2* Stlačte tlačidlo Možnosti a vyberte položku **Nastavenie rýchlej voľby**.
- *3* Vyberte číslo pozície → kontakt.

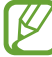

Toto číslo môžete rýchlo vytočiť ťuknutím a podržaním čísla pozície na obrazovke vytáčania.

#### › **Vytvorenie vlastnej vizitky**

- *1* V zozname aplikácií vyberte položky **Kontakty** <sup>→</sup> **Kontakty**.
- *2* Vyberte svoje meno v hornej časti zoznamu kontaktov.
- 3 Vyberte položku **⊘**.
- *4* Zadajte svoje osobné údaje a vyberte položku **Uložiť**.
	- Svoju vizitku môžete odoslať priložením k multimediálnej správe alebo k e-mailu, alebo ju môžete odoslať cez **Bluetooth**

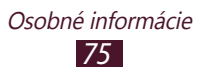

#### › **Vytvorenie skupiny kontaktov**

Vytvorením skupín kontaktov môžete spravovať viacero kontaktov a zasielať správy celej skupine.

- *1* V zozname aplikácií vyberte položky **Kontakty** <sup>→</sup> **Skupiny**.
- *2* Stlačte tlačidlo Možnosti a vyberte položku **Vytvoriť**.
- *3* Zadajte názov a vyberte zvonenie pre skupinu.
- *4* Vyberte položku **Uložiť**.

#### › **Kopírovanie kontaktu**

#### **Kopírovanie kontaktov z karty SIM alebo USIM do zariadenia**

- *1* V zozname aplikácií vyberte položky **Kontakty** <sup>→</sup> **Kontakty**.
- *2* Stlačte tlačidlo Možnosti a vyberte položku **Import/export** → **Importovať z karty SIM**.
- *3* Vyberte umiestnenie v pamäti.
- *4* Vyberte kontakty, ktoré sa majú kopírovať, a potom vyberte položku **Hotovo**.

#### **Kopírovanie kontaktov zo zariadenia na kartu SIM alebo USIM**

- *1* V zozname aplikácií vyberte položky **Kontakty** <sup>→</sup> **Kontakty**.
- *2* Stlačte tlačidlo Možnosti a vyberte položku **Import/export** → **Exportovať na kartu SIM**.
- *3* Vyberte kontakty, ktoré sa majú kopírovať, a potom postupne vyberte položky **Hotovo** → **OK**.

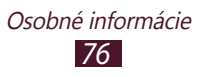

#### ›**Importovanie alebo exportovanie kontaktov**

Môžete importovať alebo exportovať súbory (vo formáte vcf) na pamäťovú kartu alebo z nej.

#### **Importovanie súborov kontaktov**

- *1* V zozname aplikácií vyberte položky **Kontakty** <sup>→</sup> **Kontakty**.
- *2* Stlačte tlačidlo Možnosti a vyberte položku **Import/export** → **Importovať z karty SD**.
- *3* Vyberte umiestnenie v pamäti.
- *4* Vyberte možnosť na importovanie jedného, viacerých alebo všetkých súborov kontaktov a potom vyberte položku **OK**.
- *5* Vyberte súbory kontaktov, ktoré sa majú importovať, a potom vyberte položku **OK**.

#### **Exportovanie kontaktov**

- *1* V zozname aplikácií vyberte položky **Kontakty** <sup>→</sup> **Kontakty**.
- *2* Stlačte tlačidlo Možnosti a vyberte položku **Import/export** → **Exportovať na kartu SD**.
- *3* Potvrďte výberom položky **OK**.

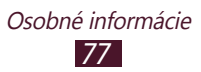

## **Plánovač S**

Vaše zariadenie obsahuje výkonný plánovač, ktorý vám pomôže pohodlnejšie a efektívnejšie organizovať váš harmonogram. V tejto časti sa dozviete, ako vytvárať a spravovať udalosti a úlohy, a nastavovať upozornenia, ktoré vám pripomenú dôležité udalosti a úlohy.

#### › **Vytvorenie udalosti alebo úlohy**

- *1* V zozname aplikácií vyberte položku **Plánovač S**.
- 2 Vyberte položku **..**
- *3* Vyberte typ udalosti v hornej časti obrazovky.

Ak chcete vytvoriť udalosť z poznámky, vyberte položku **Quick add**. Táto funkcia je k dispozícii len v angličtine a kórejčine.

*4* Zadajte podrobnosti o udalosti a vyberte položku **Uložiť**.

#### › **Zmena režimu zobrazenia**

- *1* V zozname aplikácií vyberte položku **Plánovač S**.
- *2* Vyberte rozbaľovaciu ponuku v hornej časti obrazovky.
- *3* Vyberte režim zobrazenia.
	- **● Mesiac**: Celý mesiac v jednom zobrazení
	- **● Týždeň**: Hodinové bloky pre dni celého jedného týždňa
	- **● Deň**: Hodinové bloky pre celý jeden deň
	- **● Agenda**: Zoznam všetkých udalostí a prázdnin naplánovaných na určité obdobie
	- **● Úloha**: Zoznam úloh

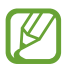

Režim zobrazenia môžete zmeniť aj tak, že umiestnite dva prsty na displej a roztiahnete ich od seba alebo ich stiahnete k sebe.

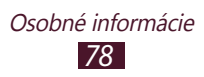

#### › **Zobrazenie udalosti alebo úlohy**

- *1* V zozname aplikácií vyberte položku **Plánovač S**.
- *2* Vyberte dátum v kalendári.
	- **●** Ak chcete prejsť na konkrétny deň, stlačte tlačidlo Možnosti, vyberte položku **Prejsť na** a potom zadajte dátum.
	- **●** Ak chcete prejsť na dnešný dátum, vyberte položku **Dnes**.
- *3* Výberom udalosti zobrazíte jej podrobnosti.
	- Môžete odoslať udalosť ostatným alebo ju zdieľať stlačením tlačidla Možnosti a výberom položky **Zdieľať cez**.

#### › **Vypnutie upozornenia na udalosť**

Ak nastavíte pre udalosť v kalendári upozornenie, v určenom čase zaznie alarm.

- *1* Otvorte panel oznámení tak, že ťuknete na oblasť indikačných ikon posuniete ju nadol.
- *2* Vyberte upozornenie na udalosť.
- *3* Ak chcete zobraziť ďalšie podrobnosti, vyberte udalosť. Ak chcete odložiť upozornenie na udalosť, vyberte položku **Odložiť**.

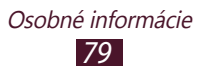

## **Poznámka**

V tejto časti sa dozviete, ako zaznamenať dôležité informácie na neskoršie zobrazenie.

#### › **Vytvorenie poznámky**

- *1* V zozname aplikácií vyberte položku **Poznámka**.
- 2 Vyberte položku **.**
- *3* Zadajte text poznámky.
- *4* Vyberte položku **Uložiť**.

## › **Zobrazenie poznámky**

- *1* V zozname aplikácií vyberte položku **Poznámka**.
- *2* Výberom poznámky zobrazte jej podrobnosti.

Počas zobrazenia poznámky môžete používať nasledujúce možnosti:

- **●** Ak chcete upraviť poznámku, ťuknite na obrazovku a vyberte položku  $\varphi$ .
- **●** Ak chcete poznámku vymazať, postupne vyberte položky  $\rightarrow$   $\blacksquare$ .
- **●** Ak chcete zmeniť farbu pozadia, postupne vyberte položky  $\blacktriangleleft \rightarrow \blacktriangleright$  .
- **●** Ak chcete chrániť poznámku proti náhodnému vymazaniu, postupne vyberte položky  $\triangleleft \rightarrow \mathbf{a}$ .
- **●** Ak chcete poznámku vytlačiť prostredníctvom pripojenia Wi-Fi alebo USB, postupne vyberte položky  $\blacktriangleleft \rightarrow \blacktriangleright$ . Vaše zariadenie je kompatibilné iba s niektorými tlačiarňami od spoločnosti Samsung.

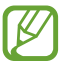

Poznámku môžete odoslať ostatným alebo ju zdieľať tak, že na ňu ťuknete, podržíte a vyberiete položku **Odoslať** alebo **Zdieľať**.

# **Diktafón**

V tejto časti sa dozviete, ako ovládať hlasový záznamník zariadenia.

## › **Nahranie hlasovej poznámky**

- *1* V zozname aplikácií vyberte položku **Diktafón**.
- 2 Výberom položky **o** spustite nahrávanie. Ak chcete pozastaviť nahrávanie, vyberte položku  $\blacksquare$ .
- *3* Hovorte do mikrofónu.
- 4 Po skončení vyberte položku **■**. Hlasová poznámka sa automaticky uloží.

## › **Prehranie hlasovej poznámky**

- *1* V zozname aplikácií vyberte položku **Diktafón**.
- 2 Výberom položky  $\blacksquare$  zobrazte zoznam hlasových poznámok.
- *3* Vyberte hlasovú poznámku. Ak chcete pozastaviť prehrávanie, vyberte položku  $\blacksquare$ .
- 4 Výberom položky **■** zastavte prehrávanie.
- 

Hlasovú poznámku môžete odoslať ostatným tak, že na hlasovú poznámku ťuknete, podržíte je a potom vyberiete položku **Zdieľať cez**.

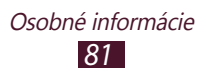

#### › **Prispôsobenie nastavení hlasového záznamníka**

- *1* V zozname aplikácií vyberte položku **Diktafón**.
- *2* Stlačte tlačidlo Možnosti a vyberte položku **Nastavenia**.
- *3* Zmeňte nasledujúce možnosti:

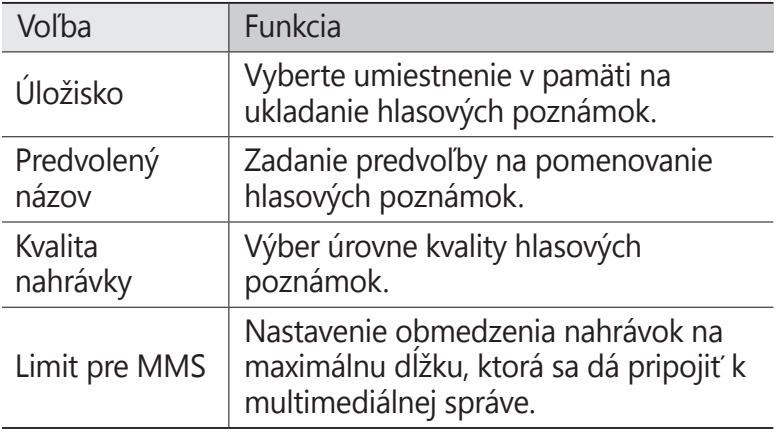

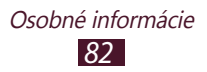

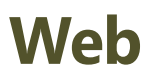

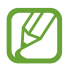

Prístup k internetu a preberanie mediálnych súborov môže byť dodatočne spoplatnené. Podrobné informácie získate od poskytovateľa služieb.

## **Internet**

V tejto časti sa dozviete, ako získavať prístup k obľúbeným webovým stránkam a pridávať ich medzi záložky.

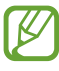

- **●** Táto funkcia môže byť v závislosti od oblasti alebo poskytovateľa služieb rôzne označená.
- **●** Dostupné ikony sa môžu líšiť v závislosti od oblasti alebo poskytovateľa služieb.

### › **Prehliadanie webových stránok**

- *1* V zozname aplikácií vyberte položku **Internet**.
- *2* Ak chcete otvoriť konkrétnu webovú stránku, vyberte pole na zadanie adresy URL, zadajte webovú adresu stránky a potom vyberte položku **OK**.
- *3* Po webových stránkach prechádzajte pomocou nasledujúcich tlačidiel:

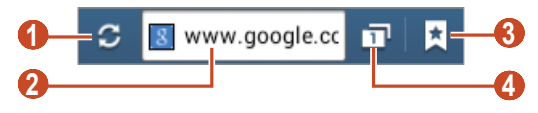

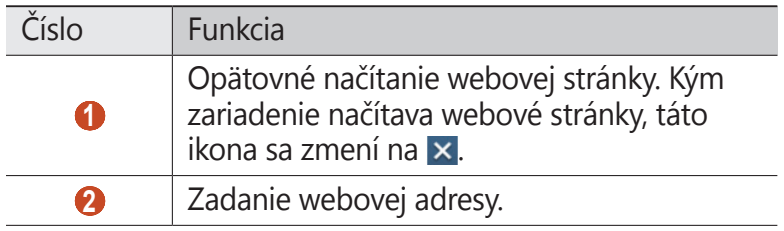

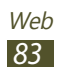

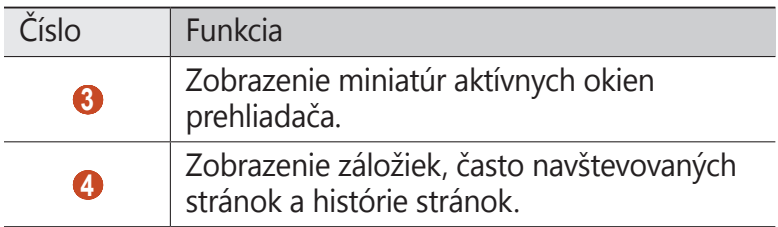

Počas prehliadania webovej stránky používajte nasledujúce možnosti:

- **●** Ak chcete približovať alebo oddiaľovať, umiestnite dva prsty na displej a pomaly ich rozťahujte od seba alebo prisúvajte k sebe. Ak sa chcete vrátiť na pôvodnú veľkosť, dvakrát ťuknite na displej.
- **●** Ak sa chcete presunúť dozadu alebo dopredu v histórii webových stránok, stlačte tlačidlo Späť alebo stlačte tlačidlo Možnosti a vyberte položku **Dopredu**.
- **●** Ak chcete otvoriť nové okno, stlačte tlačidlo Možnosti a vyberte položku **Nové okno**.
- **●** Ak chcete pridať aktuálnu webovú stránku do záložiek, stlačte tlačidlo Možnosti a vyberte položku **Pridať záložku**.
- **●** Ak chcete pridať skratku pre aktuálnu webovú stránku na úvodnú obrazovku, stlačte tlačidlo Možnosti a vyberte položku **Pridať odkaz na domovskú obrazovku**.
- **●** Ak chcete odoslať webovú adresu ostatným, stlačte tlačidlo Možnosti a vyberte položku **Zdieľať stránku**.
- **●** Ak chcete vyhľadať text na webovej stránke, stlačte tlačidlo Možnosti a vyberte položku **Hľadať na str.**
- **●** Ak chcete prepnúť na zobrazenie pracovnej plochy, stlačte tlačidlo Možnosti a vyberte položku **Zobrazenie pracovnej plochy**.
- **●** Ak chcete uložiť aktuálnu webovú stránku a prečítať si ju offline, stlačte tlačidlo Možnosti a vyberte položku **Uložiť na čítanie offline**. Uložené stránky zobrazíte postupným výberom položiek **E**l → **Ulož. str.**

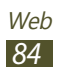

- **●** Ak chcete zobraziť históriu preberania, stlačte tlačidlo Možnosti a vyberte položku **Stiahnuté položky**.
- **●** Ak chcete webovú stránku vytlačiť prostredníctvom pripojenia Wi-Fi alebo USB, stlačte tlačidlo Možnosti a vyberte položku **Tlač**. Vaše zariadenie je kompatibilné iba s niektorými tlačiarňami od spoločnosti Samsung.
- **●** Ak chcete zmeniť nastavenia prehliadača, stlačte tlačidlo Možnosti a vyberte položku **Nastavenia**.

#### › **Vyhľadávanie informácií hlasom**

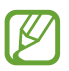

Dostupnosť tejto funkcie závisí od oblasti alebo poskytovateľa služieb.

- *1* V zozname aplikácií vyberte položku **Internet**.
- *2* Vyberte pole adresy URL.
- 3 Vyberte položku **↓** a vyslovte kľúčové slovo do mikrofónu. Zariadenie vyhľadá webové stránky súvisiace s kľúčovým slovom.
- *4* Vyberte výsledok vyhľadávania.

#### › **Pridanie obľúbenej webovej stránky medzi záložky**

Ak poznáte adresu webovej stránky, môžete záložku pridať ručne.

- *1* V zozname aplikácií vyberte položku **Internet**.
- *2* Zadajte webovú adresu alebo prejdite na webovú stránku.
- *3* Stlačte tlačidlo Možnosti a vyberte položku **Pridať záložku**.
- *4* Zadajte názov záložky a vyberte položku **Uložit**.

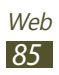

Ak chcete zobraziť záložky, postupne vyberte položky  $\mathbf{E} \rightarrow$ **Záložky**. Ak chcete získať prístup k nasledujúcim možnostiam, v zozname záložiek ťuknite na záložku a podržte ju:

- **●** Ak chcete otvoriť webovú stránku v aktuálnom okne, vyberte položku **Otvoriť**.
- **●** Ak chcete otvoriť nové okno, vyberte položku **Otvoriť v novom okne**.
- **●** Ak chcete upraviť podrobnosti záložky, vyberte položku **Upraviť záložku**.
- **●** Ak chcete pridať odkaz záložky na úvodnú obrazovku, vyberte položku **Pridať odkaz na domovskú obrazovku**.
- **●** Ak chcete odoslať adresu aktuálnej webovej stránky ostatným, vyberte položku **Zdieľať prepojenie**.
- **●** Ak chcete skopírovať adresu aktuálnej webovej stránky, vyberte položku **Kop. adr. odk.**
- **●** Ak chcete záložku vymazať, vyberte položku **Vymazať záložku**.
- **●** Ak chcete nastaviť webovú stránku ako domovskú stránku prehliadača, vyberte položku **Nastaviť ako domovskú stránku**.

#### › **Prevzatie súboru z internetu**

Keď preberáte súbory alebo aplikácie z internetu, zariadenie ich uloží do vnútornej pamäte.

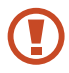

Súbory, ktoré prevezmete z internetu, môžu obsahovať vírusy, ktoré poškodia vaše zariadenie. Súbory preberajte len z dôveryhodných zdrojov, aby ste toto riziko znížili.

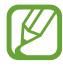

Niektoré mediálne súbory môžu využívať systém Digital Rights Management na ochranu autorských práv. Táto ochrana môže zabraňovať prevzatiu, kopírovaniu, upravovaniu alebo prenášaniu niektorých súborov.

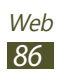

- *1* V zozname aplikácií vyberte položku **Internet**.
- *2* Vyhľadajte súbor alebo aplikáciu a prevezmite ich do zariadenia.

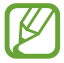

Ak chcete nainštalovať aplikácie prevzaté z iných zdrojov, postupne vyberte položky **Nastavenia** → **Zabezpečenie** → **Neznáme zdroje**.

#### › **Zobrazenie nedávnej histórie**

- *1* V zozname aplikácií vyberte položky **Internet** <sup>→</sup> <sup>→</sup> **História**.
- *2* Vyberte webovú stránku, ktorú chcete otvoriť.

## **Zemepisná šírka**

V tejto časti sa dozviete, ako zdieľať polohu s priateľmi a zobrazovať ich polohu pomocou lokalizačnej služby Google Latitude™.

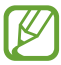

**Dostupnosť tejto funkcie závisí od oblasti alebo** poskytovateľa služieb.

- *1* V zozname aplikácií vyberte položku **Latitude**. Zariadenie automaticky pripojí do služby Latitude.
- 2 Vyberte položku  $\mathbf{E} \rightarrow \text{možnost}$ .
- *3* Vyberte priateľov alebo zadajte e-mailovú adresu a potom vyberte položku **Pridať priateľov**.

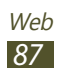

*4* Vyberte možnosť **Áno**.

Hneď ako priateľ prijme vašu pozvánku, bude môcť zdieľať polohu.

*5* Vyberte položku **Zobrazenie mapy**. Poloha vašich priateľov sa na mape označení ich fotografiami.

# **Mapy**

V tejto časti sa dozviete, ako používať službu mapovania Google Maps™ na vyhľadanie vašej polohy, vyhľadanie miest a získanie navigačných pokynov.

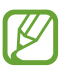

- **●** Dostupnosť tejto funkcie závisí od oblasti alebo poskytovateľa služieb.
- **●** Ak chcete zistiť svoju polohu a vyhľadávať na mape, musíte aktivovať lokalizačné služby. ► str. 104

# › **Vyhľadanie polohy**

- *1* V zozname aplikácií vyberte položku **Mapy**. Na mape sa zobrazí vaša aktuálna poloha.
- 2 Vyberte položku Q.
- *3* Zadajte kľúčové slovo pre polohu a vyberte položku . Ak chcete vyhľadať polohu hlasom, vyberte položku .
- *4* Vyberte polohu, ktorej podrobnosti chcete zobraziť.

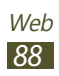

V zobrazení mapy môžete používať nasledujúce možnosti:

- **●** Ak chcete približovať alebo oddiaľovať, umiestnite dva prsty na displej a pomaly ich rozťahujte od seba alebo prisúvajte k sebe.
- **●** Ak chcete zobraziť všetky výsledky vyhľadávania, vyberte položku **ZOZNAM S VÝSLEDKAMI**.
- **●** Ak chcete pridať k polohe hviezdičku, vyberte balón s názvom polohy  $\rightarrow \blacksquare$ .
- **●** Ak chcete vyhľadať miesto v blízkosti, vyberte položku .
- **●** Ak chcete pridať do mapy úrovne dodatočných informácií alebo zmeniť režim zobrazenia vyberte položku .
- **●** Ak chcete zobraziť svoju aktuálnu polohu, vyberte položku  $\ddot{\bullet}$ .

#### › **Získanie navigačných pokynov k určitému cieľu**

- *1* V zozname aplikácií vyberte položku **Mapy**.
- 2 Stlačte tlačidlo Možnosti a vyberte položku **.**
- *3* Zadajte adresy východiskovej polohy a cieľa trasy. Ak chcete zadať adresu zo zoznamu kontaktov, zoznamu miest označených hviezdičkou alebo vybrať bod na mape, vyberte položku → možnosť.
- *4* Vyberte spôsob cestovania a položku **VYHĽADAŤ TRASU**. Na mape sa zobrazí trasa. V závislosti od vybraného spôsobu cestovania sa zobrazia rôzne trasy.
- *5* Po skončení stlačte tlačidlo Možnosti a vyberte položku **Vyčistiť mapu**.

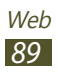

# **Obchod Play**

Funkčnosť vášho zariadenia môžete rozšíriť nainštalovaním ďalších aplikácií. Obchod Play poskytuje rýchly a jednoduchý spôsob nakupovania mobilných aplikácií.

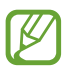

- **●** Dostupnosť tejto funkcie závisí od oblasti alebo poskytovateľa služieb.
- **●** Zariadenie uloží používateľské súbory z prevzatých aplikácií do vnútornej pamäte.

### › **Prevzatie aplikácie**

- *1* V zozname aplikácií vyberte položku **Obchod Play**.
- *2* Vyhľadajte aplikáciu a prevezmite ju do zariadenia. Po ukončení preberania zariadenie aplikáciu automaticky nainštaluje.

#### › **Odinštalovanie aplikácie**

- *1* V zozname aplikácií vyberte položku **Obchod Play**.
- *2* Stlačte tlačidlo Možnosti a vyberte položku **Moje aplikácie**.
- *3* Vyberte položku.
- *4* Vyberte položku **Odinštalovať** <sup>→</sup> **OK**.

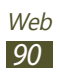

# **Navigácia**

V tejto časti sa dozviete, ako počúvať hlasové pokyny k cieľu trasy.

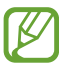

- **●** Navigačné mapy, vaša aktuálna poloha a ostatné navigačné údaje sa môžu líšiť od informácií o aktuálnej polohe. Počas šoférovania by ste vždy mali venovať pozornosť cestným podmienkam, doprave a ostatným faktorom, ktoré môžu ovplyvňovať vaše šoférovanie, a dodržiavať všetky bezpečnostné varovania a predpisy.
	- **●** Dostupnosť tejto funkcie závisí od oblasti alebo poskytovateľa služieb.
- *1* V zozname aplikácií vyberte položku **Navigácia**.
- *2* Zadajte cieľ trasy nasledujúcimi spôsobmi:
	- **●** Zadajte cieľ trasy hlasom.
	- **●** Zadajte cieľ trasy pomocou virtuálnej klávesnice.
	- **●** Vyberte cieľ trasy zo zoznamov adries.
	- **●** Vyberte cieľ trasy z miest označených hviezdičkou.
- *3* Inštalujte požadovaný softvér a potom používajte funkcie navigácie.

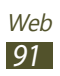

## **Miesta**

V tejto časti sa dozviete, ako vyhľadávať obchody a atrakcie.

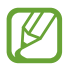

Dostupnosť tejto funkcie závisí od oblasti alebo poskytovateľa služieb.

- *1* V zozname aplikácií vyberte položku **Miesta**.
- *2* Ak chcete vyhľadať obchody alebo atrakcie v okolí konkrétneho miesta, vyberte vašu polohu → **zadajte adresu**.
- *3* Vyberte kategóriu. Zariadenie vyhľadá miesta v okolí, ktoré súvisia s kategóriou.
- *4* Vyberte názov miesta, ktorého podrobnosti chcete zobraziť.

Pridať môžete viac kategórií stlačením tlačidla Možnosti a výberom položky **Pridať vyhľadávanie**.

# **Samsung Apps**

B

Služba Samsung Apps umožňuje jednoducho preberať najrôznejšie aplikácie a aktualizácie pre vaše zariadenie. Vďaka plne optimalizovaným aplikáciám zo služby Samsung Apps bude vaše zariadenie dokonca inteligentnejšie. Preskúmajte ponúkané užitočné aplikácie a zdokonaľte svoj mobilný život.

*1* V zozname aplikácií vyberte položku **Samsung Apps**.

*2* Vyhľadajte a prevezmite aplikácie do svojho zariadenia.

- **●** Dostupnosť tejto funkcie závisí od oblasti alebo poskytovateľa služieb.
	- **●** Bližšie informácie nájdete na adrese [www.samsungapps.com](http://www.samsungapps.com) alebo si prezrite leták Samsung Apps.

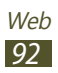

## **YouTube**

V tejto časti sa dozviete, ako prezerať a odovzdávať videá do služby zdieľania videí YouTube™.

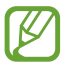

Dostupnosť tejto funkcie závisí od oblasti alebo poskytovateľa služieb.

### › **Prehranie videa**

- *1* V zozname aplikácií vyberte položku **YouTube**.
- *2* Vyberte video.
- *3* Otočte zariadenie tak, aby ste ho držali na šírku.
- *4* Prehrávanie ovládajte nasledujúcimi tlačidlami:

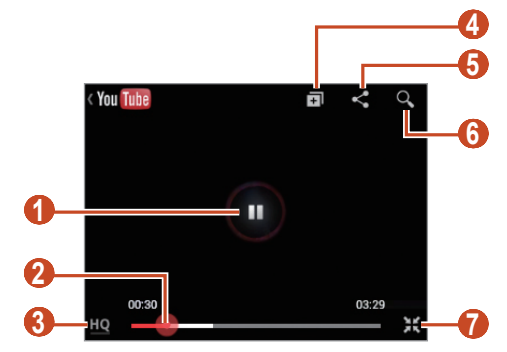

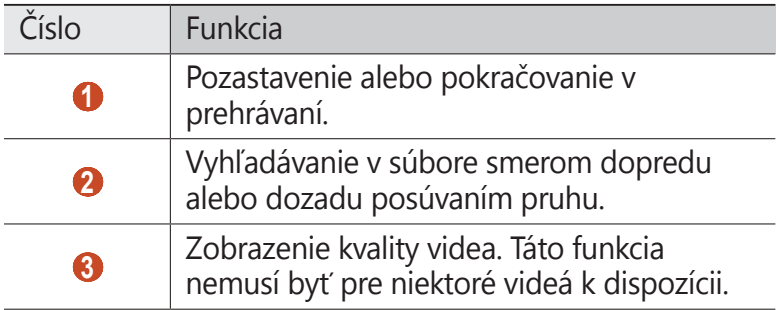

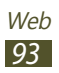

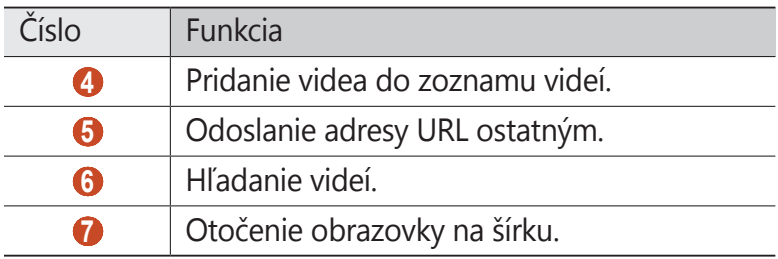

#### › **Odovzdanie videa**

- *1* V zozname aplikácií vyberte položku **YouTube**.
- *2* Posuňte sa doprava.
- *3* Vyberte svoje konto Google, ak je prepojené so službou YouTube.

Môžete tiež vybrať položku **Pridať konto** a nastaviť konto na prihlásenie do služby YouTube.

4 Vyberte položku  $\rightarrow$  video.

Ak odovzdávate video prvýkrát, vyberte typ siete na odovzdanie videa.

*5* Zadajte podrobnosti odovzdaného videa a vyberte položku **Odovzdať**.

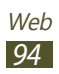

# **Pripojenia**

# **Pripojenia USB**

V tejto časti sa dozviete, ako pripojiť zariadenie k počítaču pomocou kábla USB.

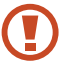

Počas prenosu dát alebo prístupu k dátam neodpájajte kábel USB z počítača. Inak môže dôjsť k strate dát alebo poškodeniu zariadenia.

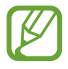

Ak chcete získať najlepšie výsledky, pripojte kábel USB priamo do portu USB na počítači. Pri používaní rozbočovača USB môže dôjsť k poruche prenosu dát.

#### › **Prepojenie s aplikáciou Samsung Kies**

Uistite sa, že aplikácia Samsung Kies je nainštalovaná v počítači. Program možno prevziať z webovej lokality spoločnosti Samsung.

- *1* Pripojte zariadenie k počítaču pomocou kábla USB. Aplikácia Samsung Kies sa automaticky spustí v počítači. Ak sa aplikácia Samsung Kies nespustí, dvakrát kliknite na ikonu aplikácie Samsung Kies v počítači.
- *2* Preneste súbory medzi zariadením a počítačom. Viac informácií nájdete v pomocníkovi k aplikácie Samsung Kies.

#### › **Prepojenie s programom Windows Media Player**

Uistite sa, že v počítači je nainštalovaný program Windows Media Player.

- *1* Pripojte zariadenie k počítaču pomocou kábla USB.
- *2* Otvorte program Windows Media Player a synchronizujte hudobné súbory.

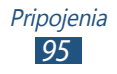

#### › **Pripojenie ako mediálneho zariadenia**

Zariadenie môžete pripojiť k počítaču a získať prístup k mediálnym súborom uloženým v zariadení.

- *1* Pripojte zariadenie k počítaču pomocou kábla USB.
- *2* Otvorte panel oznámení tak, že ťuknete na oblasť indikačných ikon posuniete ju nadol.
- *3* Vyberte položku **Pripojené ako externé pamäťové zariadenie** → **Mediálne zariadenie (MTP)**.
- *4* Preneste súbory medzi zariadením a počítačom.

#### › **Pripojenie ako fotoaparátu**

Zariadenie môžete pripojiť k počítaču ako fotoaparát a získať prístup k súborom v zariadení.

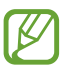

Tento režim pripojenia USB použite, ak váš počítač nepodporuje protokol MTP (Media Transfer Protocol) alebo ak v ňom nie je nainštalovaný ovládač USB pre vaše zariadenie.

- *1* Pripojte zariadenie k počítaču pomocou kábla USB.
- *2* Otvorte panel oznámení tak, že ťuknete na oblasť indikačných ikon posuniete ju nadol.
- *3* Vyberte položku **Pripojené ako externé pamäťové zariadenie** → **Fotoaparát (PTP)**.
- *4* Preneste súbory medzi zariadením a počítačom.

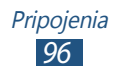

## **Wi-Fi**

V tejto časti sa dozviete, ako používať funkcie zariadenia súvisiace s bezdrôtovými sieťami a aktivovať a pripojiť sa k lokálnej bezdrôtovej sieti (WLAN) kompatibilnej so štandardmi IEEE 802.11.

K internetu a iným sieťovým zariadeniam sa môžete pripojiť na ktoromkoľvek mieste, kde je k dispozícii prístupový bod alebo bezdrôtové pripojenie.

#### › **Aktivácia funkcie Wi-Fi**

V zozname aplikácií vyberte položku **Nastavenia** a presuňte prepínač **Wi-Fi** doprava.

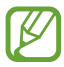

Funkcia Wi-Fi spustená na pozadí spotrebúva energiu batérie. Funkciu zapínajte iba v prípade potreby, aby sa ňou šetrilo.

#### › **Vyhľadanie a pripojenie k prístupovému bodu Wi-Fi**

- *1* V zozname aplikácií vyberte položky **Nastavenia** <sup>→</sup> **Wi-Fi**. Zariadenie automaticky vyhľadá dostupné prístupové body Wi-Fi.
- *2* Vyberte prístupový bod v ponuke **Siete Wi-Fi**.
- *3* Zadajte heslo pre prístupový bod (ak je to potrebné).
- *4* Vyberte položku **Pripojiť**.

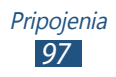

#### › **Manuálne pridanie prístupového bodu Wi-Fi**

- *1* V zozname aplikácií vyberte položky **Nastavenia** <sup>→</sup> **Wi-Fi** → **Pridať sieť Wi-Fi**.
- *2* Zadajte identifikátor SSID pre prístupový bod a vyberte typ zabezpečenia.
- *3* Na základe vybraného typu zabezpečenia nastavte nastavenia zabezpečenia a potom vyberte položku **Uložiť**.

#### › **Pripojenie k bezdrôtovému bodu Wi-Fi pomocou chráneného nastavenia**

Môžete sa pripojiť k zabezpečenému prístupovému bodu pomocou tlačidla WPS alebo WPS PIN. Ak chcete používať túto metódu, váš prístupový bod musí mať tlačidlo WPS.

#### **Pripojenie pomocou tlačidla WPS**

- *1* V zozname aplikácií vyberte položky **Nastavenia** <sup>→</sup> **Wi-Fi**.
- *2* Vyberte prístupový bod, ktorý má dostupné WPS, a potom vyberte položku **Zobraziť rozšírené možnosti**.
- *3* Vyberte rozbaľovaciu ponuku **WPS**.
- *4* Vyberte položku **Tlačidlo** <sup>→</sup> **Pripojiť**.
- *5* Do 2 minút stlačte na prístupovom bode tlačidlo WPS.

#### **Pripojenie pomocou WPS PIN**

- *1* V zozname aplikácií vyberte položky **Nastavenia** <sup>→</sup> **Wi-Fi**.
- *2* Vyberte prístupový bod, ktorý má dostupné WPS, a potom vyberte položku **Zobraziť rozšírené možnosti**.
- *3* Vyberte rozbaľovaciu ponuku **WPS**.

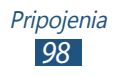

- *4* Výberom položky **Kód PIN z tohto zariadenia** použite WPS PIN zariadenia.
- *5* Vyberte položku **Pripojiť**.
- *6* Do prístupového bodu zadajte kód PIN zariadenia.

#### › **Nastavenie statickej adresy IP**

- *1* V zozname aplikácií vyberte položky **Nastavenia** <sup>→</sup> **Wi-Fi**.
- *2* Vyberte prístupový bod <sup>→</sup> **Zobraziť rozšírené možnosti**.
- *3* Vyberte rozbaľovaciu ponuku **IP nastavenia**.
- *4* Vyberte položku **Statická**.
- *5* Zmeňte nastavenia adresy IP.
- *6* Vyberte položku **Pripojiť**.

# **Wi-Fi Direct**

V tejto časti sa dozviete, ako používať funkciu Wi-Fi Direct na pripojenie dvoch zariadení pomocou siete Wi-Fi bez požadovaného prístupového bodu.

## › **Pripojenie zariadenia k inému zariadeniu**

- *1* V zozname aplikácií vyberte položky **Nastavenia** <sup>→</sup> **Ďalšie nastavenia** → **Wi-Fi Direct**.
- *2* Potiahnite prepínač **Wi-Fi Direct** smerom doprava.
- *3* Vyberte položku **Vyhľadat**.
- *4* Vyberte zariadenie.

Ak majiteľ ďalšieho zariadenia odsúhlasí pripojenie, zariadenia sa spoja.

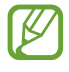

Výberom položky Viacnásobné pripojenie môžete svoje zariadenie pripojiť k viacerým zariadeniam a odoslať dáta.

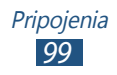

## › **Odoslanie dát cez sieť Wi-Fi**

- *1* Vyberte súbor alebo položku z príslušnej aplikácie.
- *2* Vyberte možnosť na odoslanie dát cez sieť Wi-Fi.

Spôsob výberu možnosti sa môže odlišovať podľa typu dát.

*3* Vyhľadávanie a výber iného zariadenia.

## › **Príjem dát cez sieť Wi-Fi**

Po prijatí sa dáta automaticky uložia do zariadenia. Prijaté dáta sa uložia do priečinka adresára Zdieľať cez Wi-Fi.

# **Zdieľanie mobilnej siete**

V tejto časti sa dozviete, ako zdieľať mobilnú sieť zariadenia s inými zariadeniami.

#### › **Zdieľanie mobilnej siete zariadenia cez sieť Wi-Fi**

V tejto časti sa dozviete, ako používať zariadenie ako bezdrôtový prístupový bod pre iné zariadenia.

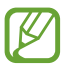

Dostupnosť tejto funkcie závisí od oblasti alebo poskytovateľa služieb.

*1* V zozname aplikácií vyberte položky **Nastavenia** <sup>→</sup> **Ďalšie nastavenia** → **Zdieľ. prip. a pren. prís. bod** → **Prenosný prístupový bod Wi-Fi**.

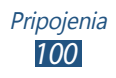

- *2* Potiahnutím prepínača **Prenosný prístupový bod Wi-Fi** doprava aktivujte zdieľanie mobilnej siete cez Wi-Fi.
- *3* Vyberte položku **Konfigurovať**. a nakonfigurujte nastavenie siete na používanie zariadenia ako prístupového bodu.

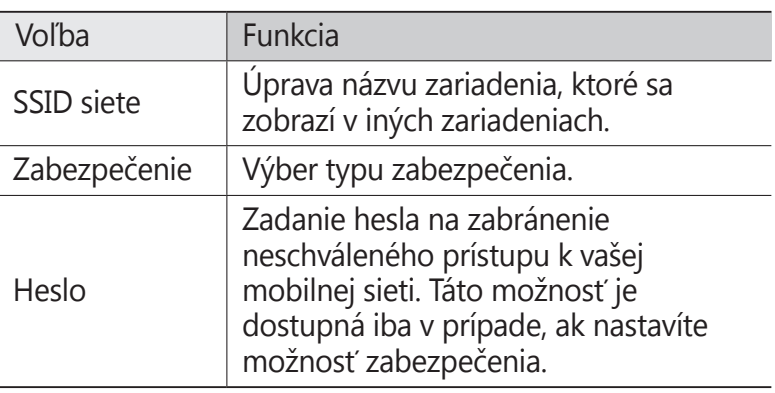

- *4* Vyberte položku **Uložiť**.
- *5* V inom zariadení nájdite názov svojho zariadenia a pripojte sa k vašej mobilnej sieti.

## › **Zdieľanie mobilnej siete zariadenia cez USB**

V tejto časti sa dozviete, ako používať zariadenie ako bezdrôtový modem vytvorením pripojenia USB s počítačom.

- *1* Pripojte zariadenie k počítaču pomocou kábla USB.
- *2* V zozname aplikácií vyberte položky **Nastavenia** <sup>→</sup> **Ďalšie nastavenia** → **Zdieľ. prip. a pren. prís. bod**.
- *3* Výberom položky **Zdieľanie pripojenia USB** aktivujte funkciu zdieľania mobilnej siete cez USB. Ak chcete prestať zdieľať sieťové pripojenie, zrušte začiarknutie políčka **Zdieľanie pripojenia USB**.

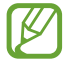

Spôsob zdieľania sa môže líšiť v závislosti od operačného systému počítača.

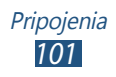

#### › **Zdieľanie mobilnej siete zariadenia cez Bluetooth**

- *1* V zozname aplikácií vyberte položky **Nastavenia** <sup>→</sup> **Ďalšie nastavenia** → **Zdieľ. prip. a pren. prís. bod**.
- *2* Výberom položky **Zdieľanie pripojenia Bluetooth** aktivujte funkciu zdieľania mobilnej siete cez Bluetooth.
- *3* V inom zariadení vyhľadajte a spárujte svoje zariadenie. Uistite sa, že ste aktivovali funkciu Bluetooth a nastavenie viditeľnosti.

## **Bluetooth**

V tejto časti sa dozviete, ako cez Bluetooth vymieňať dáta alebo mediálne súbory s inými zariadeniami.

- **●** Spoločnosť Samsung nezodpovedá za stratu, zachytenie alebo nesprávne použitie dát odosielaných alebo prijímaných prostredníctvom funkcie Bluetooth.
	- **●** Vždy sa uistite, že zdieľate (prijímate) dáta so zariadeniami, ktoré sú dôveryhodné a správne zabezpečené. Ak sú medzi zariadeniami prekážky, môže sa znížiť prevádzkový rozsah.
	- **●** Niektoré zariadenia, najmä tie, ktoré nie sú testované alebo schválené spoločnosťou Bluetooth SIG, nemusia byť so zariadením kompatibilné.
	- **●** Funkciu Bluetooth nepoužívajte na nezákonné účely (napríklad na odosielanie pirátskych kópií súborov alebo nezákonné odosielanie komerčných informácií). Spoločnosť Samsung nezodpovedá za dôsledky nezákonného použitia funkcie Bluetooth.

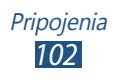

#### › **Aktivácia funkcie Bluetooth**

V zozname aplikácií vyberte položku **Nastavenia** a presuňte prepínač **Bluetooth** doprava.

#### › **Vyhľadanie iných zariadení a spárovanie s nimi**

- *1* V zozname aplikácií vyberte položky **Nastavenia** <sup>→</sup> **Bluetooth** → **Vyhľadať**.
- *2* Vyberte zariadenie.
- *3* Vyberte položku **OK**, aby sa kódy Bluetooth PIN oboch zariadení zhodovali. Alebo zadajte kód Bluetooth PIN a vyberte položku **OK**.

Keď majiteľ druhého zariadenia povolí pripojenie alebo zadá rovnaký kód PIN, spárovanie sa dokončí. Po úspešnom spárovaní zariadenie automaticky vyhľadá dostupné služby.

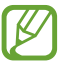

Niektoré zariadenia, najmä náhlavné súpravy alebo súpravy handsfree do automobilu, majú fixný kód Bluetooth PIN, napríklad 0000. Ak druhé zariadenie vyžaduje kód PIN, je potrebné ho zadať.

## › **Odoslanie dát cez Bluetooth**

- *1* Vyberte súbor alebo položku z príslušnej aplikácie.
- *2* Vyberte možnosť na odoslanie dát cez Bluetooth.

Spôsob výberu možnosti sa môže odlišovať podľa typu dát.

*3* Vyhľadajte a spárujte sa so zariadením Bluetooth.

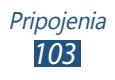

## › **Príjem dát cez Bluetooth**

- *1* V zozname aplikácií vyberte položky **Nastavenia** <sup>→</sup> **Bluetooth** a potom začiarknite políčko vedľa svojho zariadenia.
- *2* Po zobrazení výzvy vyberte položku **OK**, aby sa spároval kód Bluetooth PIN alebo zadajte kód Bluetooth PIN a vyberte položku **OK** (ak je to potrebné).
- *3* Výberom položky **Prijať** potvrďte, že chcete prijať dáta.

Prijaté dáta sa uložia do priečinka bluetooth. Ak prijmete kontakt, ten sa automaticky uloží do telefónneho zoznamu.

# **GPS**

Zariadenie je vybavené prijímačom GPS (Global Positioning System – Globálny systém určovania polohy). V tejto časti sa dozviete, ako aktivovať lokalizačné služby a používať doplnkové funkcie GPS.

Zariadenie nepoužívajte v nasledujúcich podmienkach, aby bol príjem signálov GPS čo najlepší:

- **●** Medzi budovami, v tuneloch alebo v pasážach metra alebo vnútri budov
- **●** V škaredom počasí
- **●** V blízkosti polí s vysokým napätím alebo elektromagnetických polí
- **●** Vo vozidle s ochrannou fóliou proti slnku

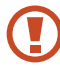

Nedotýkajte sa ani nezakrývajte oblasť okolo antény rukami ani inými predmetmi počas používania funkcií GPS.

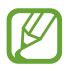

Dostupnosť tejto funkcie závisí od oblasti alebo poskytovateľa služieb.

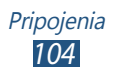

#### › **V tejto časti sa dozviete, ako aktivovať lokalizačné služby**

Lokalizačné služby je potrebné aktivovať, ak chcete prijímať informácie o polohe alebo vyhľadávať na mape.

- *1* V zozname aplikácií vyberte položky **Nastavenia** <sup>→</sup> **Lokalizačné služby**.
- *2* Zmeňte nasledujúce možnosti:

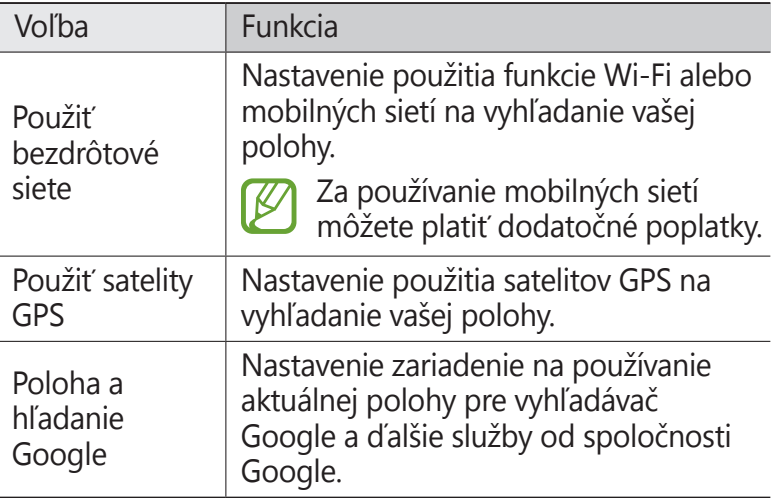

# **Pripojenia VPN**

V tejto časti sa dozviete, ako vytvárať virtuálne súkromné siete (VPN) a pripájať sa k nim bezpečne cez internet.

- **●** Vaše zariadenie by už malo byť konfigurované na internetový prístup. Ak máte problémy s prístupom na internet, musíte upraviť pripojenia. Ak si nie ste istí informáciami, ktoré je potrebné zadať, obráťte sa na správcu siete VPN.
	- **●** Ak chcete používať túto funkciu, musíte aktivovať funkciu uzamknutia displeja.

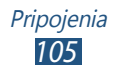

#### › **Nastavenie profilu VPN**

- *1* V zozname aplikácií vyberte položky **Nastavenia** <sup>→</sup> **Ďalšie nastavenia** → **Sieť VPN** → **Pridať sieť VPN**.
- *2* Zmeňte nasledujúce možnosti:

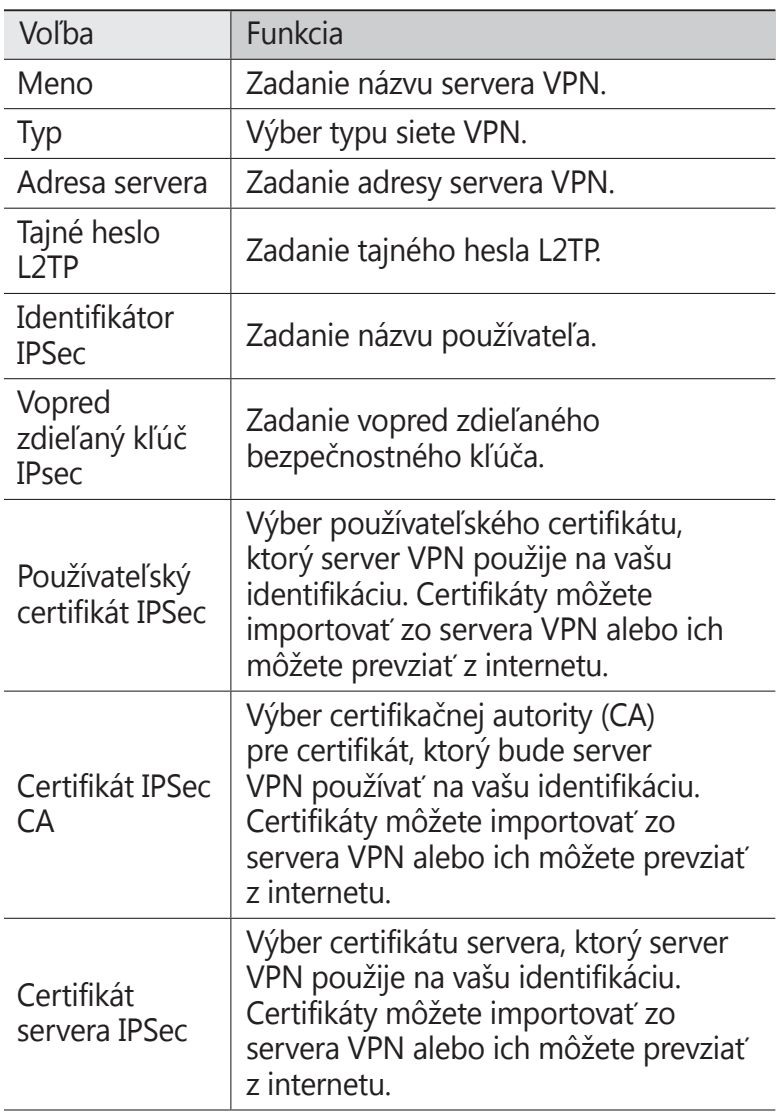

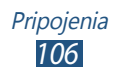

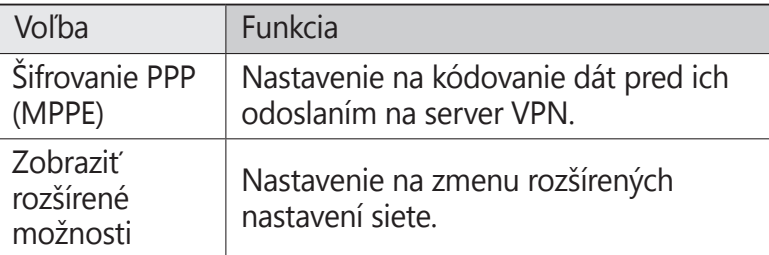

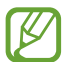

Dostupné možnosti sa môžu líšiť v závislosti od typu VPN.

*3* Po skončení vyberte položku **Uložiť**.

## › **Pripojenie k súkromnej sieti**

- *1* V zozname aplikácií vyberte položky **Nastavenia** <sup>→</sup> **Ďalšie nastavenia** → **Sieť VPN**.
- *2* Vyberte súkromnú sieť.
- *3* Zadajte meno používateľa a heslo a potom vyberte položku **Pripojiť**.

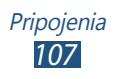

# **Nástroje**

# **Kalkulačka**

V tejto časti sa dozviete, ako pomocou zariadenia vykonávať výpočty.

- *1* V zozname aplikácií vyberte položku **Kalkulačka**.
- *2* Na vykonanie základných výpočtov použite tlačidlá na obrazovke.

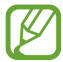

Ak chcete použiť vedeckú kalkulačku, otočte zariadenie na zobrazenie na šírku. Ak ste zakázali otáčanie obrazovky pri otočení zariadenia, stlačte tlačidlo Možnosti a vyberte položku **Vedecká kalkulačka**.

# **Hodiny**

V tejto časti sa dozviete, ako nastavovať a ovládať upozornenia a používať zobrazenie hodín.

#### › **Nastavenie upozornenia**

- *1* V zozname aplikácií vyberte položku **Hodiny**.
- *2* Vyberte položku **Vytvoriť upozornenie**.
- *3* Nastavte podrobnosti upozornenia.
- *4* Po skončení vyberte položku **Uložit**.

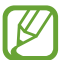

Ak chcete upozornenie deaktivovať, vyberte ikonu hodín vedľa upozornenia. AK chcete upozornenie odstrániť, ťuknite a podržte upozornenie, a potom vyberte položku **Odstrániť**.

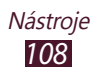
## › **Vypnutie upozornenia**

Keď zvoní upozornenie,

- Ak chcete zastaviť upozornenie, vyberte položku **×** a potom potiahnite prst von z veľkého kruhu.
- **●** Ak chcete zastaviť upozornenie po dobu odkladu, vyberte položku zz a potom potiahnite prst von z veľkého kruhu.

# **Stiahnuté položky**

V tejto časti sa dozviete, ako spravovať súbory prevzaté z internetu.

- *1* V zozname aplikácií vyberte položku **Stiahnuté položky**.
- *2* Vyberte kategóriu preberania.
- *3* Ak chcete otvoriť prevzatý súbor, vyberte denník. Ak chcete vymazať denník, začiarknite políčko a vyberte položku **in**.

# **Vyhľadávanie**

V tejto časti sa dozviete, ako vyhľadávať dáta v zariadení alebo informácie na internete.

- *1* V zozname aplikácií vyberte položku **Vyhľadávanie**.
- 2 Zadaite kľúčové slovo a vyberte položku **a**. Ak chcete vyhľadávať dáta hlasom, vyberte položku a povedzte kľúčové slovo do mikrofónu zariadenia.
- *3* Vyberte výsledok vyhľadávania.

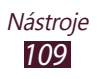

# **Moje súbory**

V tejto časti sa dozviete, ako pristupovať k rôznym typom súborov uložených vo vašom zariadení.

### › **Podporované formáty súborov**

Vaše zariadenie podporuje nasledujúce formáty súborov:

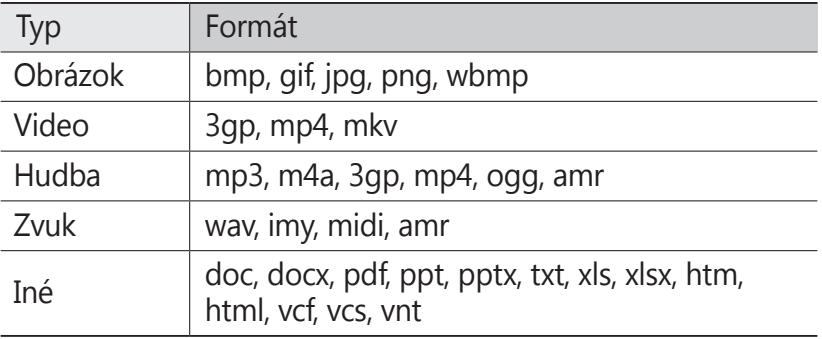

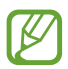

- **●** V závislosti od softvéru zariadenia nie sú niektoré formáty súborov podporované.
- **●** Ak veľkosť súboru presiahne veľkosť dostupnej pamäte, pri pokuse o otvorenie súboru sa môže vyskytnúť chyba.

## › **Zobrazenie súboru**

- *1* V zozname aplikácií vyberte položku **Moje súbory**.
- *2* Vyberte adresár.
	- **●** Ak sa chcete v adresári súborov posunúť o jednu úroveň vyššie, vyberte položku **.**
	- **●** Ak sa chcete vrátiť do domovského adresára, vyberte položku **\***.
- *3* Vyberte súbor.

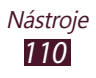

V zozname priečinkov získate stlačením tlačidla Možnosti prístup k nasledujúcim možnostiam:

- **●** Ak chcete vytvárať priečinky na správu súborov, vyberte položku **Vytvoriť priečinok**.
- **●** Ak chcete súbory alebo priečinky odstrániť, vyberte položku **Odstrániť**.
- **●** Ak chcete vyhľadať súbory uložené v zariadení, vyberte položku **Vyhľadávanie**.
- **●** Ak chcete zmeniť režim zobrazenia, vyberte položku **Zobraziť podľa**.
- **●** Ak chcete usporiadať súbory alebo priečinky, vyberte položku **Usporiadať podľa**.
- **●** Ak chcete súbor odoslať iným ľuďom alebo ho zdieľať, vyberte položku **Zdieľať cez**.
- **●** Ak chcete súbory alebo priečinky kopírovať alebo premiestniť do iného priečinka so súbormi, vyberte položku **Kopírovať** alebo **Presunúť**.
- **●** Ak chcete zmeniť názov súboru alebo priečinka, vyberte položku **Premenovať**.
- **●** Ak chcete zmeniť nastavenia správcu súborov, vyberte položku **Nastavenia**.

# **Quickoffice**

V tejto časti sa dozviete, ako v zariadení zobrazovať dokumenty.

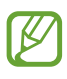

Dostupnosť tejto funkcie závisí od oblasti alebo poskytovateľa služieb.

## › **Otvorenie dokumentu**

*1* V zozname aplikácií vyberte položku **Quickoffice**.

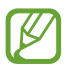

Ak túto aplikáciu spúšťate prvýkrát, zaregistrujte sa ako online používateľ alebo registráciu preskočte.

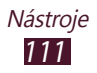

- *2* Vyberte program Quickoffice.
- *3* Vyberte položku **extSdCard** <sup>→</sup> súbor dokumentu. Ak chcete otvoriť nedávno použitý súbor, vyberte súbor v časti **Posledné dokumenty**.
- *4* Zobrazte dokument.

# **Nástroje SIM**

Používajte rôzne dodatočné služby ponúkané poskytovateľom služieb. V závislosti od karty SIM alebo USIM môže byť táto aplikácia označená inak. V zozname aplikácií vyberte položku **Nástroje SIM**.

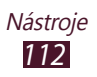

# **Nastavenia**

## **Prístup k možnostiam nastavení**

- *1* V zozname aplikácií vyberte položku **Nastavenia**.
- *2* Vyberte kategóriu nastavení a potom vyberte možnosť.

## **Wi-Fi**

Aktivácia funkcie Wi-Fi na pripojenie k prístupovému bodu Wi-Fi AP a prístupu na internet alebo k iným sieťovým zariadeniam.

## **Bluetooth**

Aktivácia funkcie Bluetooth na výmenu informácií cez krátke vzdialenosti.

## **Využitie dát**

Sledovanie využitia dát a prispôsobenie nastavení obmedzenia.

- **● Mobilné dáta**: Nastavenie používania dátových pripojení v ľubovoľnej mobilnej sieti.
- **● Nast. dát. limit mobil. spojenia**: Nastavenie obmedzenia využitia dát mobilného pripojenia.
- **● Cyklus používania dát**: Zadanie mesačného dátumu vynulovania na monitorovanie využitia dát.

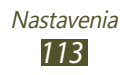

Ak chcete použiť ďalšie možnosti, stlačte tlačidlo Možnosti.

- **● Dátový roaming**: Nastavenie používania dátových pripojení počas roamingu.
- **● Obmedziť dát. pren. na pozadí**: Nastavenie vypnutia synchronizácie na pozadí pri používaní mobilnej siete.
- **● Zobraziť používanie siete Wi-Fi**: Nastavenie zobrazenia využitia dát prostredníctvom pripojenia Wi-Fi.

# **Ďalšie nastavenia**

Zmena nastavení na ovládanie pripojení k iným zariadeniam alebo sieťam.

## › **Letový režim**

Aktivácia letového režimu na vypnutie všetkých bezdrôtových funkcií zariadenia. Môžete využívať iba funkcie nesúvisiace so sieťou.

## › **Mobilné siete**

- **● Mobilné dáta**: Nastavenie používania dátových pripojení v ľubovoľnej mobilnej sieti.
- **● Dátový roaming**: Nastavenie používania dátových pripojení počas roamingu.
- **● Názvy prístupových bodov**: Výber názvu prístupového bodu (APN) pre mobilné siete. Môžete pridávať alebo upravovať názvy prístupových bodov. Ak chcete obnoviť nastavenia názvu prístupového bodu na predvolené hodnoty z výroby, stlačte tlačidlo Možnosti a vyberte položku **Obnoviť predvolené**.
- **● Režim siete**: Výber typu siete.
- **● Operátori sietí**:
	- **Hľadať siete**: Vyhľadávanie a výber siete.
	- **Vybrať automaticky**: Nastavenie zariadenia na výber prvej dostupnej siete.

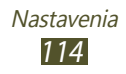

## › **Zdieľ. prip. a pren. prís. bod**

- **● Prenosný prístupový bod Wi-Fi**: Nastavenie na používanie zariadenia ako bezdrôtového prístupového bodu (AP) pre iné zariadenia.
- **● Zdieľanie pripojenia USB**: Nastavenie na používanie zariadenia ako bezdrôtového modemu vytvorením prepojenia USB s počítačom.
- **● Zdieľanie pripojenia Bluetooth**: Aktivácia funkcie zdieľania pripojenia Bluetooth na zdieľanie mobilnej siete s počítačmi prostredníctvom pripojenia Bluetooth.
- **● Pomocník**: Zobrazenie informácií o používaní funkcií zdieľania pripojenia.

### › **Wi-Fi Direct**

Aktivácia funkcie Wi-Fi Direct na pripojenie dvoch zariadení pomocou siete Wi-Fi bez požadovaného prístupového bodu (AP).

## › **Sieť VPN**

Nastavenie a správa sietí VPN.

# **Zvuk**

Zmena nastavení rôznych zvukov vášho zariadenia.

- **● Tichý režim**: Aktivácia tichého režimu, aby zariadenie vibrovalo alebo stíšilo všetky zvuky okrem zvukov médií a zvonenia budíka.
- **● Hlasitost**: Nastavenie hlasitosti rôznych zvukov vášho zariadenia.
- **● Vyzváňací tón zariadenia**: Výber zvonenia na upozorňovanie na prichádzajúce hovory.
- **● Predvolené oznámenia**: Výber tónu zvonenia, ktorý vás upozorní na udalosti, napríklad na nové správy alebo zmeškané hovory.

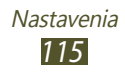

- **● Zvuk a vibrovanie**: Nastavenie zariadenia na vibrovanie a prehrávanie zvonenia pri prichádzajúcich hovoroch.
- **● Tóny tlačidiel**: Nastavenie zariadenia, aby pri zadávaní čísel na obrazovke vytáčania vydalo zvuk.
- **● Zvuky dotykov**: Nastavenie zariadenia, aby vydávalo zvuk pri výbere aplikácie alebo možnosti.
- **● Zvuk zamknutia obrazovky**: Nastavenie zariadenia na vydávanie zvuku pri uzamykaní alebo odomykaní dotykového displeja.

# **Zobrazenie**

Zmena nastavení ovládania a podsvietenia displeja zariadenia.

- **● Jas**: Nastavenie jasu displeja.
- **● Časový limit obrazovky**: Nastavenie odmlky, než zariadenie vypne podsvietenie displeja.
- **● Automaticky otáčať obrazovku**: Nastavenie rozhrania na automatické otáčanie pri otočení zariadenia.
- **● Štýl písma**: Zmena typu písma textu na displeji.
- **● Veľkosť písma**: Zmena veľkosti písma pri vytváraní alebo zobrazovaní položiek v aplikáciách.

# **Pozadie**

Zmena nastavení tapety.

- **● Úvodná obrazovka**: Výber obrázka pozadia pre úvodnú obrazovku.
- **● Uzamknúť obrazovku**: Výber obrázka pozadia pre uzamknutú obrazovku.
- **● Domov. a zamk. obrazovka**: Výber obrázka pozadia pre úvodnú obrazovku a uzamknutú obrazovku.

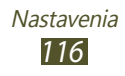

## **Ukladací priestor**

Pozretie informácií o pamäti vášho zariadenia a pamäťovej karty. Môžete tiež naformátovať pamäťovú kartu.

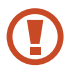

Formátovaním pamäťovej karty sa natrvalo vymažú všetky dáta z pamäťovej karty.

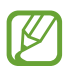

Skutočná dostupná kapacita internej vnútornej je nižšia než udávaná kapacita, pretože časť pamäte zaberá operačný systém a predvolené aplikácie.

# **Batéria**

Zobrazenie úrovne nabitia batérie vášho zariadenia.

# **Správca aplikácií**

Zobrazenie a správa aplikácií v zariadení.

# **Kontá a synchronizácia**

Zmena nastavení funkcie automatickej synchronizácie alebo správa kont synchronizácie.

# **Lokalizačné služby**

Zmena nastavení lokalizačných služieb.

**● Použiť bezdrôtové siete**: Nastavenie používania sietí Wi-Fi a mobilných sietí na určenie aktuálnej polohy.

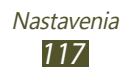

- **● Použiť satelity GPS**: Nastavenie používania satelitov GPS na určenie aktuálnej polohy.
- **● Poloha a hľadanie Google**: Nastavenie používania aktuálnej polohy vo vyhľadávaní Google a v ďalších službách Google.

# **Zabezpečenie**

Zmena nastavení zabezpečenia zariadenia a karty SIM alebo USIM.

- **● Uzamknutie obrazovky**: Aktivácia funkcie uzamknutia obrazovky.
- **● Možnosti zamknutia obrazovky**:

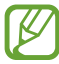

Tieto nastavenia sa používajú, len ak je nastavená možnosť uzamknutia potiahnutím.

- **Odkazy**: Nastavenie zobrazenia a úpravy odkazov aplikácií na uzamknutej obrazovke.
- **Hodiny**: Nastavenia zobrazenia hodín na uzamknutej obrazovke.
- **Duálne hodiny**: Nastavenie zobrazenia duálnych hodín na uzamknutej obrazovke.
- **Počasie**: Nastavenie zobrazenia informácií o počasí a zmena nastavení zobrazenia počasia.
- **Efekt vlnenia**: Nastavenie zobrazenia efektu vlnenia na uzamknutej obrazovke.
- **Text pomocníka**: Nastavenie zobrazenia textu pomocníka na uzamknutej obrazovke.
- **● Informácie o vlastníkovi**: Zadanie informácie zobrazovaných na uzamknutej obrazovke.
- **● Šifrovať zariadenie**: Nastavenie hesla na šifrovanie dát uložených v zariadení. Toto heslo je potrebné zadať pri každom zapnutí zariadenia.

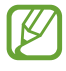

Pred aktiváciou tohto nastavenia musíte najskôr nabiť batériu, pretože šifrovanie vašich dát môže trvať viac ako hodinu.

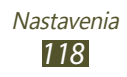

- **● Šifrovať externú kartu SD**:
	- **Šifrovať externú kartu SD**: Nastavenie šifrovania súborov pri ich uložení na pamäťovú kartu.
	- **Úplné šifrovanie**: Nastavenie šifrovania všetkých súborov na pamäťovej karte.
	- **Vylúčiť multimediálne súbory**: Nastavenie šifrovania všetkých súborov na pamäťovej karte okrem mediálnych súborov.
- Ak je toto nastavenie povolené a zariadenie obnovíte na predvolené nastavenia z výroby, zariadenie nebude môcť prečítať zašifrované súbory. Pred obnovením zariadenia vypnite toto nastavenie.
- **● Diaľkové ovládače**: Nastavenie povolenia ovládania strateného alebo odcudzeného zariadenia na diaľku prostredníctvom internetu. Ak chcete používať túto funkciu, musíte sa prihlásiť do konta Samsung a Google.
	- **Registrácia konta**: Pridanie alebo zobrazenie konta Samsung a Google.
	- **Použiť bezdrôtové siete**: Nastavenie povolenia zhromažďovania dát o polohe a určenia polohy strateného alebo odcudzeného zariadenia prostredníctvom sietí Wi-Fi a mobilných sietí.
- **● Upoz. na zmenu karty SIM**: Aktivácia funkcie Vyhľadať môj mob. telefón.
- **● Web. stránka SamsungDive**: Prístup na webovú lokalitu SamsungDive ([www.samsungdive.com](http://www.samsungdive.com)). Pomocou webovej lokality SamsungDive môžete sledovať a ovládať svoje stratené alebo odcudzené zariadenie.
- **● Nastaviť uzamknutie karty SIM**:
	- **Uzamknúť kartu SIM**: Nastavenie uzamknutia karty SIM alebo USIM. Ak chcete použiť svoje zariadenie s kartou SIM alebo USIM, musíte zadať PIN.
	- **Zmeniť SIM PIN**: Zmena kódu PIN dodaného s kartou SIM alebo USIM.

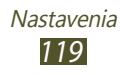

- **● Nastaviť heslá ako viditeľné**: Nastavenie zobrazovania hesiel pri zadávaní.
- **● Správcovia zariadenia**: Zobrazenie správcov, ktorých ste schválili pre svoje zariadenie. Správcom zariadenia môžete povoliť použiť v zariadení nové politiky.
- **● Neznáme zdroje**: Nastavenie zariadenia na inštaláciu aplikácií prevzatých z ľubovoľného zdroja. Ak túto možnosť nevyberiete, budete môcť inštalovať aplikácie prevzaté len z obchodu Play Store.
- **● Dôveryhodné poverenia**: Nastavenie na použitie certifikátov a poverení na zaistenie bezpečného používania aplikácií.
- **● Inštal. z ukl. priest. zariad.**: Inštalácia šifrovaných certifikátov, ktoré sú uložené v pamäti USB zariadenia.
- **● Vymazať poverenia**: Odstránenie poverení zo zariadenia a obnovenie hesla.

# **Jazyk a vstup**

V tejto časti môžete meniť nastavenia jazykov a zadávania textu.

## › **Jazyk**

Výber jazyka zobrazenia.

## › **Predvolený**

Výber spôsobu zadávania textu.

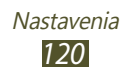

## › **Hlasové zadávanie textu Google**

Aktivácia funkcie hlasového vstupu Google na zadávanie textu hlasom. Ak chcete zmeniť nastavenia hlasového vstupu, vyberte položku **...** 

- **● Výber jazykov vstupu**: Výber jazykov vstupu pre rozpoznávanie hlasu Google.
- **● Blokovať urážlivé slová**: Nastavenie zariadenia tak, aby zabraňovalo v rozpoznávaní urážlivých slov v hlasových vstupoch.

#### › **Klávesnica Samsung**

Ak chcete zmeniť nastavenia klávesnice Samsung, vyberte položku **...** 

- **● Jazyky vstupu**: Výber typu klávesnice.
- **● Vstupný jazyk**: Vyberte jazyky vstupu, ktoré sa majú použiť s klávesnicou.
- **● Prediktívny text**: Aktivácia režimu XT9 na predikciu slov na základe vstupu a zobrazovanie návrhov slov. Nastavenia predikcie slov môžete prispôsobiť.
- **● Súvislý vstup**: Nastavenie zadávania textu ťahaním prsta po klávesnici.
- **● Potiahnutie po klávesnici**: Nastavenie prepínania režimov vstupu textu ťahaním prstov po klávesnici doľava alebo doprava.
- **● Rukopis**: Aktivácia režimu písania rukou. Zmeniť môžete aj nastavenia režimu písania rukou, ako je napríklad čas rozpoznávania, hrúbka pera alebo farba pera.
- **● Hlasový vstup**: Aktivácia funkcie hlasového vstupu na zadávanie textu hlasom.
- **● Automatická kapitalizácia**: Nastavte na automatické písanie veľkého prvého písmena vo vete.

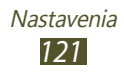

- **● Automatická interpunkcia**: Nastavenie na automatické vkladanie interpunkčných znamienok podľa potreby.
- **● Ukážka znakov**: Nastavenie zariadenia na zobrazenie ukážky jednotlivých písmen, na ktoré ťuknete.
- **● Zvuk pri ťuknutí na tlač.**: Nastavenie zvuku zariadenia po ťuknutí na klávesy na klávesnici.
- **● Prehliadka**: Zobrazenie návodu na používanie klávesnice Samsung.
- **● Vynulovať nastavenia**: Vynulovanie nastavení klávesnice Samsung na predvolené nastavenia z výroby.

## › **Hlasové hľadanie**

- **● Jazyk**: Výber jazyka rozpoznávania hlasu Google.
- **● Bezpečné vyhľadávanie**: Výber úrovne filtrovania explicitného textu a obrázkov z výsledkov hlasového vyhľadávania.
- **● Blokovať urážlivé slová**: Skrytie urážlivých slov vo výsledkoch hlasového vyhľadávania.

### › **Výstup prevodu textu na reč**

- **● Preferovaný nástroj TTS**: Výber nástroja syntézy reči. Ak chcete zmeniť nastavenia nástrojov syntézy reči, vyberte položku **. .**
- **● Rýchlosť reči**: Výber rýchlosti funkcie prevodu textu na reč.
- **● Vypočuť príklad**: Prehratie ukážky hovoreného textu.
- **● Jazdný režim**: Aktivácia jazdného režimu na poskytnutie zvukových upozornení na prichádzajúce hovory, správy a podrobnosti o udalostiach.

## › **Rýchlosť ukazovateľa**

Nastavenie rýchlosti ukazovateľa myši alebo trackpadu pripojeného k zariadeniu.

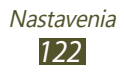

## **Zálohovať a vynulovat**

Zmena nastavení na spravovanie vašich nastavení a údajov.

- **● Zálohovať moje údaje**: Nastavenie zálohovania nastavení a dát aplikácií na serveri Google.
- **● Zálohovať konto**: Nastavenie alebo úprava záložného konta Google.
- **● Automatické obnovenie**: Nastavenie obnovenia vašich nastavení a dát aplikácie po preinštalovaní aplikácie.
- **● Obnoviť údaje od výrobcu**: Obnovenie nastavení na predvolené hodnoty z výroby a odstránenie všetkých dát.

# **Dátum a čas**

Zmena nastavení, ktorými sa určuje spôsob zobrazenia času a dátumu v zariadení.

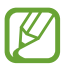

Ak batéria zostane úplne vybitá alebo vybratá zo zariadenia, čas a dátum sa vynuluje.

- **● Automatický dátum a čas**: Nastavenie príjmu informácií o čase zo siete a automatická aktualizácia času a dátumu.
- **● Nastaviť dátum**: Manuálne nastavenie aktuálneho dátumu.
- **● Nastaviť čas**: Manuálne nastavenie aktuálneho času.
- **● Aut. nast. časového pásma**: Nastavenie prijímania informácií o časovom pásme zo siete pri prechode medzi časovými pásmami.
- **● Vybrať časové pásmo**: Výber časového pásma.
- **● Použiť 24-hodinový formát**: Nastavenie zobrazenia času v 24-hodinovom alebo 12-hodinovom formáte.
- **● Vybrať formát dátumu**: Výber formátu dátumu.

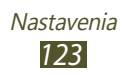

# **Zjednodušenie ovládania**

Prístupové služby sú špeciálne funkcie pre ľudí s fyzickými hendikepmi. Nasledujúce nastavenia zmeňte, ak chcete zlepšiť prístup k rozhraniu a funkciám zariadenia.

- **● Automaticky otáčať obrazovku**: Nastavenie rozhrania na automatické otáčanie pri otočení zariadenia.
- **● Hovoriť heslá**: Nastavenie zariadenia na čítanie zadávaných hesiel pomocou funkcie TalkBack.
- **● Odpovedanie/ukončenie hovoru**:
	- **Tlačidlo prijatia hovoru**: Nastavenie na prijímanie hovorov stlačením tlačidla úvodnej obrazovky.
	- **Tl. nap. ukončuje hovory**: Nastavenie zariadenia na ukončenie hovoru po stlačení tlačidla napájania.
- **● Odkaz na zjedn. ovládania**: Pridanie odkazu na nastavenia zjednodušeného ovládania, ktorý sa zobrazí po stlačení a podržaní tlačidla napájania.
- **● Časový limit obrazovky**: Nastavenie odmlky, než zariadenie vypne podsvietenie displeja.
- **● TalkBack**: Aktivácia funkcie Talkback, ktorá poskytuje hlasovú odozvu.
- **● Inštalovať webové skripty**: Nastavenie aplikácií na inštaláciu webových skriptov, ktoré zlepšujú prístupnosť webového obsahu.
- **● Veľkosť písma**: Zmena veľkosti písma pri vytváraní alebo zobrazovaní položiek v aplikáciách.
- **● Monofónny zvuk**: Aktivácia monofónneho zvuku pri počúvaní zvuku jedným slúchadlom.
- **● Vypnúť všetky zvuky**: Stlmenie všetkých zvukov zariadenia.
- **● Oneskorenie ťuknutia a podržania**: Nastavenie doby rozpoznania ťuknutia a podržania obrazovky.

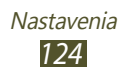

# **Vývojárske možnosti**

Zmena nastavení pre vývoj aplikácií.

- **● Ladenie zariadenia USB**: Aktivácia režimu ladenia cez USB na pripojenie vášho zariadenia k počítaču pomocou kábla USB.
- **● Vývojový identifikátor zariadenia**: Zobrazenie vývojového identifikátora zariadenia.
- **● Povoliť falošné umiestnenia**: Povolenie odosielania falošných údajov polohe a službách do služby Správca umiestnení za účelom testovania.
- **● Heslo zálohy počítača**: Nastavenie hesla na zabezpečenie zálohovaných dát.
- **● Striktný režim**: Nastavenie zariadenia na blikanie obrazovky, keď aplikácie vykonávajú dlhé operácie.
- **● Zobr. umiestnenie ukazov.**: Nastavenie zobrazenia súradníc a stôp ukazovateľa pri dotyku obrazovky.
- **● Zobraziť dotyky**: Nastavenie zobrazenia ukazovateľa pri dotyku obrazovky.
- **● Zobr. aktualiz. obrazovky**: Nastavenie zvýraznenia oblastí obrazovky pri ich aktualizácii.
- **● Zobr. využitie procesora**: Nastavenie zobrazenia zoznamu všetkých aktívnych procesov.
- **● Vynútiť vykr. graf. proc.**: Nastavenie používania hardvérového urýchľovania 2D na zvýšenie grafického výkonu.
- **● Škála animácií okna**: Výber rýchlosti otvárania a zatvárania vyskakovacích okien.
- **● Škála animácií prechodu**: Výber rýchlosti prepínania medzi obrazovkami.

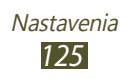

- **● Neukladať aktivity**: Nastavenie ukončenia spustenej aplikácie po spustení novej aplikácie.
- **● Obmedziť procesy na pozadí**: Nastavenie obmedzenia počtu procesov, ktoré môžu byť spustené na pozadí.
- **● Zobraziť všetky ANR**: Nastavenie zariadenia na upozorňovanie na aplikácie, ktoré sú spustené na pozadí a neodpovedajú.

## **Informácie o zariadení**

Zobrazenie informácií o zariadení, napríklad číslo modelu a verzia.

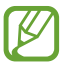

Pomocou služby sťahovania firmvéru zo siete môžete stiahnuť a inštalovať aktualizáciu firmvéru. Ak chcete skontrolovať aktualizácie firmwéru, vyberte položku **Aktualizácia softvéru** → **Aktualizovat**.

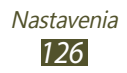

# **Riešenie problémov**

#### **Keď zapnete zariadenie, alebo počas jeho používania, sa zobrazí výzva na zadanie jedného z nasledujúcich kódov:**

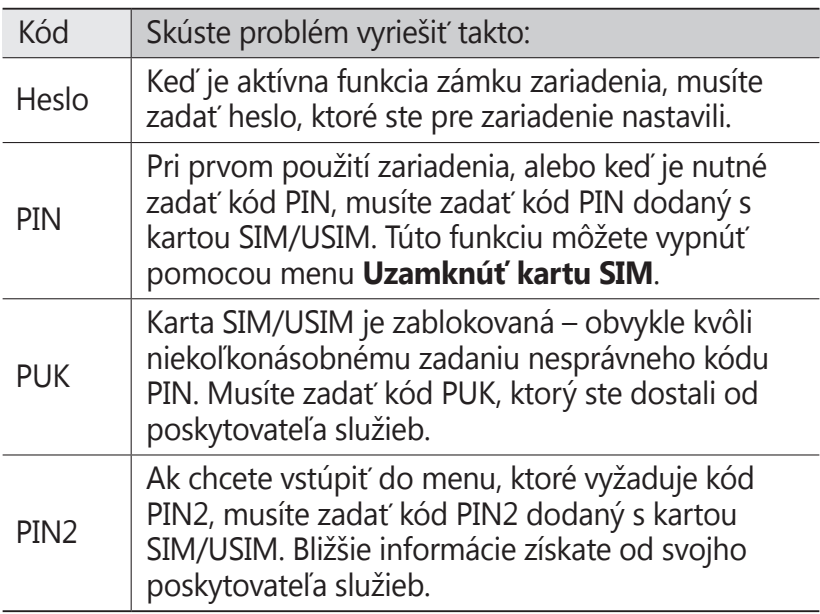

#### **Vaše zariadenie zobrazuje správy o chybe siete alebo služby**

- **●** Ak sa nachádzate v oblasti so slabým signálom alebo zlým príjmom, môžete stratiť príjem. Prejdite na iné miesto a skúste to znovu.
- **●** Bez objednanie služieb nie je možné niektoré možnosti používať. Podrobnosti získate od svojho poskytovateľa služieb.

Riešenie problémov *127*

#### **Dotykový displej reaguje pomaly alebo chybne**

Ak je vaše zariadenie vybavené dotykovým displejom a ten nereaguje správne, vyskúšajte nasledovné:

- **●** Odstráňte ochranné kryty z dotykového displeja. Ochranné kryty môžu brániť zariadeniu v správnom rozpoznaní vašich vstupov a pre zariadenia s dotykovou obrazovkou sa neodporúčajú.
- **●** Dbajte na to, aby boli vaše ruky pri používaní dotykového displeja čisté a suché.
- **●** Reštartuje zariadenie, aby sa odstránili dočasné softvérové chyby.
- **●** Uistite sa, že je softvér zariadenia aktualizovaný na najnovšiu verziu.
- **●** Ak je dotykový displej poškrabaný alebo poškodený, odneste zariadenie do servisného strediska Samsung.

#### **Zariadenie zamŕza alebo má fatálne chyby**

Ak zariadenie zamŕza alebo sa zasekne, pre obnovenie jeho činnosti môže byť nutné ukončiť všetky programy alebo ho resetovať. Ak vaše zariadenie stále reaguje a aplikácia je zamrznutá, zatvorte aplikáciu pomocou správcu úloh. Ak zariadenie zamrzlo a nereaguje, súčasne stlačte a podržte vypínacie tlačidlo na 8 – 10 sekúnd. Zariadenie sa automaticky reštartuje.

Ak sa tým nedarí problém vyriešiť, vykonajte obnovu údajov od výrobcu (reset). Z listy aplikacji wybierz **Nastavenia** → **Zálohovať a vynulovat** → **Obnoviť údaje od výrobcu** → **Resetovať zariadenie** → **Odstrániť všetko**.

#### **Hovory sa prerušujú**

Ak sa nachádzate v oblasti so slabým signálom alebo zlým príjmom, môžete stratiť pripojenie k sieti. Prejdite na iné miesto a skúste to znovu.

#### **Odchádzajúce hovory sa nespájajú**

- **●** Uistite sa, že ste stlačili tlačidlo volania.
- **●** Uistite sa, že ste pripojení do správnej mobilnej siete.
- **●** Uistite sa, že ste pre volané telefónne číslo nenastavili blokovanie hovorov.

#### **Prichádzajúce hovory sa nespájajú**

- **●** Skontrolujte, či je zariadenie zapnuté.
- **●** Uistite sa, že ste pripojení do správnej mobilnej siete.
- **●** Uistite sa, že ste pre telefónne číslo, z ktorého prichádza hovor, nenastavili blokovanie hovorov.

#### **Druhá strana vás počas hovoru nepočuje**

- **●** Uistite sa, že nezakrývate zabudovaný mikrofón.
- **●** Uistite sa, že je mikrofón blízko vašich úst.
- **●** Ak používate slúchadlá, skontrolujte, či sú správne pripojené.

#### **Kvalita zvuku je nízka**

- **●** Uistite sa, že nezakrývate vnútornú anténu zariadenia.
- **●** Ak sa nachádzate v oblasti so slabým signálom alebo zlým príjmom, môžete stratiť príjem. Prejdite na iné miesto a skúste to znovu.

#### **Pri vytáčaní čísla z kontaktov sa hovor nespojí**

- **●** Skontrolujte, či je v zozname kontaktov uložené správne číslo.
- **●** V prípade potreby číslo zadajte a uložte znovu.
- **●** Skontrolujte, či ste pre telefónne číslo kontaktu nenastavili blokovanie hovorov.

Riešenie problémov *129*

#### **Zariadenie vydáva zvukový signál a ikona batérie bliká**

Napätie batérie je nízke. Aby ste mohli zariadenie ďalej používať, nabite alebo vymeňte batériu.

#### **Batéria sa správne nenabíja alebo sa zariadenie samo vypína**

- **●** Kontakty batérie môžu byť znečistené. Utrite oba zlaté kontakty čistou, mäkkou handričkou a skúste batériu nabiť znovu.
- **●** Ak sa už batéria nenabíja úplne, riadne starú batériu zlikvidujte a vymeňte ju za novú (pozrite si miestne predpisy ohľadom postupu správnej likvidácie).

#### **Zariadenie je horúce na dotyk**

Ak v zariadení používate aplikácie, ktoré sú náročné na spotrebu energie, alebo aplikácie používate príliš dlho, zariadenie môže byť na dotyk horúce. Toto je normálne a nemalo by to mať žiadny vplyv na životnosť ani výkon zariadenia.

#### **Pri spúšťaní fotoaparátu sa objavujú chybové správy**

Mobilné zariadenie Samsung musí mať pre prevádzku aplikácie fotoaparátu dostatok dostupnej pamäte a dostatočne nabitú batériu. Ak sa pri spustení fotoaparátu zobrazujú chybové správy, postupujte takto:

- **●** Nabite batériu alebo ju vymeňte za plne nabitú.
- **●** Uvoľnite pamäť presunutím súborov do počítača alebo odstránením súborov zo zariadenia.
- **●** Reštartujte zariadenie. Ak máte s aplikáciou fotoaparátu ťažkosti aj po vykonaní týchto krokov, obráťte sa na servisné stredisko Samsung.

#### **Pri spúšťaní FM rádia sa objavujú chybové správy**

Aplikácia FM rádio v mobilnom zariadení Samsung používa kábel slúchadiel ako anténu. Bez pripojených slúchadiel nemôže FM rádio prijímať rozhlasové stanice. Ak chcete použiť FM rádio, najskôr skontrolujte, či sú správne pripojené slúchadlá. Potom vyhľadajte a uložte dostupné rozhlasové stanice.

Ak FM rádio nefunguje ani po vykonaní týchto krokov, skúste naladiť požadovanú stanicu iným rozhlasovým prijímačom. Ak je rozhlasovú stanicu na inom prijímači počuť, môže byť nutná oprava zariadenia. Obráťte sa na servisné stredisko Samsung.

#### **Pri otváraní hudobných súborov sa objavujú chybové správy**

Niektoré hudobné súbory nie je možné v mobilnom zariadení Samsung prehrať, a to z rôznych dôvodov. Ak sa pri otvorení hudobných súborov v zariadení zobrazujú chybové správy, postupujte takto:

- **●** Uvoľnite pamäť presunutím súborov do počítača alebo odstránením súborov zo zariadenia.
- **●** Skontrolujte, či nie je hudobný súbor chránený systémom Digital Rights Management (DRM). Ak je súbor chránený systémom DRM, uistite sa, že máte príslušnú licenciu alebo kľúč pre prehranie súboru.
- **●** Skontrolujte, či zariadenie podporuje typ súboru.

#### **Nie je možné nájsť iné zariadenie Bluetooth**

- **●** Skontrolujte, či je rozhranie Bluetooth v zariadení aktívne.
- **●** Skontrolujte, či je rozhranie Bluetooth aktívne na zariadení, ku ktorému sa chcete pripojiť.
- **●** Uistite sa, že sa zariadenie a druhé zariadenie Bluetooth nachádzajú v dostatočnej blízkosti (maximálne 10 metrov).

Ak pomocou týchto informácií problém nevyriešite, obráťte sa na servisné stredisko Samsung.

#### **Po prepojení zariadenia s počítačom sa spojenie nepodarí**

- **●** Uistite sa, že USB kábel, ktorý používate, je kompatibilný s vašim zariadením.
- **●** Skontrolujte, či sú v počítači nainštalované správne a aktuálne ovládače.
- **●** Ak používate systém Windows XP, uistite sa, že máte v počítači nainštalovaný balík Windows XP Service Pack 3 alebo novší.
- **●** Uistite sa, že máte v počítači nainštalovanú aplikáciu Samsung Kies 2.0 alebo Windows Media Player 10.

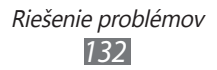

# **Register**

aplikácie multitasking 32 odstránenie 31 organizácia 30 preberanie 31 spustenie 30 zatvorenie 32 batéria nabíjanie 14 vloženie 13 Bluetooth 102 displej jas 34 jazyk 32 nastavenia 116 štýl písma 33 tapeta 33 dotykový displej používanie 22 zamknutie/ odomknutie 25 FM rádio 70 fotoaparát fotografovanie 55 nahrávanie videí 59 zmena nastavení fotoaparátu 58 zmena nastavení videokamery 61 fotografie snímanie 55 zobrazenie 62

funkcie tlačidiel 12 galéria 62 Google Latitude 87 Google Mail 48 Google Maps 88 Google Talk 52 hľadať môj mobil 36 hlasové poznámky nahrávanie 81 prehrávanie 81 hovory blokovanie 44 čakajúci 45 odmietnutie 41 používanie možností počas hovoru 41 presmerovanie 44 prijatie 40 rýchla voľba 75 uskutočnenie 40 uskutočnenie konferenčných hovorov 42 volanie medzinárodných čísel 41 zobrazenie denníkov 45 indikačné ikony 26 Internet 83 kalendár vytváranie udalostí 78 zobrazenie udalostí 79

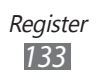

kalkulačka 108 karta SIM/USIM uzamknutie 35 vloženie 13 konferenčné hovory 42 kontakty hľadanie 74 import/export 77 kopírovanie/ presúvanie 76 nastavenie rýchlej voľby 75 vytváranie skupín 76 vytvorenie 74 letový režim 21 mapy hľadanie miest v okolí 92 používanie navigácie 91 vyhľadávanie polohy 88 zdieľanie polohy 87 získanie navigačných pokynov 89 nastavenia 113 Obchod Play 90 pamäťová karta formátovanie 20 vloženie 18 vybratie 19 poznámky vytvorenie 80 zobrazenie 80 prehrávač hudby 67 prehrávač videí 64

#### pripojenia

Bluetooth 102 pripojenia GPS 104 pripojenia USB 95 pripojenia VPN 105 Wi-Fi 97 zdieľanie mobilnej siete 100

pripojenia USB

ako bezdrôtový modem 101 ako fotoaparát 96 ako mediálne zariadenie 96 s aplikáciou Samsung Kies 95 s programom Windows Media Player 95 pripojenia VPN 105 prístupové kódy 127 Quickoffice 111 režim pevnej voľby 43 Samsung Apps 92 správca súborov 110 správy odosielanie multimediálnych 46 odosielanie textových 46 odoslanie e-mailu 50 odoslanie správy Google Mail 48 prístup k odkazovej schránke 47

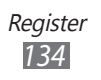

zobrazenie denníkov 45 zobrazenie e-mailu 51 zobrazenie multimediálnej správy 47 zobrazenie správy Google Mail 48 zobrazenie textovej správy 47 tichý režim 33 tón dotykov 32 tón tlačidiel 33 upozornenia 108 úvodná obrazovka odstránenie panelov 29 odstránenie položiek 28 používanie panela oznámení 27 presúvanie položiek 28 pridávanie panelov 29 videá nahrávanie 59 odovzdanie na YouTube 94 prehrávanie 64 vybalenie 10 webový prehliadač 83 Wi-Fi 97 YouTube 93 zadávanie textu pomocou hlasového vstupu Google 37 pomocou klávesnice Samsung 37 skopírovanie a vloženie 39

zámok zariadenia 34 zápästný remienok 20 zdieľanie pripojenia cez Bluetooth 102 cez USB 101 cez Wi-Fi 100 zvuk nastavenia 115

tón tlačidiel 33

#### **Register** *135*

Niektoré údaje v tejto príručke sa nemusia zhodovať s vašim zariadením, v závislosti od softvéru zariadenia alebo poskytovateľa služieb.

#### **Inštalácia Samsung Kies (PC Sync)**

- 1. Stiahnite si najnovšiu verziu Samsung Kies z webovej stránky Samsung (**[www.samsung.com/kies](http://www.samsung.com/kies)**) a nainštalujte ju do svojho počítača.
- 2. Pripojte svoje zariadenie k počítaču pomocou USB kábla. Viac informácií nájdete v pomocníkovi k programu Samsung Kies.